## ユーザー ガイド

© Copyright 2015 HP Development Company, L.P.

AMD は、Advanced Micro Devices, Inc.の商標ま たは登録商標です。Bluetooth は、その所有 者が所有する商標または登録商標であり、 使用許諾に基づいて HP Inc.が使用していま す。Intel は米国 Intel Corporation の米国お よびその他の国における商標または登録商 標です。Java は、米国 Oracle Corporation の 米国およびその他の国における商標または 登録商標です。Microsoft および Windows は、米国 Microsoft Corporation およびその関 連会社の米国およびその他の国における商 標または登録商標です。SD ロゴは、その所 有者の商標または登録商標です。

本書の内容は、将来予告なしに変更される ことがあります。HP 製品およびサービスに 関する保証は、当該製品およびサービスに 付属の保証規定に明示的に記載されている ものに限られます。本書のいかなる内容 も、当該保証に新たに保証を追加するもの ではありません。本書に記載されている製 品情報は、日本国内で販売されていないも のも含まれている場合があります。本書の 内容につきましては万全を期しております が、本書の技術的あるいは校正上の誤り、 省略に対して責任を負いかねますのでご了 承ください。

初版:2015 年 10 月

製品番号:839471-291

#### **製品についての注意事項**

このユーザー ガイドでは、ほとんどのモデ ルに共通の機能について説明します。一部 の機能は、お使いのコンピューターでは使 用できない場合があります。

このコンピューターで Windows 7 ソフト ウェアをインストールして、Windows 7 の機 能を最大限に活用するには、アップグレー ドされたハードウェアや別売のハードウェ ア、または DVD ドライブが必要になる場合 があります。詳しくは、 [http://windows.microsoft.com/ja-jp/](http://windows.microsoft.com/ja-jp/windows7/get-know-windows-7/) [windows7/get-know-windows-7/](http://windows.microsoft.com/ja-jp/windows7/get-know-windows-7/) を参照して ください。

最新のユーザー ガイドについては、 <http://www.hp.com/jp/support/> にアクセスし て**[ドライバー&ダウンロード]**を選択し、画 面の説明に沿って操作します。

#### **ソフトウェア条項**

このコンピューターにプリインストールさ れている任意のソフトウェア製品をインス トール、複製、ダウンロード、またはその 他の方法で使用することによって、お客様 は HP EULA の条件に従うことに同意したも のとみなされます。これらのライセンス条 件に同意されない場合、未使用の完全な製 品(付属品を含むハードウェアおよびソフ トウェア)を 14 日以内に返品し、販売店の 返金方針に従って返金を受けてください。

より詳しい情報が必要な場合またはコン ピューターの代金の返金を要求する場合 は、販売店に問い合わせてください。

### **安全に関するご注意**

**警告!**低温やけどをするおそれがありますので、ひざなどの体の上にコンピューターを置いて使用し たり、肌に直接コンピューターが触れている状態で長時間使用したりしないでください。肌が敏感な 方は特にご注意ください。また、コンピューターが過熱状態になるおそれがありますので、コン ピューターの通気孔をふさいだりしないでください。コンピューターが過熱状態になると、やけどや コンピューターの損傷の原因になる可能性があります。コンピューターは、硬く水平なところに設置 してください。通気を妨げるおそれがありますので、隣にプリンターなどの表面の硬いものを設置し たり、枕や毛布、または衣類などの表面が柔らかいものを敷いたりしないでください。また、AC アダ プターを肌に触れる位置に置いたり、枕や毛布、または衣類などの表面が柔らかいものの上に置いた りしないでください。お使いのコンピューターおよび AC アダプターは、International Standard for Safety of Information Technology Equipment(IEC 60950-1)で定められた、ユーザーが触れる表面の温度 に関する規格に適合しています。

# 目次

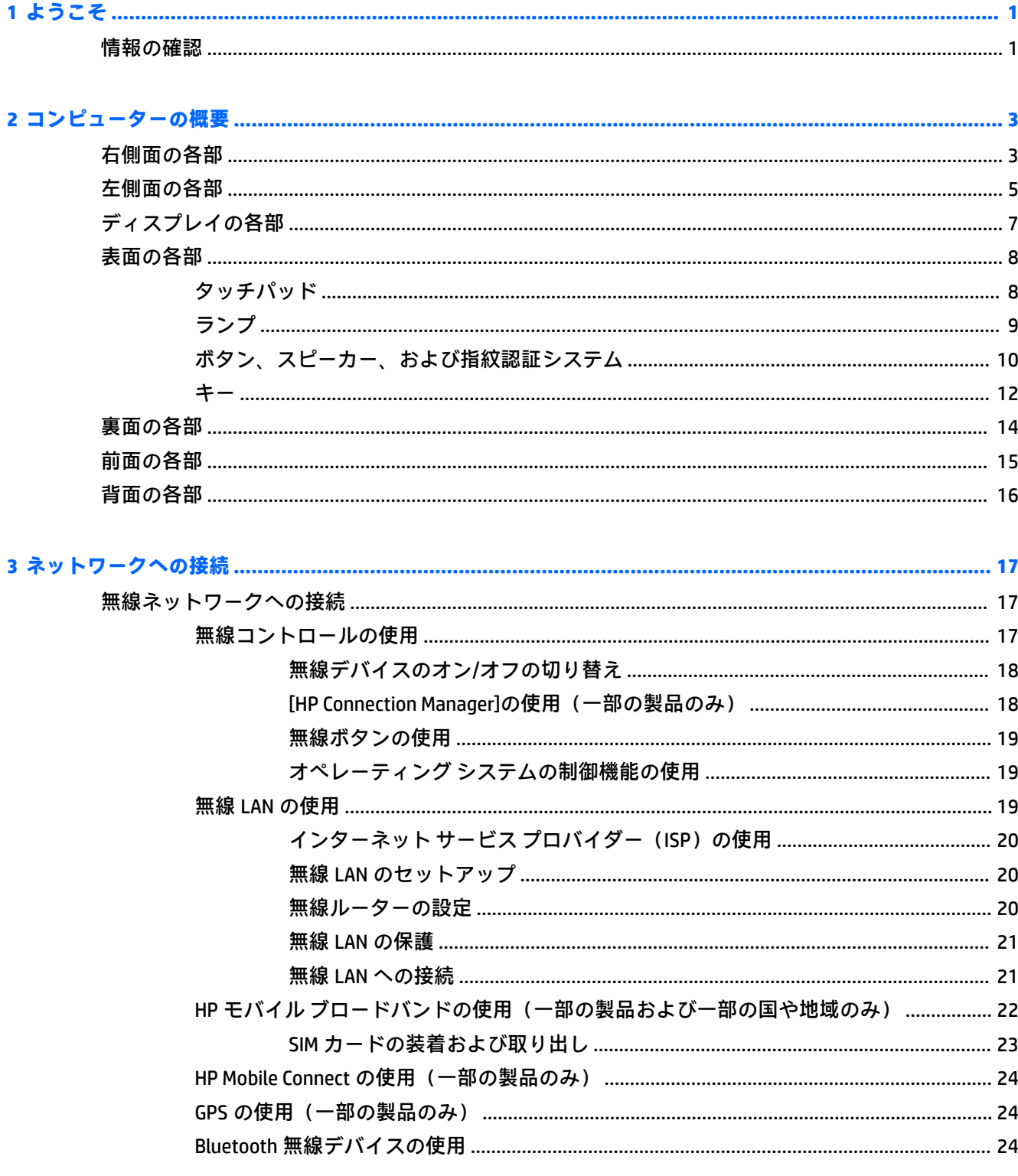

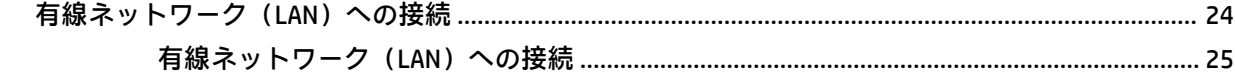

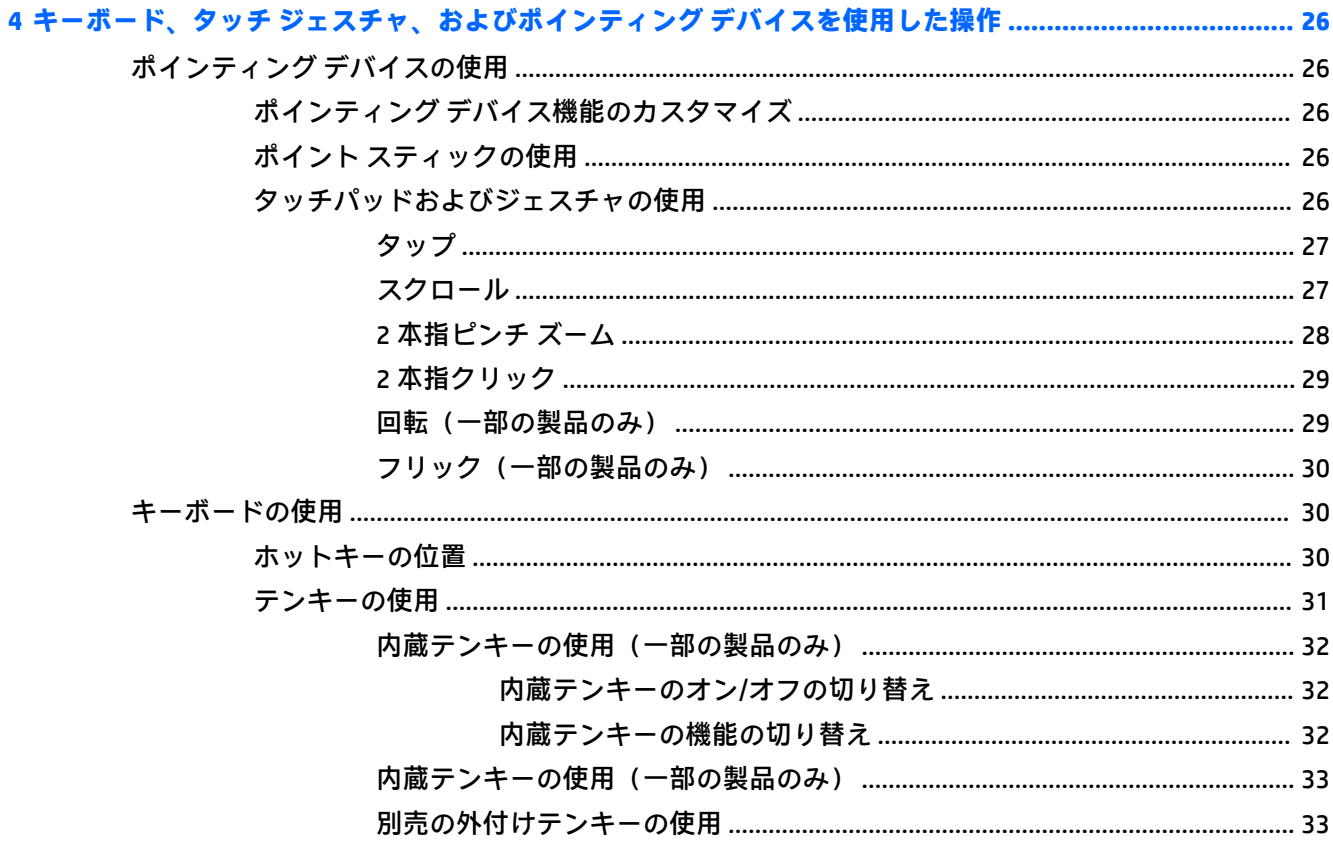

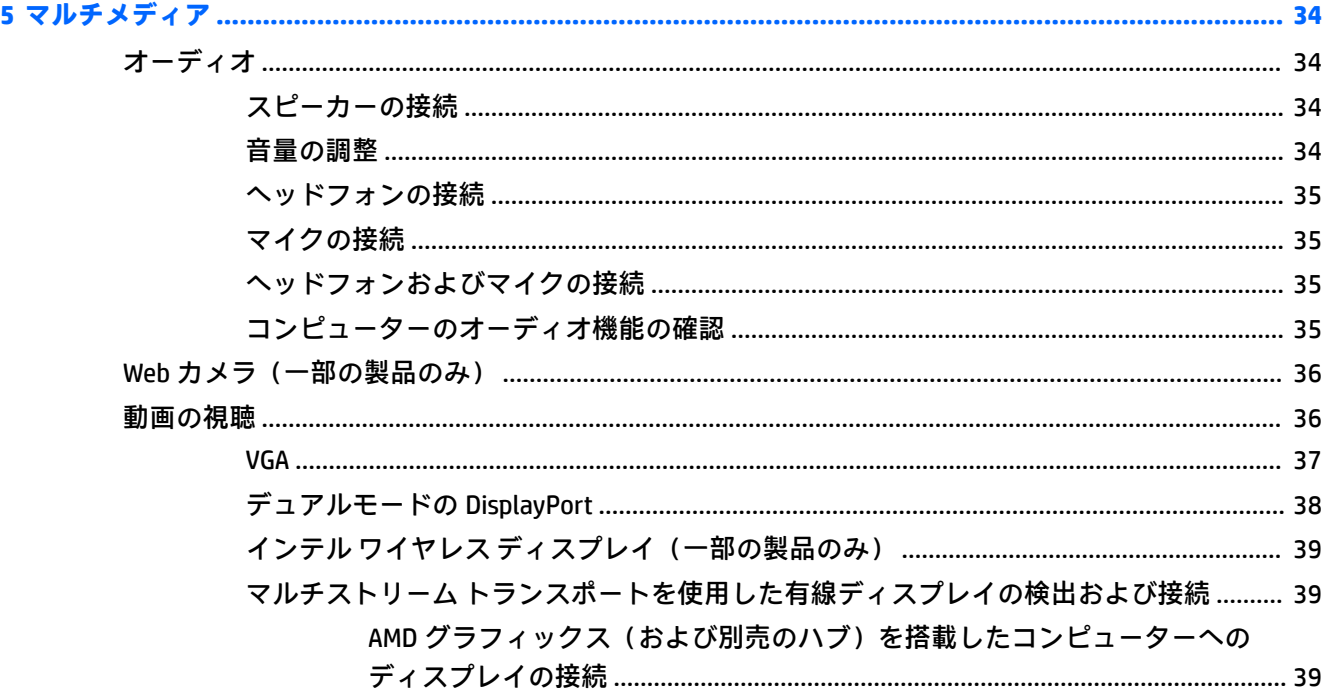

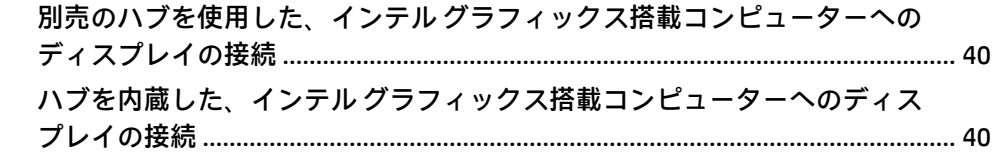

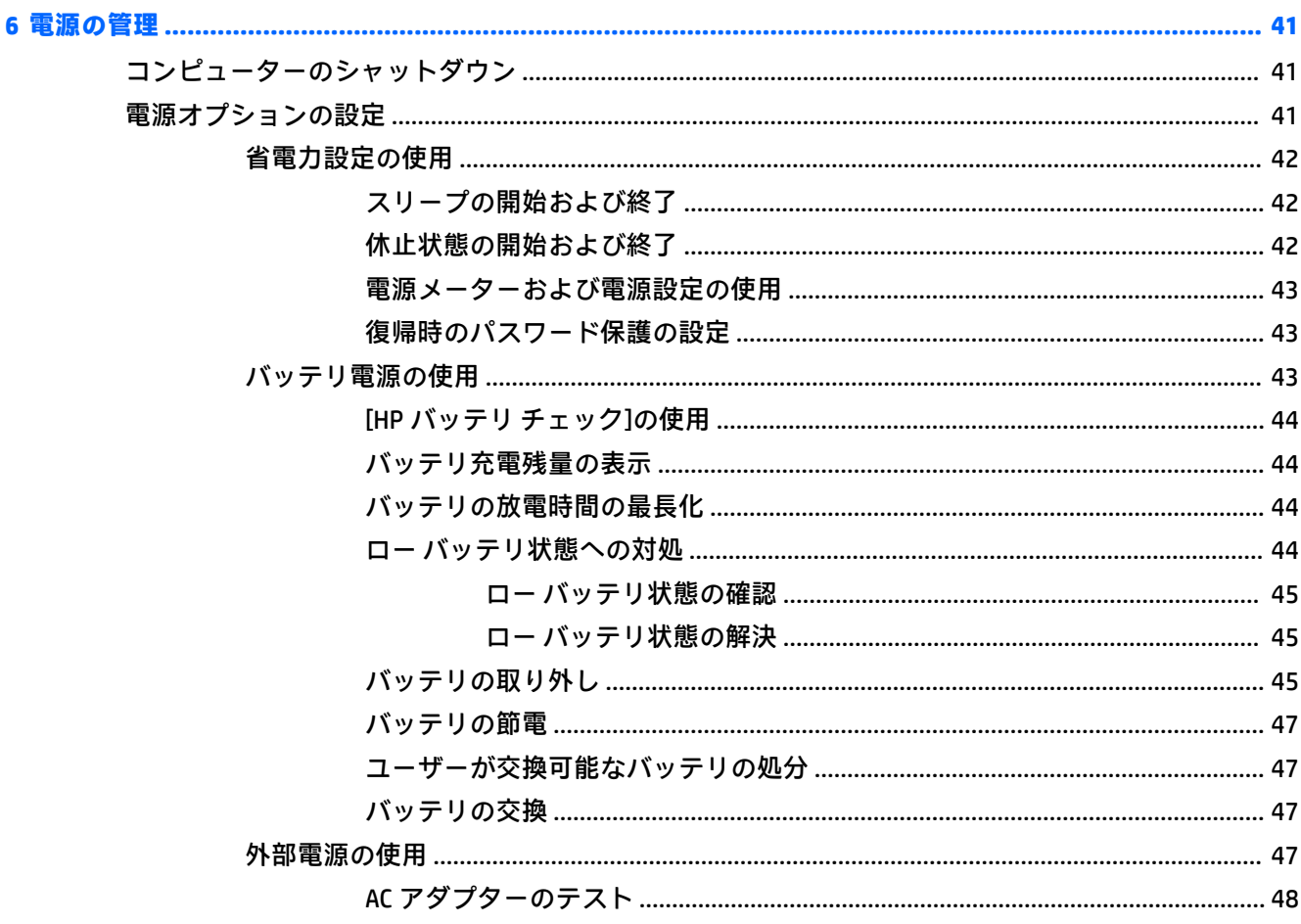

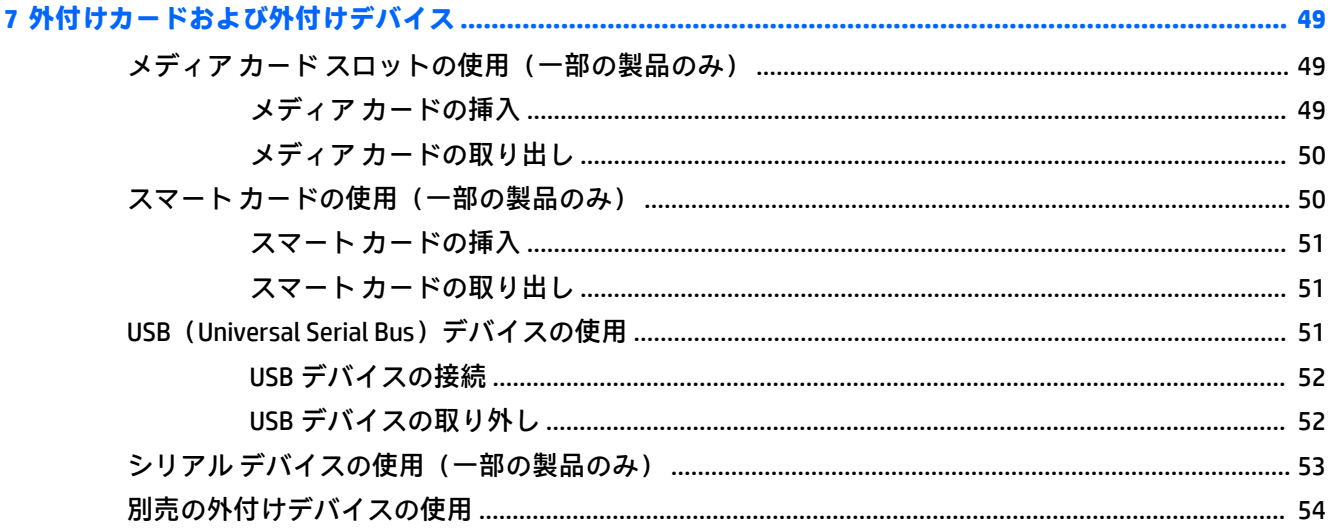

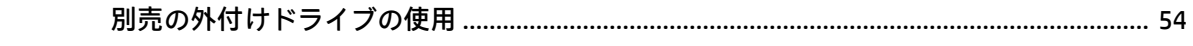

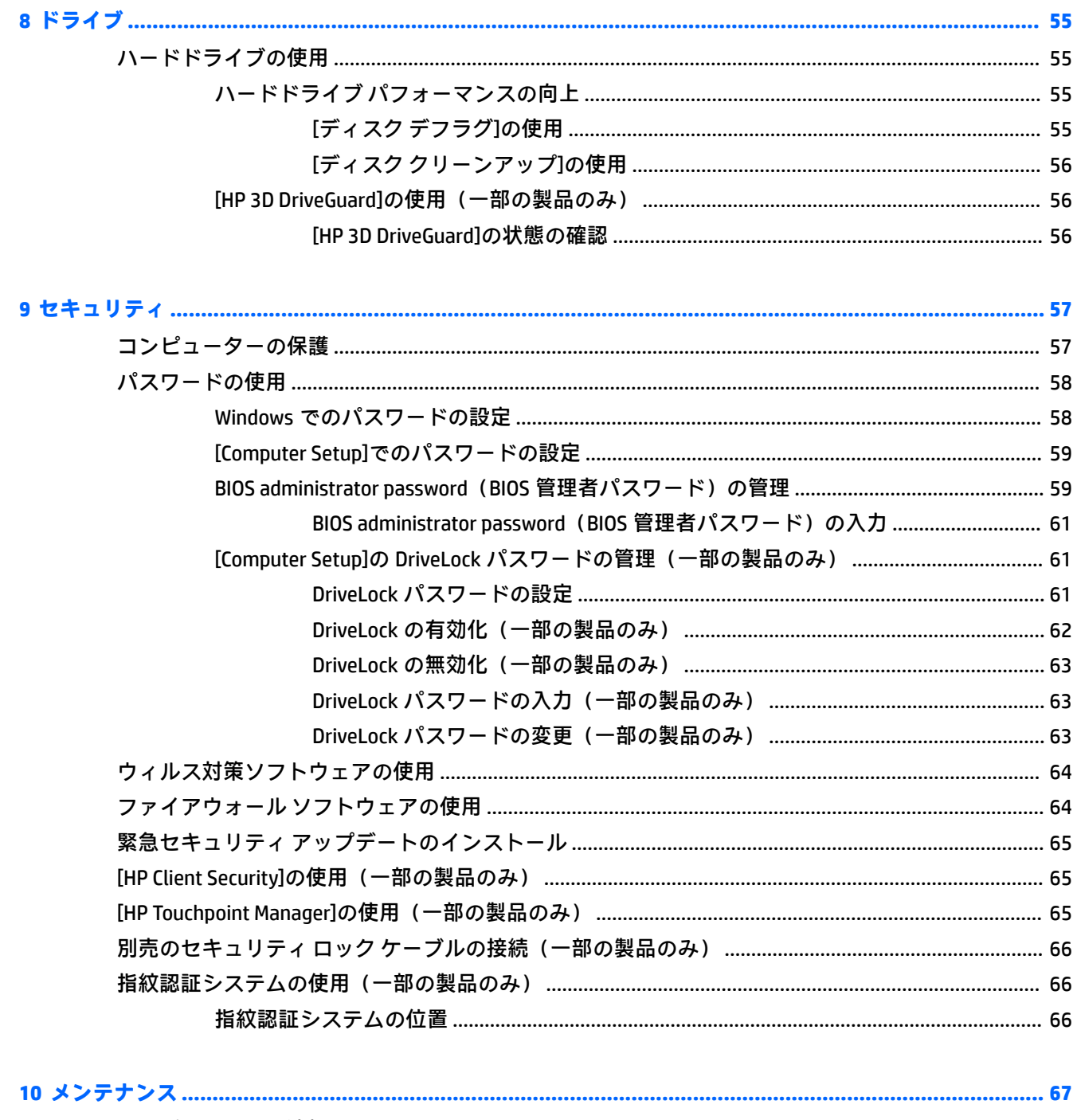

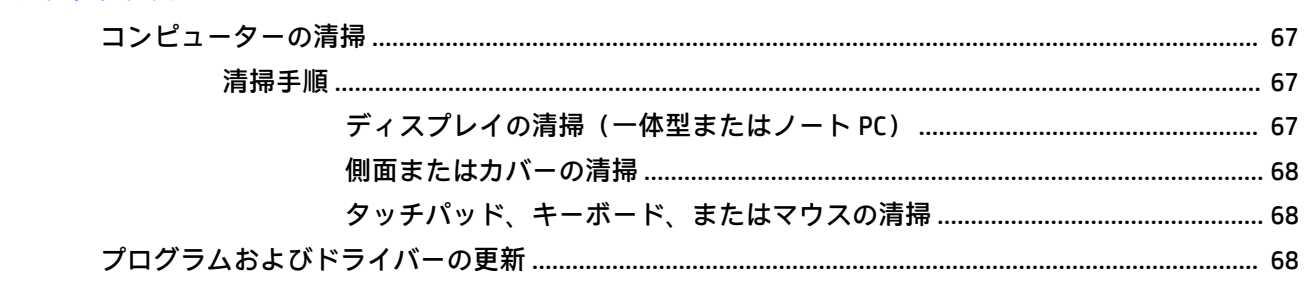

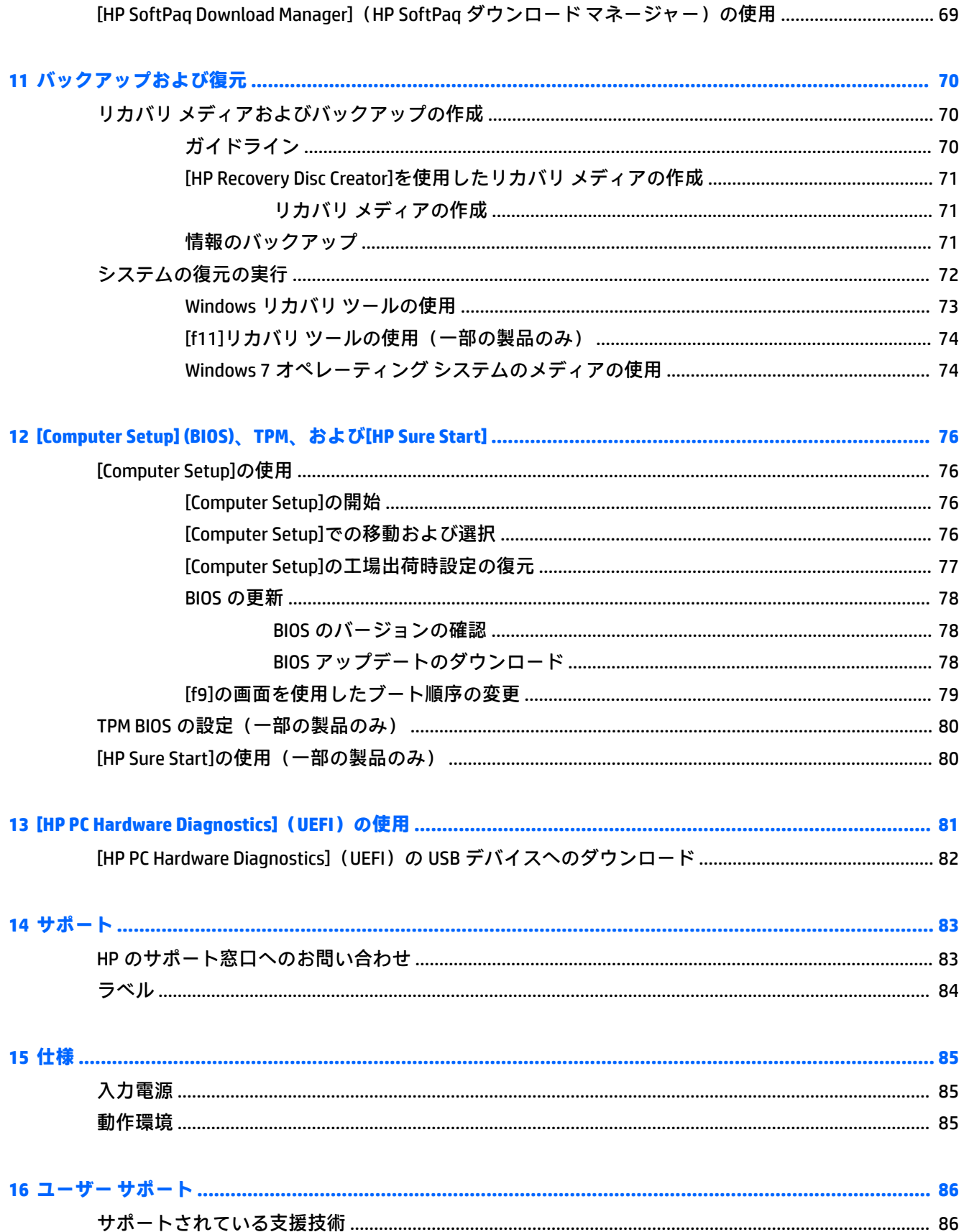

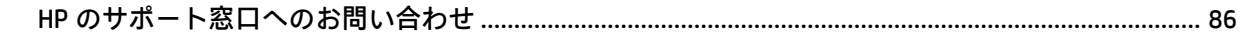

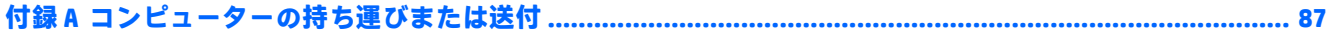

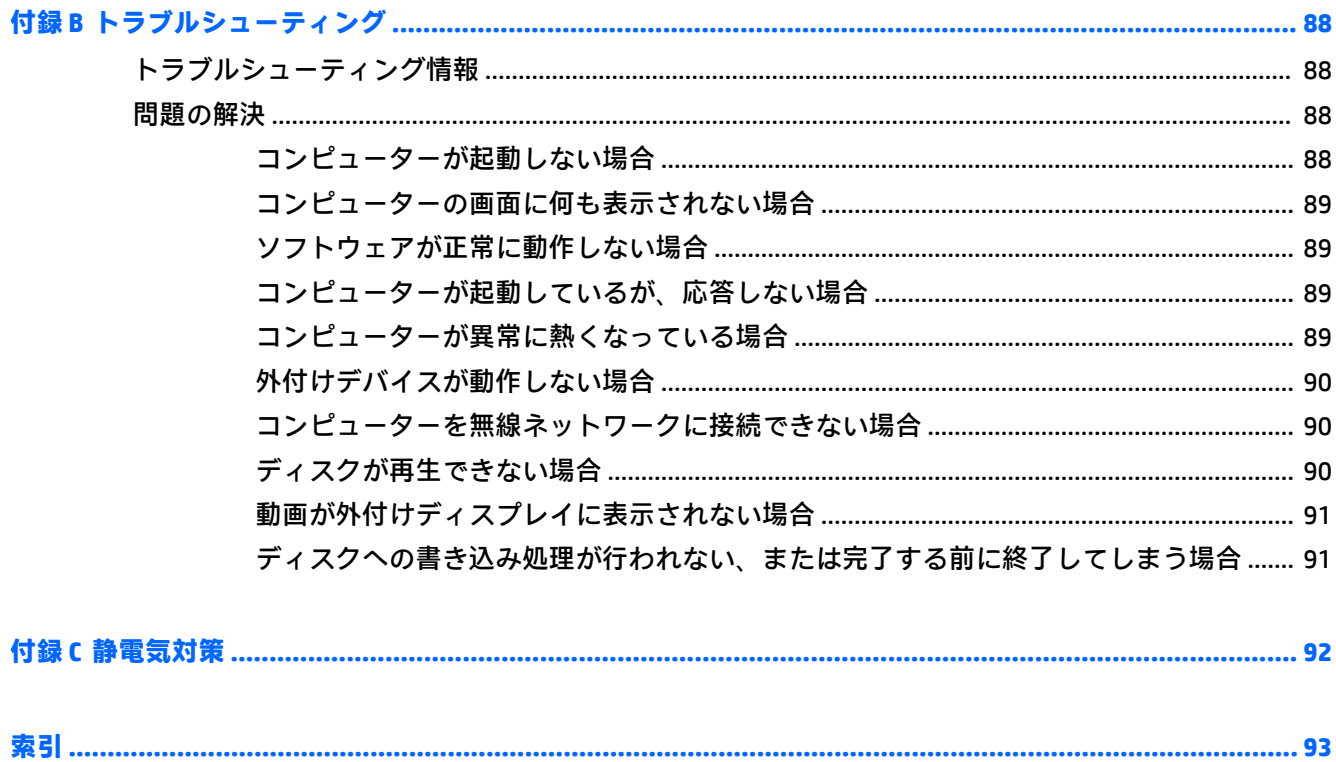

# <span id="page-10-0"></span>**1 ようこそ**

最大限に活用するため、コンピューターのセットアップおよび登録が終了したら、以下の手順を行う ことをおすすめします。

- **インターネットへの接続**:インターネットに接続できるように、有線ネットワークまたは無線 ネットワークをセットアップします。詳しくは、17 [ページの「ネットワークへの接続」を](#page-26-0)参照 してください。
- **ウィルス対策ソフトウェアの更新**:ウィルスによる被害からコンピューターを保護します。この ソフトウェアは、お使いのコンピューターにプリインストールされています。詳しくは、 64 [ページのウィルス対策ソフトウェアの使用を](#page-73-0)参照してください。
- **コンピューター本体の確認**:お使いのコンピューターの各部や特徴を確認します。詳しくは、 3 [ページの「コンピューターの概要」](#page-12-0)および26 [ページの「キーボード、タッチ](#page-35-0) ジェスチャ、 およびポインティング [デバイスを使用した操作」](#page-35-0)を参照してください。
- **インストールされているソフトウェアの確認**:コンピューターにプリインストールされているソ フトウェアの一覧を表示します。

**[スタート]**→**[すべてのプログラム]**の順に選択します。コンピューターに付属しているソフト ウェアの使用について詳しくは、ソフトウェアの製造元の説明書を参照してください。これらの 説明書は、ソフトウェアに含まれている場合やソフトウェアの製造元の Web サイトで提供され ている場合があります。

● リカバリ ディスクまたはリカバリ フラッシュ ドライブを作成して、ハードドライブをバック アップします。70 [ページの「バックアップおよび復元」を](#page-79-0)参照してください。

### **情報の確認**

印刷物の『セットアップ手順』ポスターの説明に沿ってコンピューターの電源を入れ、このガイドを 見つけます。このガイドに記載されている情報を確認した後は、下の表に記載されている説明書や Web サイトも参照してください。

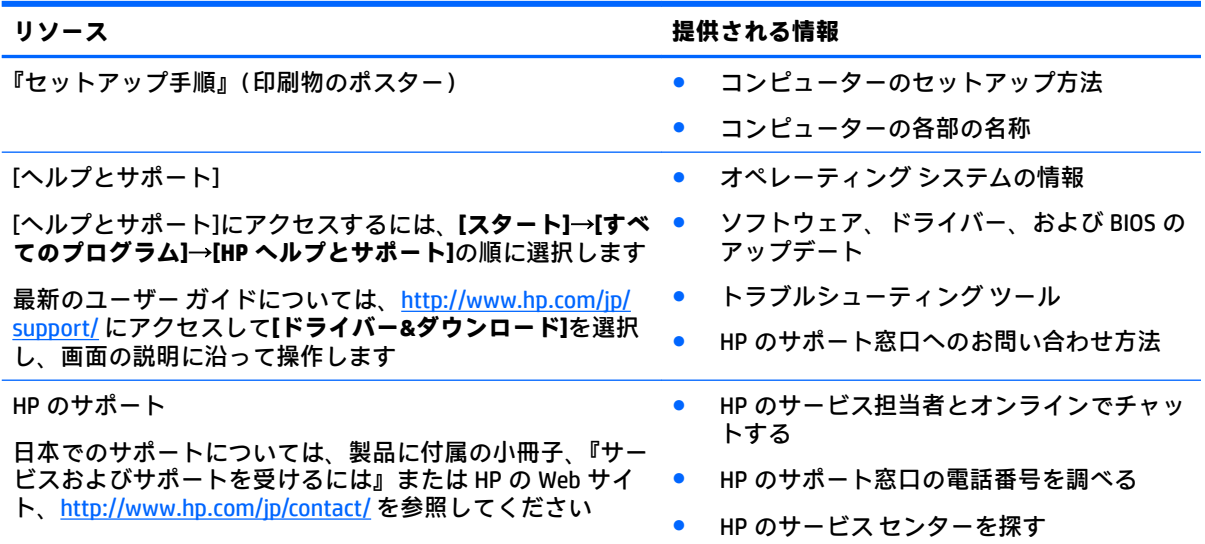

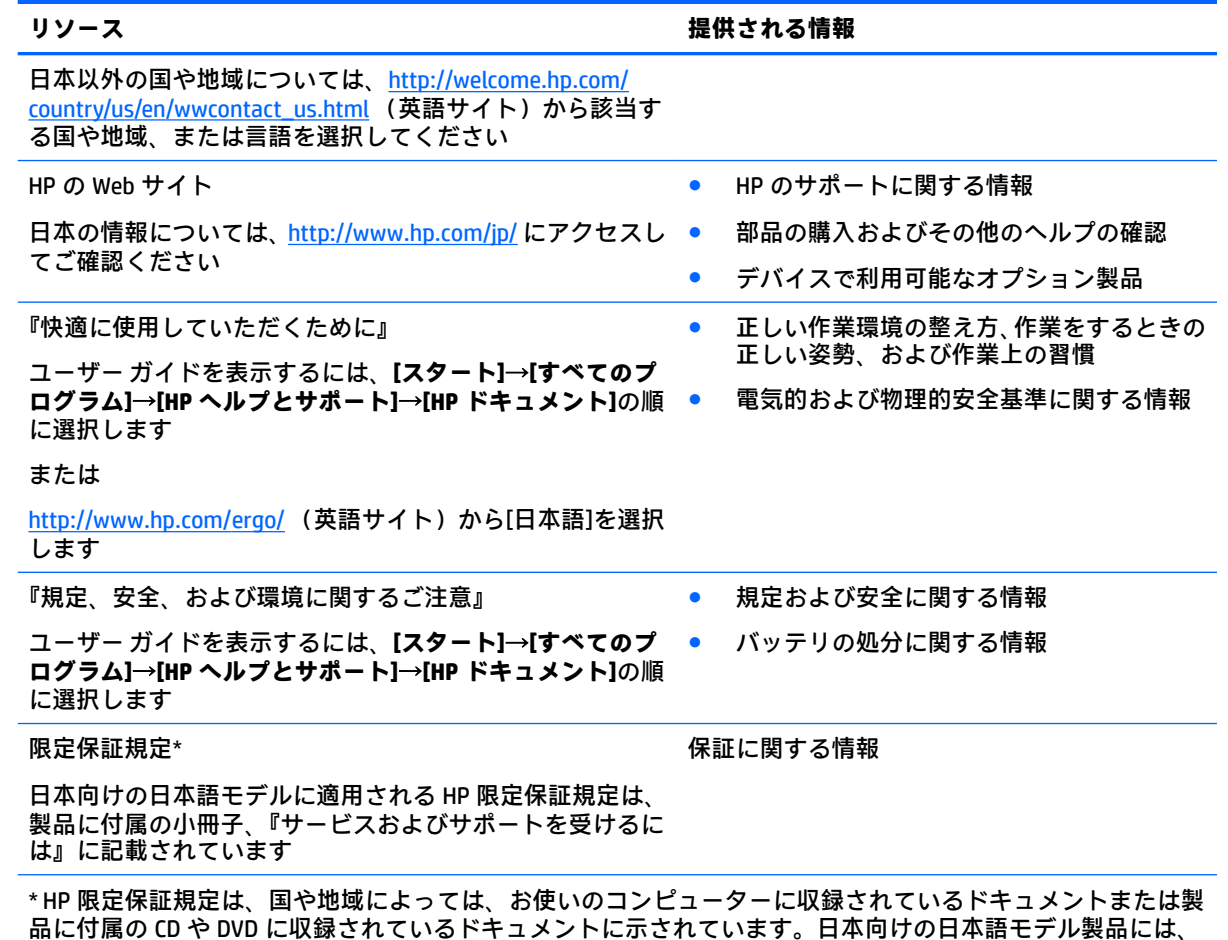

品に付属の CD や DVD に収録されているドキュメントに示されています。日本向けの日本語モデル製品には、 保証内容を記載した小冊子、『サービスおよびサポートを受けるには』が付属しています。また、日本以外で も、印刷物の保証規定が製品に付属している国や地域もあります。保証規定が印刷物として提供されていない 国または地域では、コピーを入手できます。<u><http://www.hp.com/go/orderdocuments/></u> でオンラインで甲し込む か、アジア太平洋地域で購入された製品につきましては、Hewlett Packard, POD, P.O. Box 200, Alexandra Post 2ffice, Singapore 911507 宛てに郵送でも申し込めます。その場合は、お使いの製品名、およびお客様のお名前、お電 。<sub>……</sup>。<br>話番号、ご住所をご明記ください。</sub>

# <span id="page-12-0"></span>**2 コンピューターの概要**

## **右側面の各部**

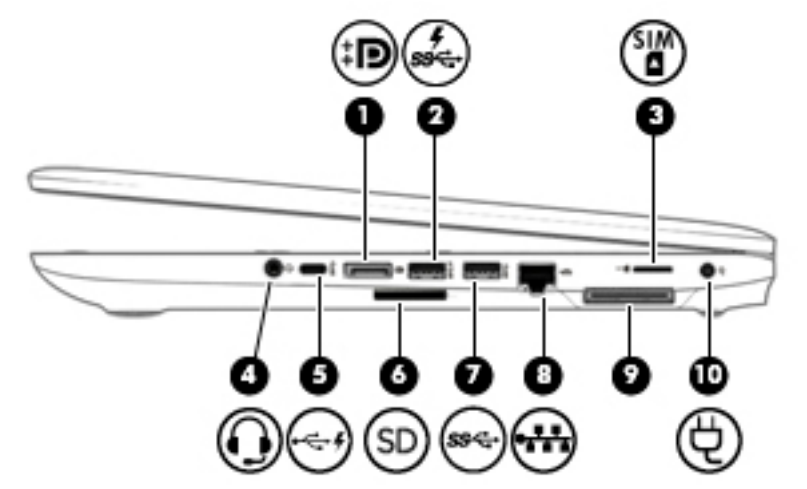

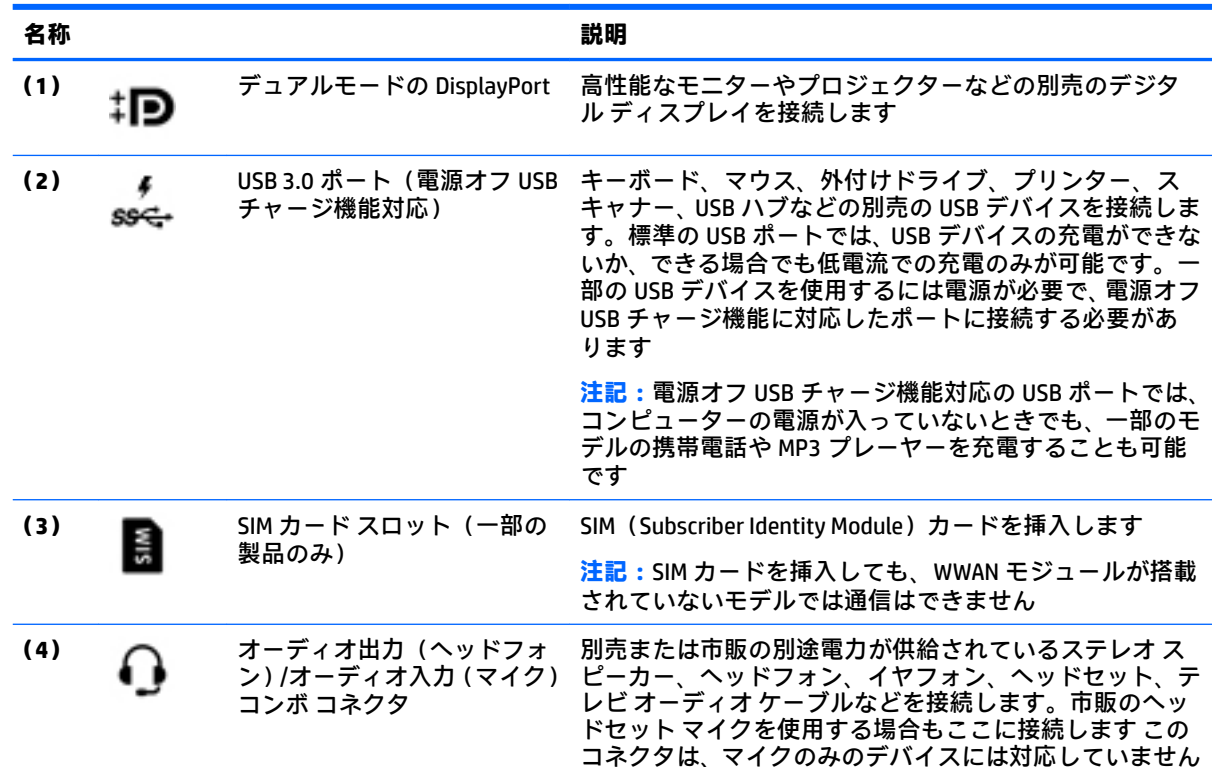

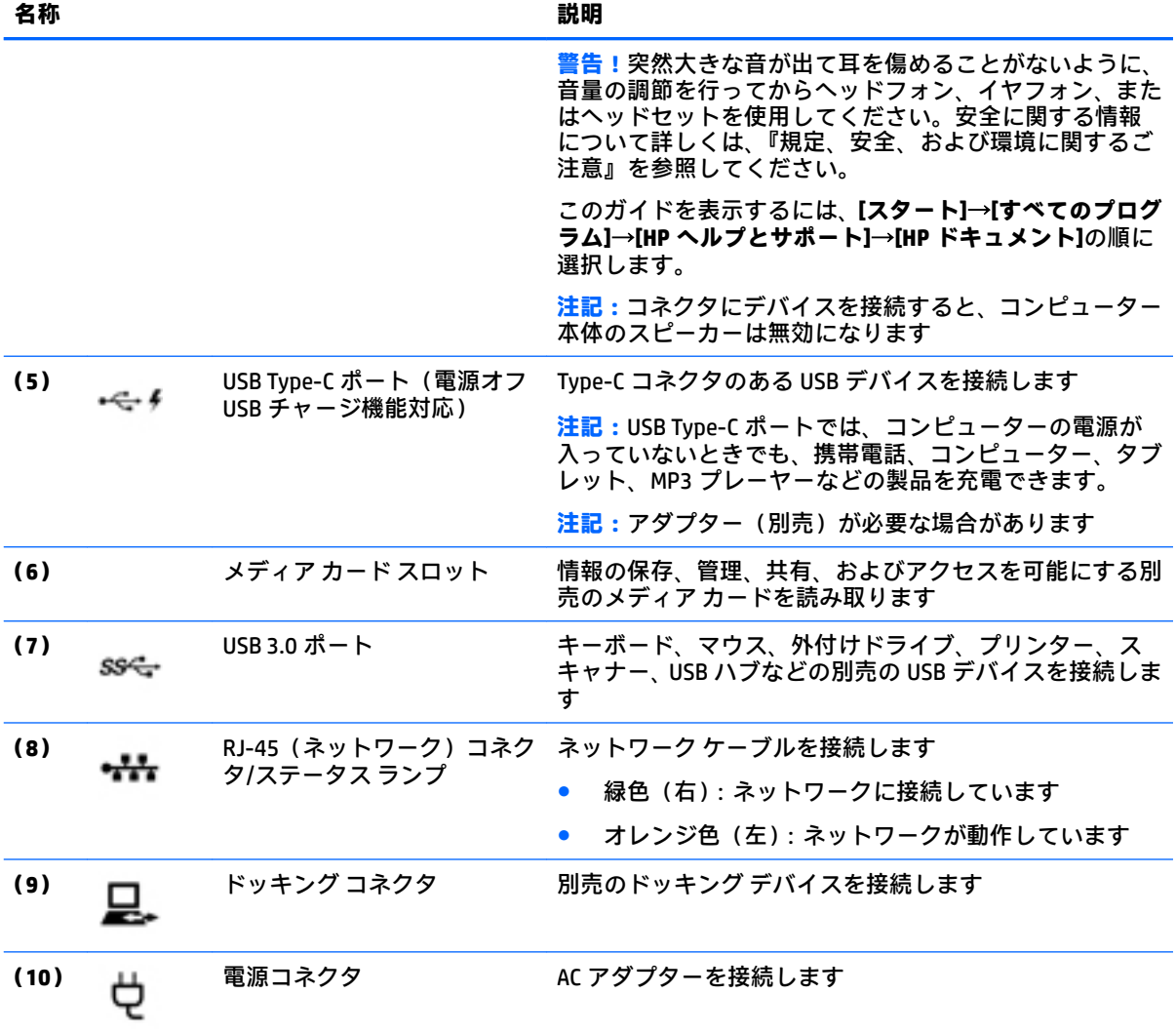

## <span id="page-14-0"></span>**左側面の各部**

**注記:**お使いのコンピューターに最も近い図を参照してください。下の図は英語版のキー配列です。 ーー・・・・・・・。<br>日本語版とは配列および個別のキーの形が若干異なります。

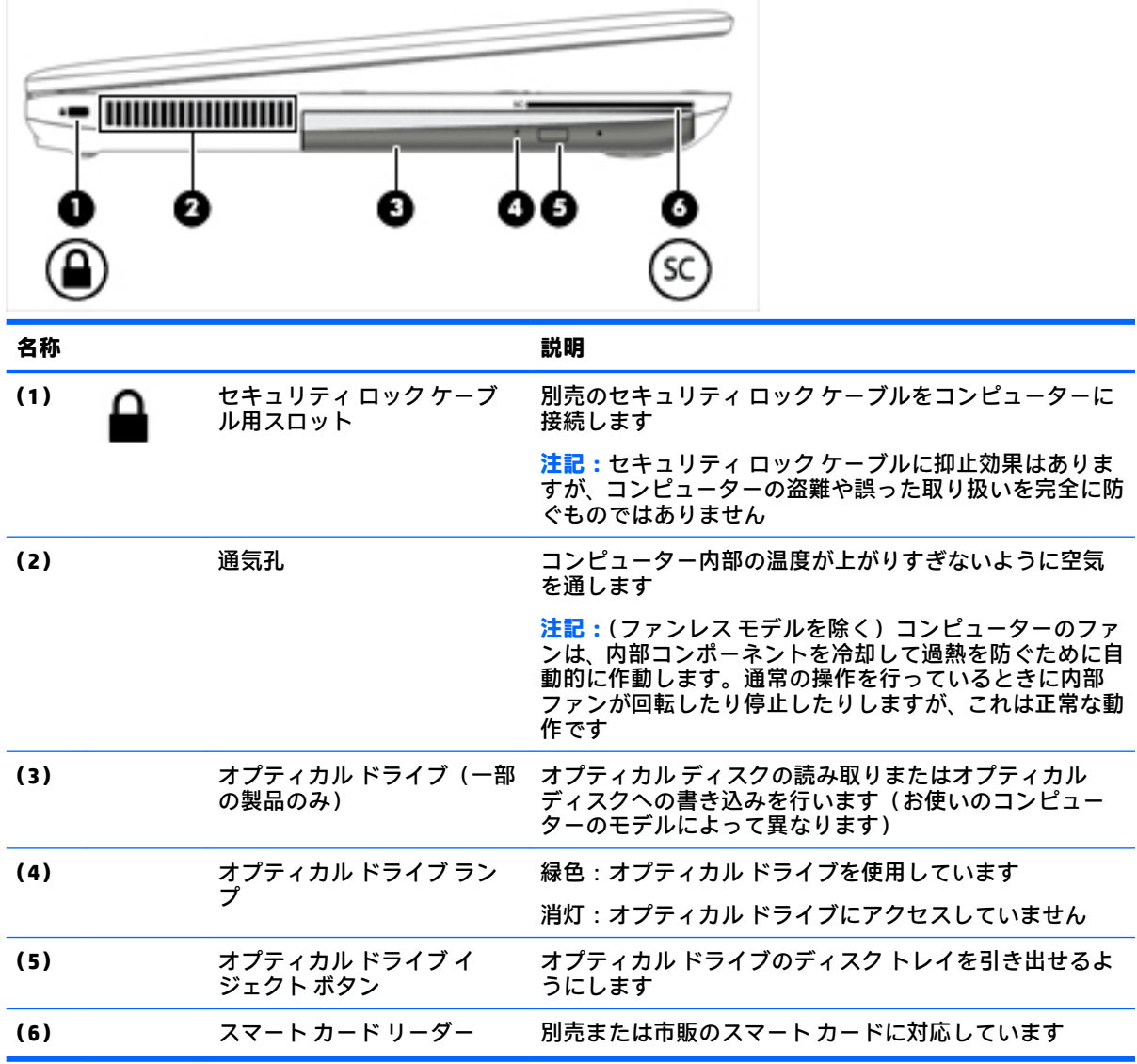

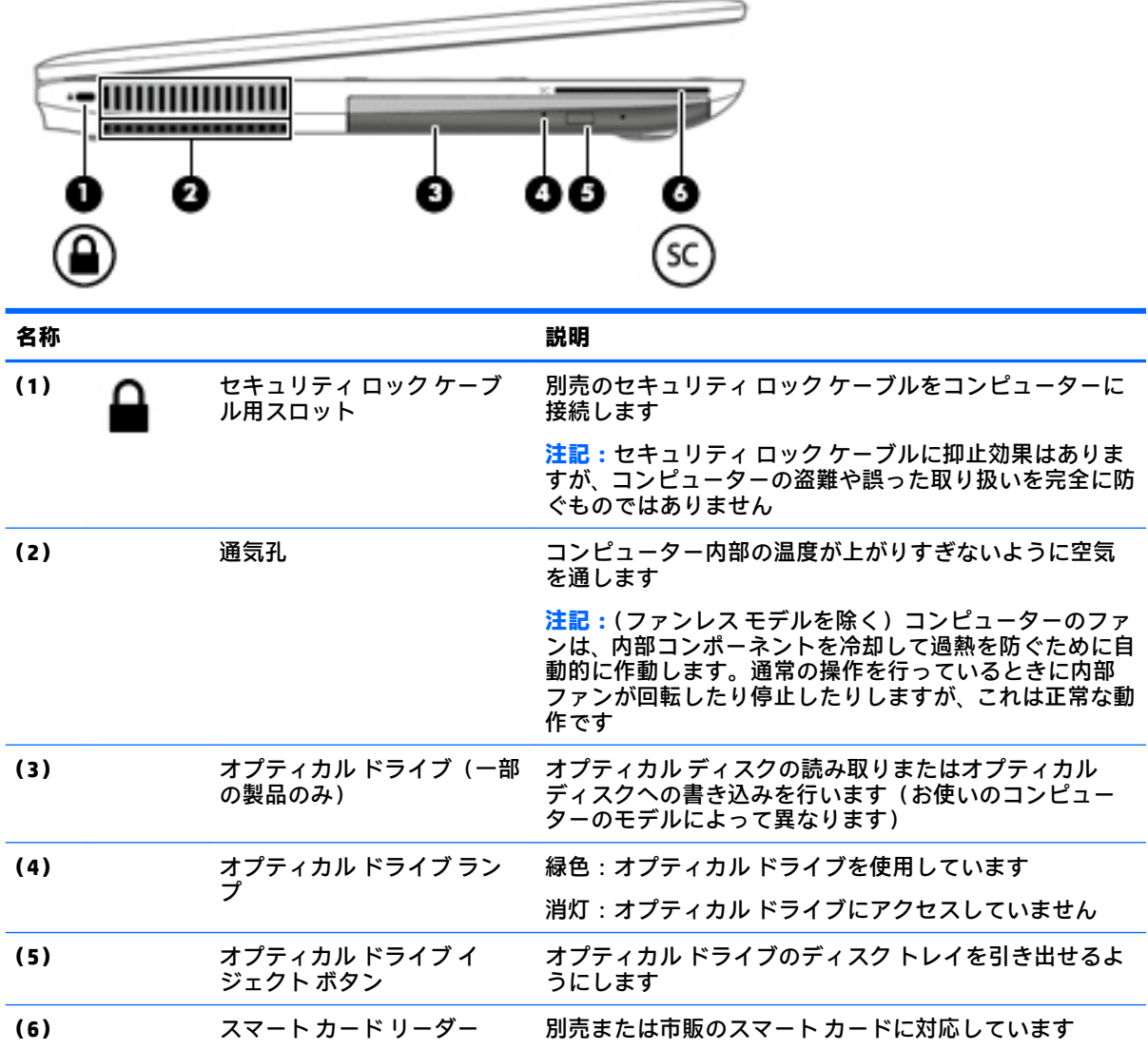

## <span id="page-16-0"></span>**ディスプレイの各部**

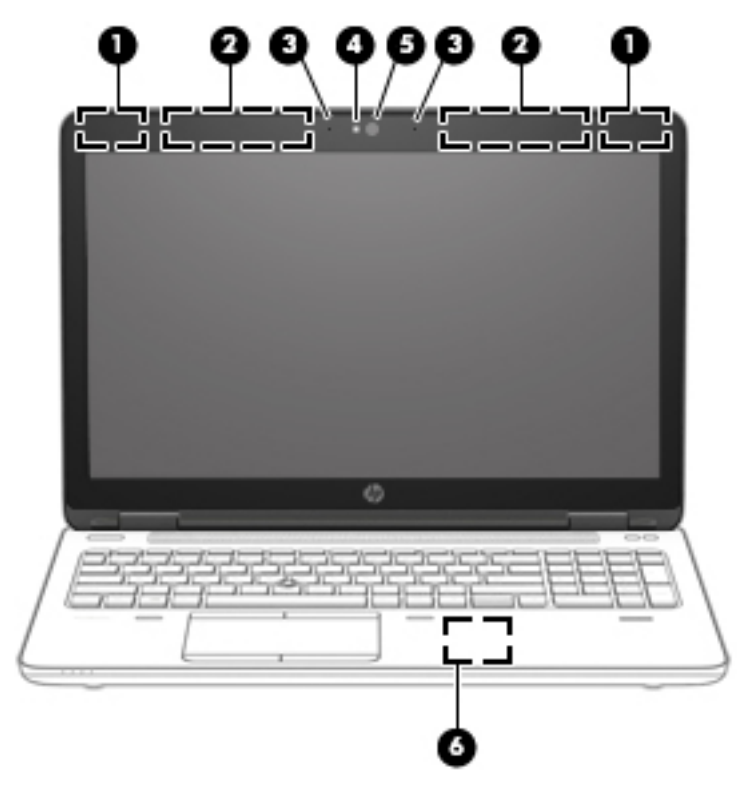

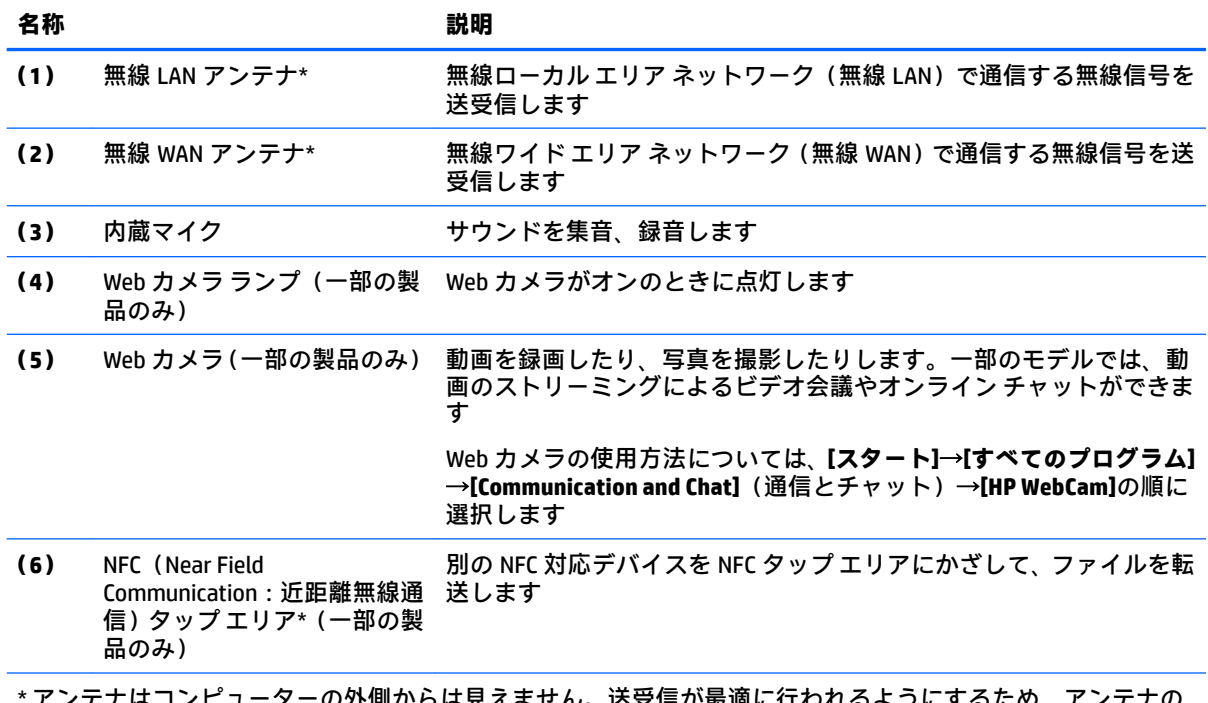

<u>テはコンピューターの外側からは見えません。达受信が最適に行われるようにするため、アンテナの</u> 周囲には障害物を置かないでください。

お住まいの国または地域の無線に関する規定情報については、『規定、安全、および環境に関するご注意』を参 照してください。このガイドを表示するには、**[スタート]**→**[すべてのプログラム]**→**[HP ヘルプとサポート]**→ **[HP ドキュメント]**の順に選択します。

<span id="page-17-0"></span>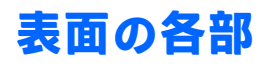

### **タッチパッド**

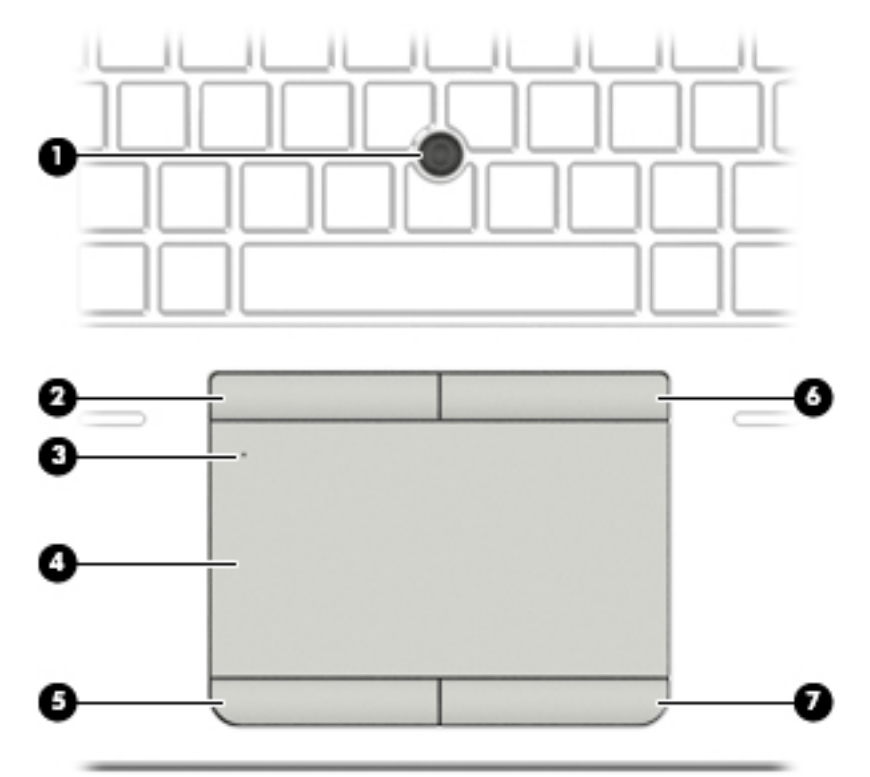

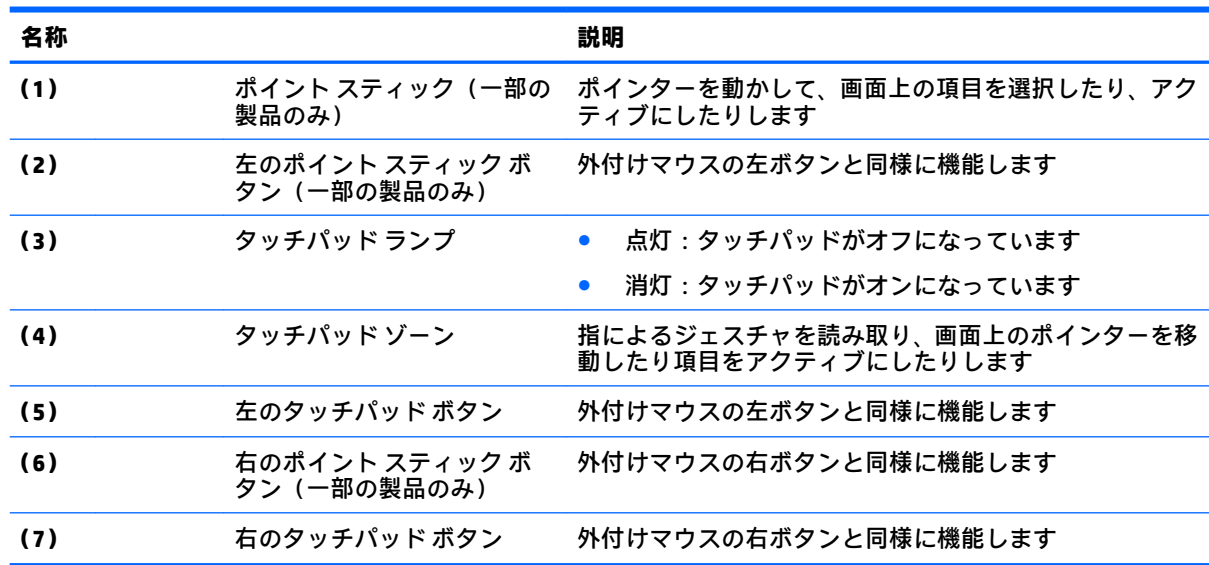

### <span id="page-18-0"></span>**ランプ**

**注記:**下の図は英語版のキー配列です。日本語版とは配列および個別のキーの形が若干異なります。

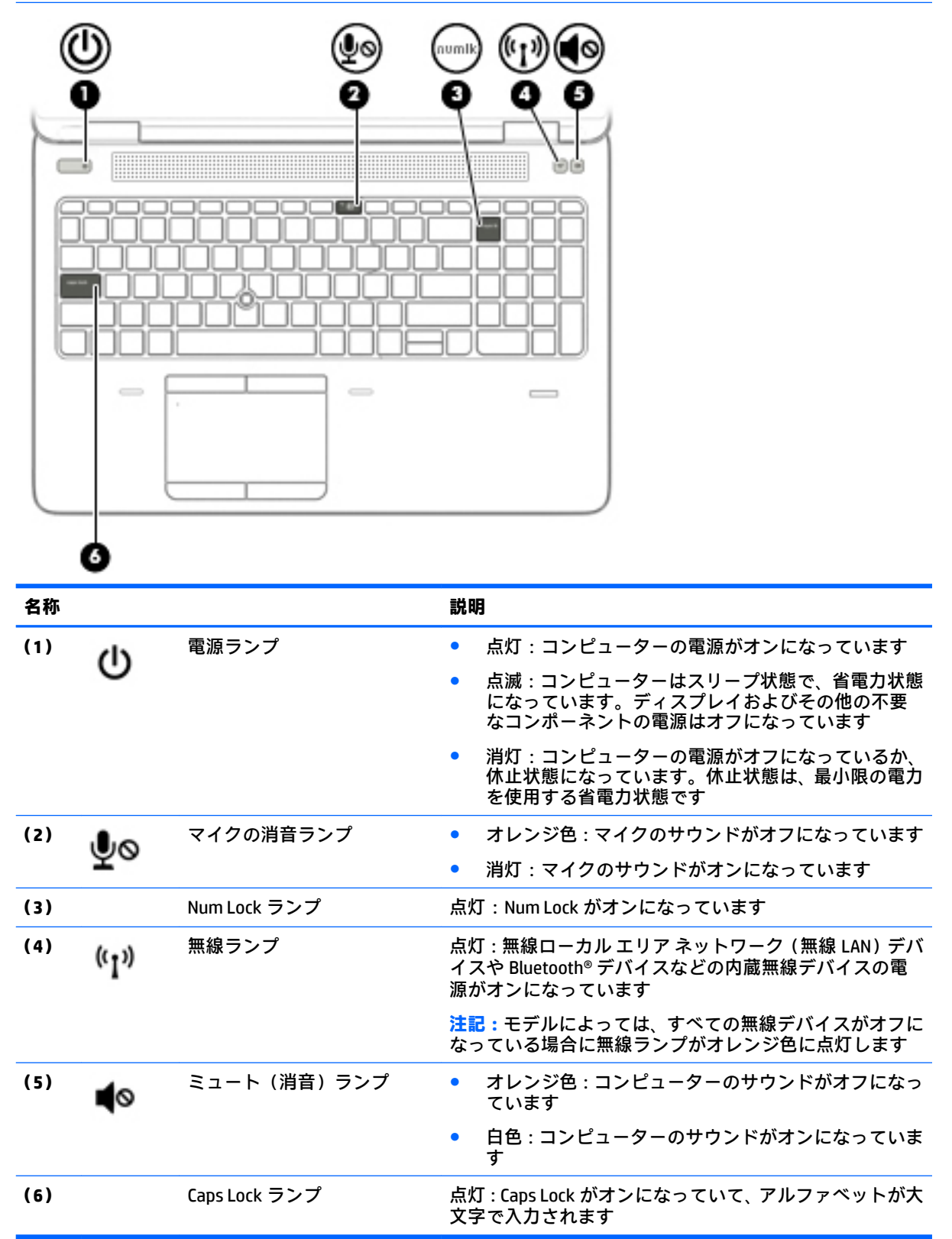

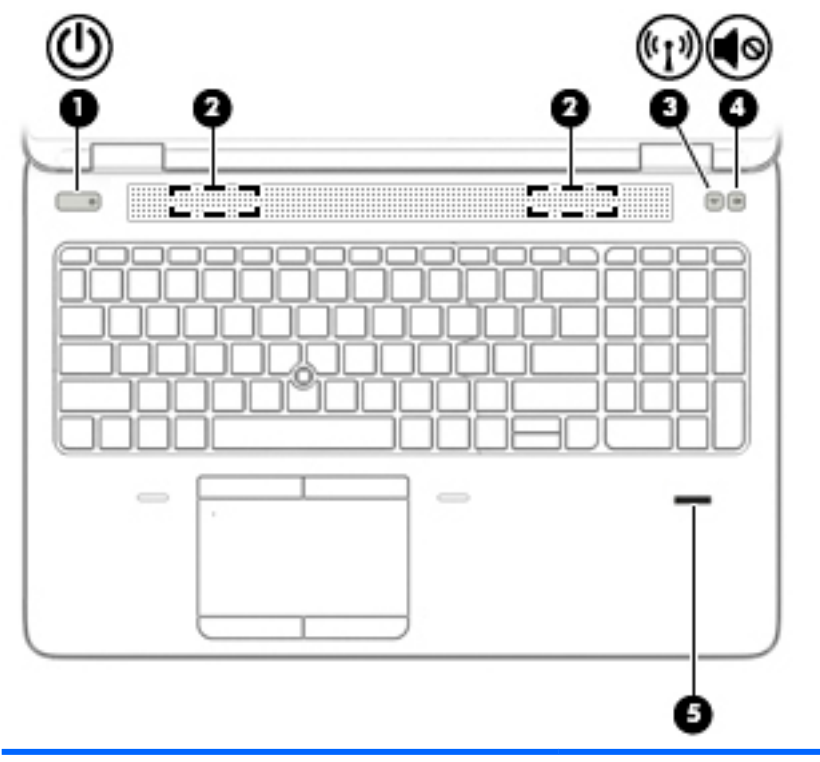

<span id="page-19-0"></span>**ボタン、スピーカー、および指紋認証システム**

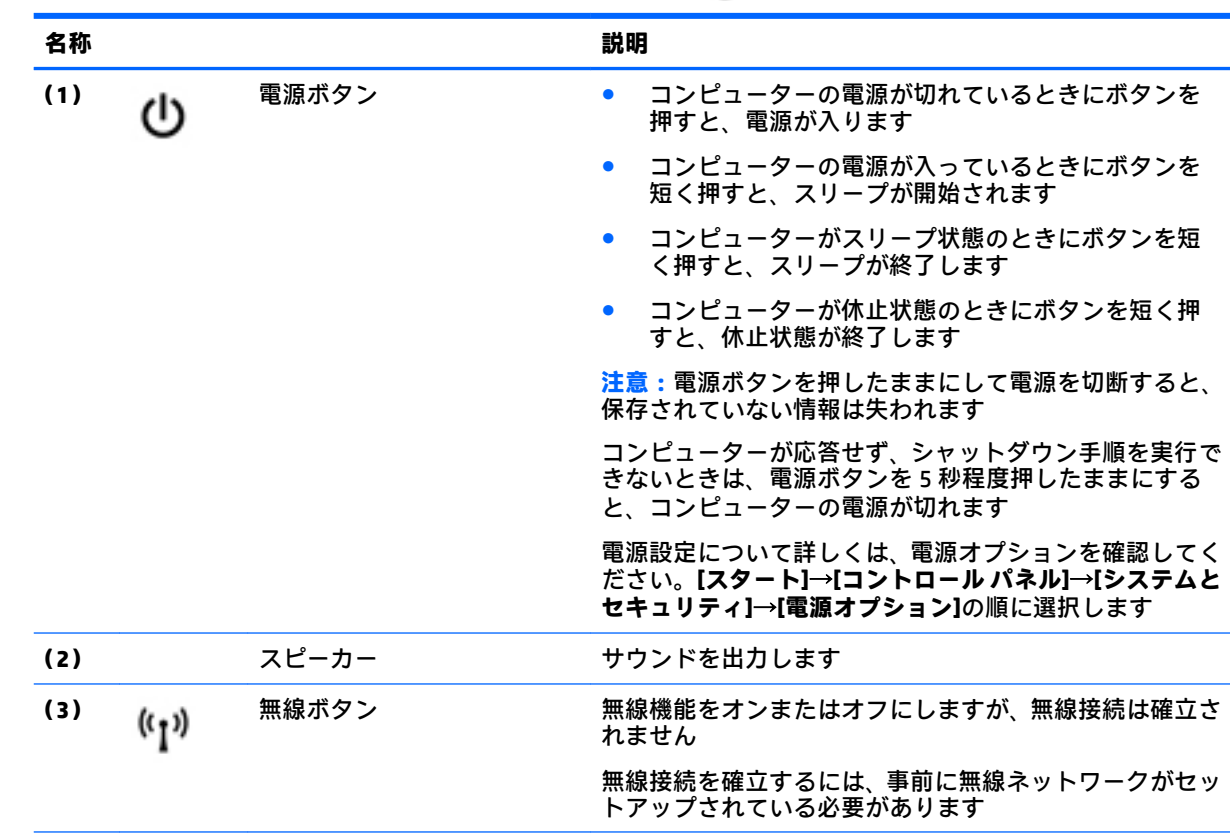

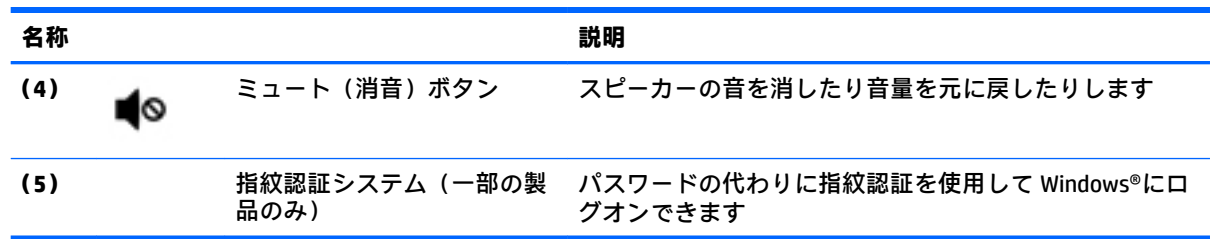

<span id="page-21-0"></span>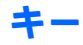

**注記:**お使いのコンピューターに最も近い図を参照してください。下の図は英語版のキー配列です。 日本語版とは配列および個別のキーの形が若干異なります。

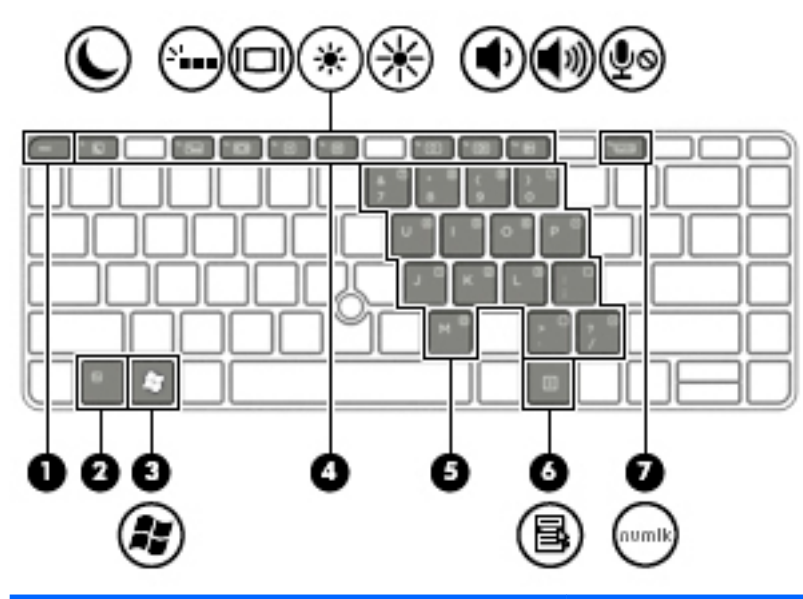

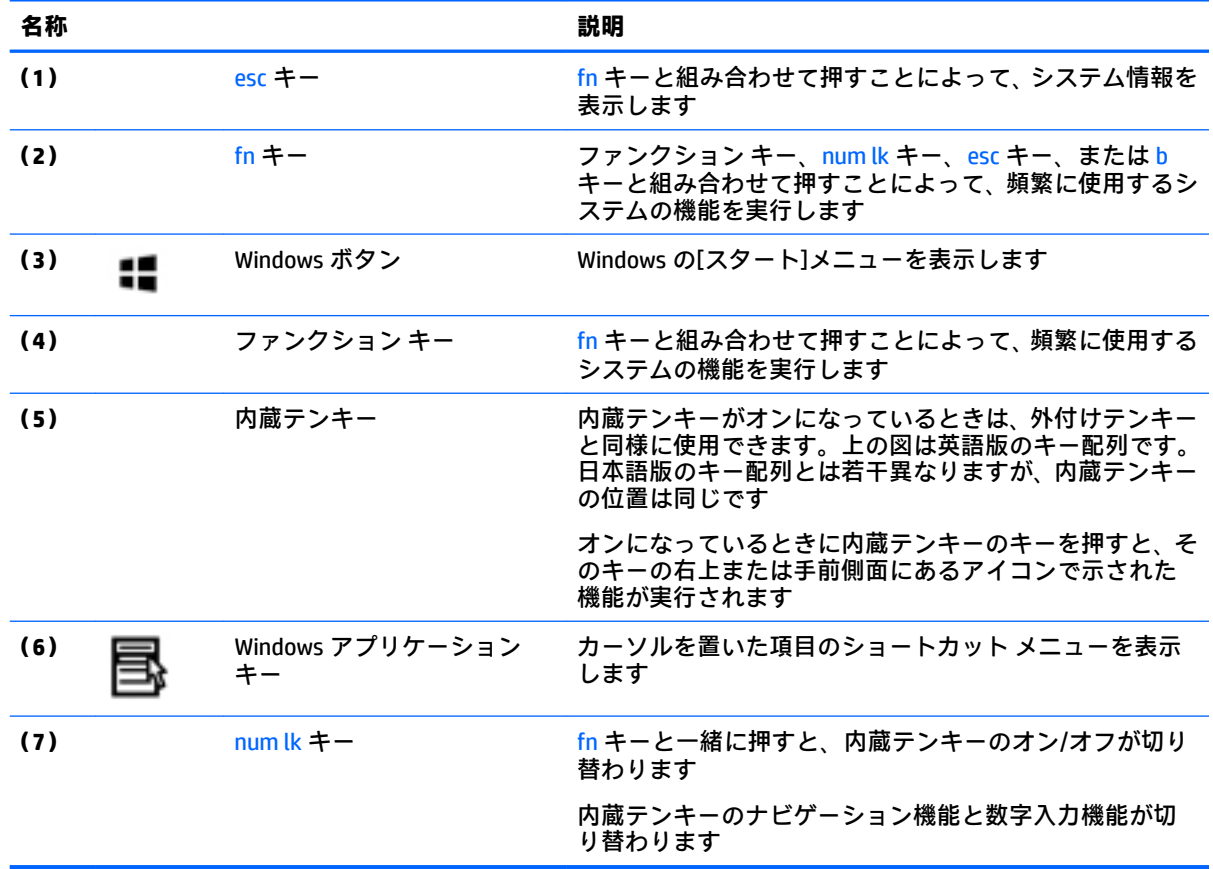

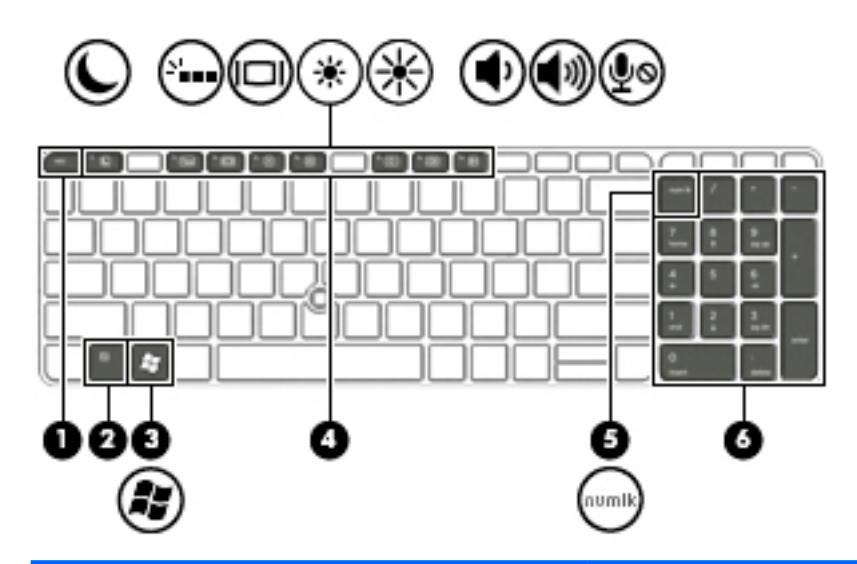

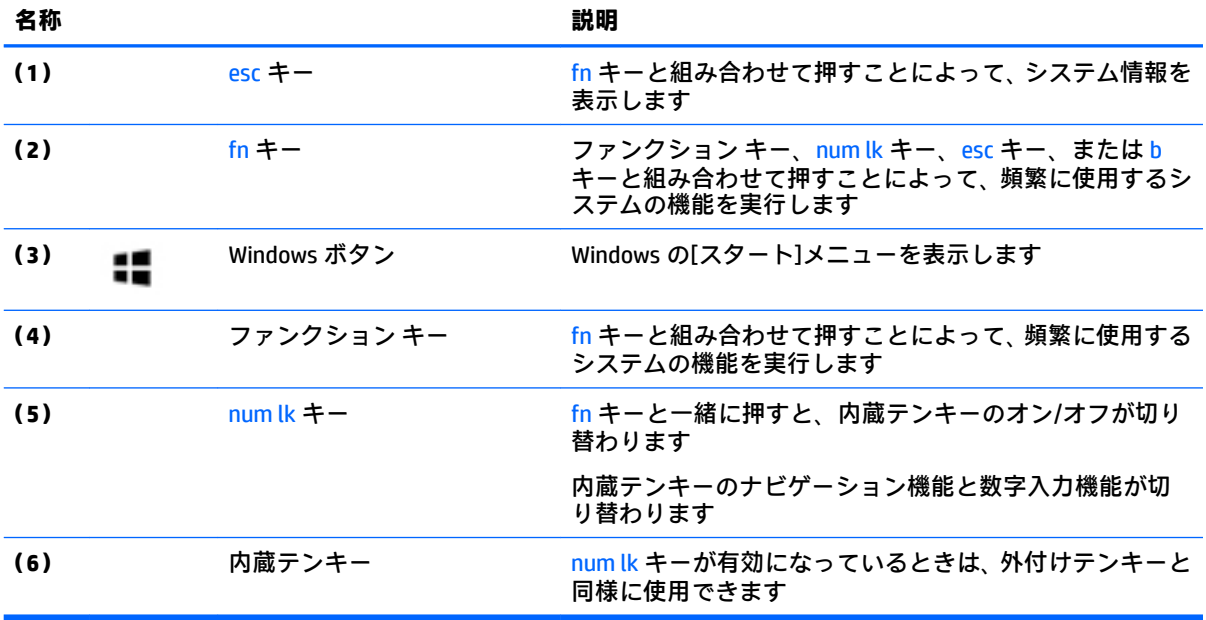

## <span id="page-23-0"></span>**裏面の各部**

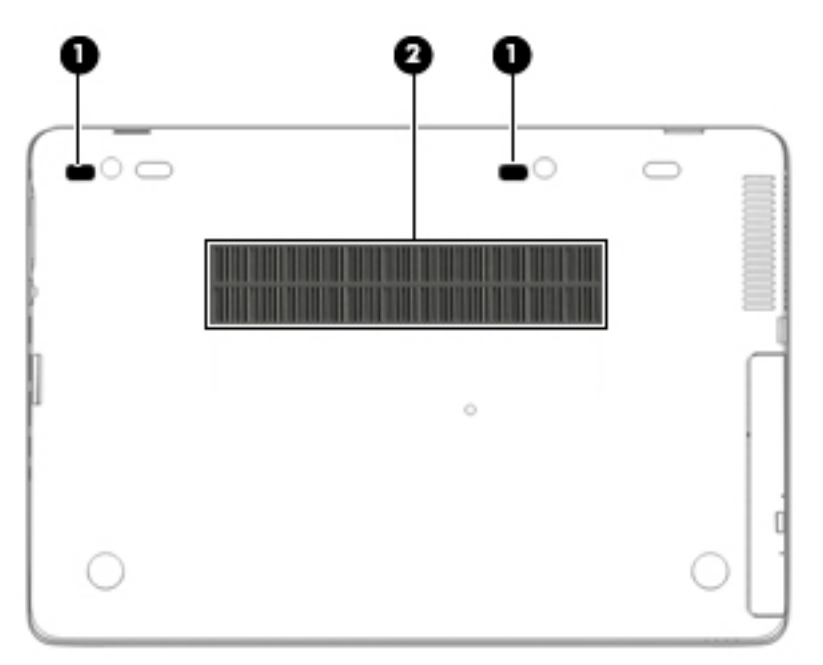

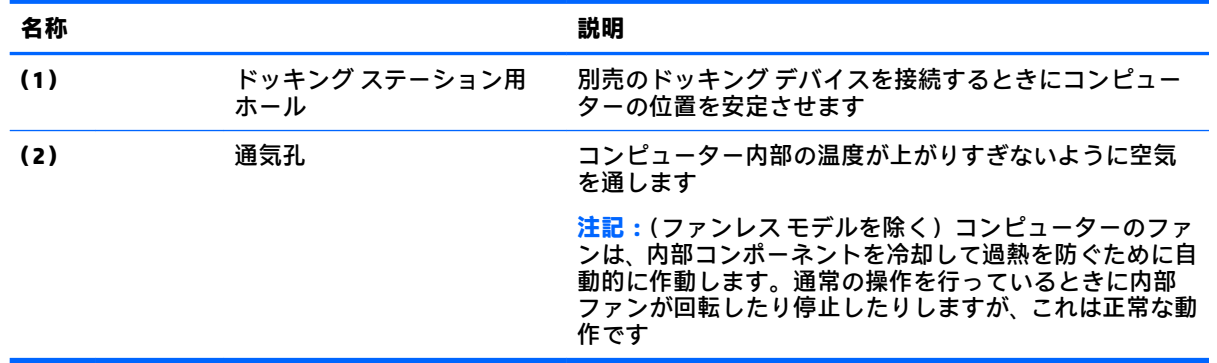

## <span id="page-24-0"></span>**前面の各部**

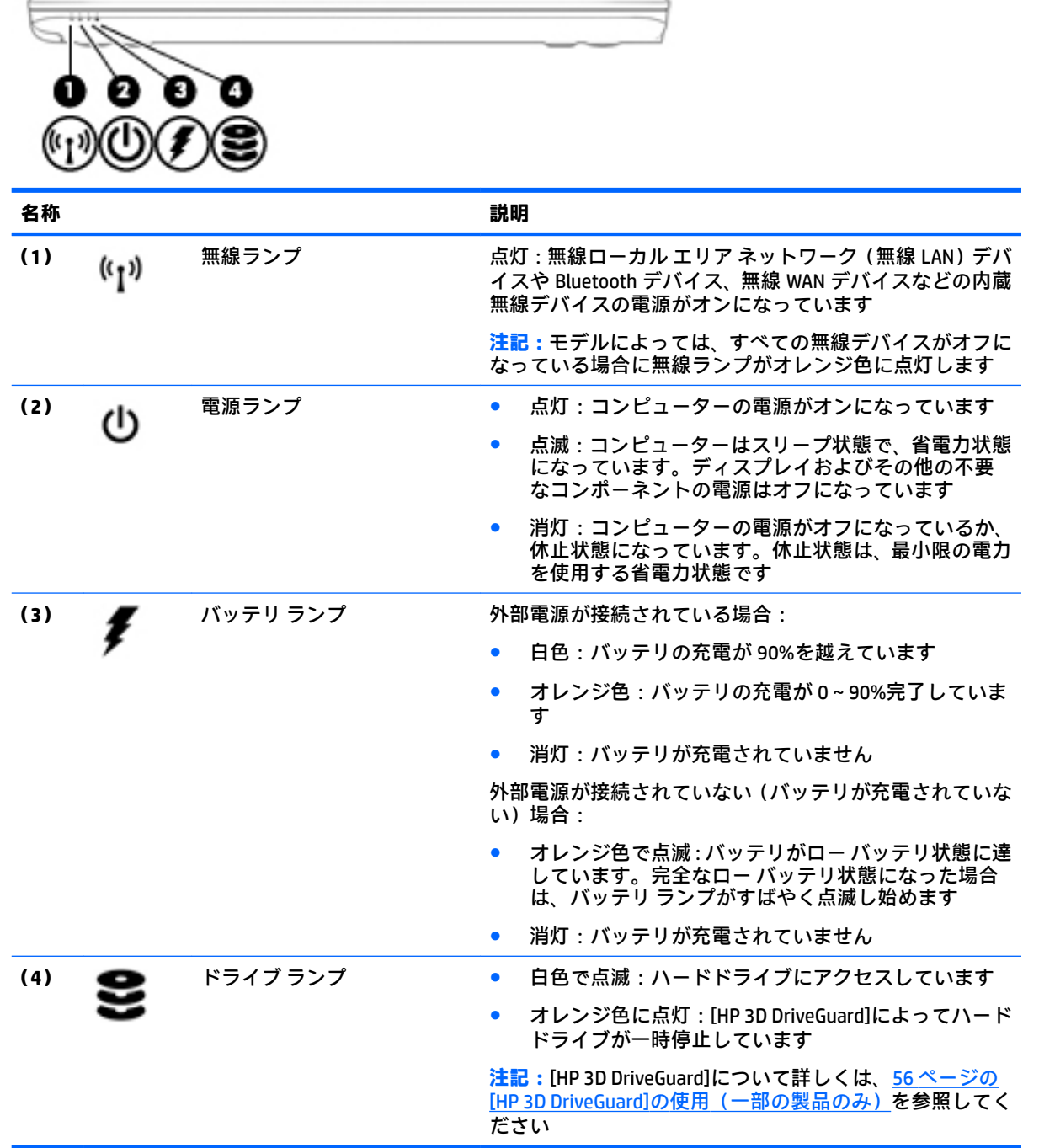

## <span id="page-25-0"></span>**背面の各部**

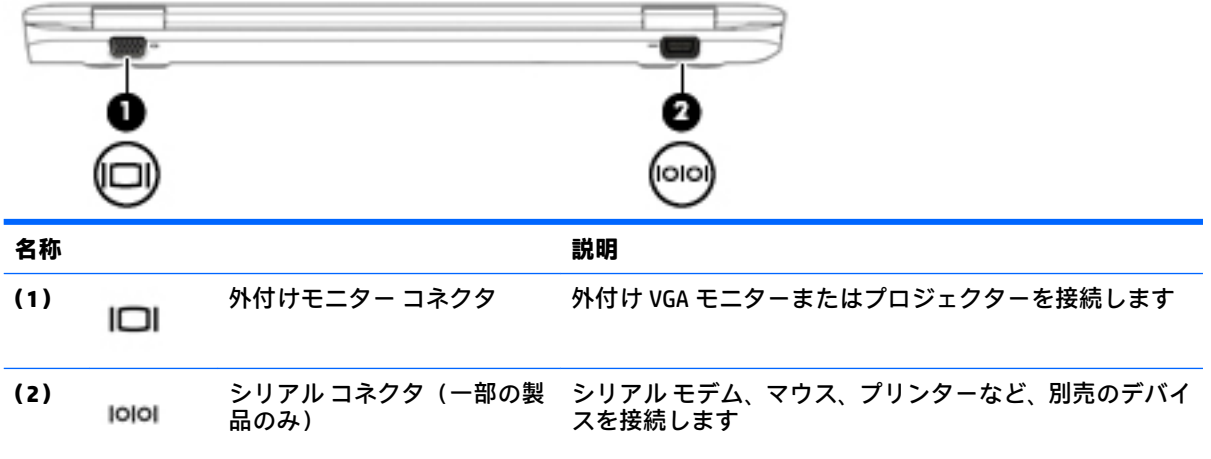

# <span id="page-26-0"></span>**3 ネットワークへの接続**

お使いのコンピューターは、どこへでも持ち運べます。しかし、自宅にいるときでも、コンピュー ターを有線または無線ネットワークに接続して使用すれば、世界中を検索して何百万もの Web サイト の情報にアクセスできます。この章では、ネットワークで世界と接続する方法について説明します。

### **無線ネットワークへの接続**

無線ネットワークでは、有線のケーブルの代わりに電波を介してデータを転送します。お買い上げい ただいたコンピューターには、以下の無線デバイスが複数内蔵されている場合があります。

- 無線ローカル エリア ネットワーク(無線 LAN)デバイス:会社の事務所、自宅、および公共の 場所(空港、レストラン、喫茶店、ホテル、大学など)で、コンピューターを無線ローカル エリ ア ネットワーク(一般に、無線 LAN ネットワーク、無線 LAN、WLAN と呼ばれます)に接続しま す。無線 LAN では、コンピューターのモバイル無線デバイスは無線ルーターまたは無線アクセス ポイントと通信します。
- HP モバイル ブロードバンド モジュール(一部の製品のみ):より広い範囲での無線接続を実現 する、無線ワイド エリア ネットワーク(無線 WAN)デバイスです。モバイル ネットワーク事業 者は、地理的に広い範囲に基地局(携帯電話の通信塔に似ています)を設置し、県や地域、場合 によっては国全体にわたってサービスエリアを効率的に提供します。
- Bluetooth デバイス: 他の Bluetooth 対応デバイス (コンピューター、タブレット、電話機、プリ ンター、ヘッド セット、スピーカー、カメラなど)に接続するためのパーソナル エリア ネット ワーク(PAN)を確立します。PAN では、各デバイスが他のデバイスと直接通信するため、デバ イス同士が比較的近距離になければなりません(通常は約 10 m 以内)。

無線ネットワークについて詳しくは、[ヘルプとサポート]に記載されている情報および Web サイトへ のリンクを参照してください。[ヘルプとサポート]にアクセスするには、**[スタート]**→**[ヘルプとサ ポート]**の順に選択します

#### **無線コントロールの使用**

以下の機能を使用して、コンピューター本体の無線デバイスを制御できます。

- 無線ボタン、無線スイッチ、または無線キー(この章ではこれらすべてを無線ボタンと呼びま す)
- オペレーティング システムの制御機能

#### <span id="page-27-0"></span>**無線デバイスのオン/オフの切り替え**

無線 LAN デバイスのオン/オフを切り替えるには、無線ボタンまたは[HP Connection Manager](一部の 製品のみ)を使用します。

**注記:**コンピューターのキーボードには、無線ボタン、無線スイッチ、または無線キーが搭載されて いる場合があります。このガイドで使用する無線ボタンという用語は、これらすべての種類の無線コ ントロールに当てはまります。

[HP Connection Manager]を使用して無線 LAN デバイスのオン/オフを切り替えるには、以下の操作を行 います。

**▲** タスクバーの右端の通知領域にある**[HP Connection Manager]**アイコンを右クリックし、目的のデ バイスの横にある[電源]ボタンをクリックします。

または

**[スタート]**→**[すべてのプログラム]**→**[Productivity and Tools]**(生産性およびツール)→**[HP Connection Manager]**の順に選択し、目的のデバイスの横にある[電源]ボタンをクリックします。

#### **[HP Connection Manager]の使用(一部の製品のみ)**

[HP Connection Manager]には、お使いの無線デバイスを管理するための機能が集められています。ま た、HP モバイル ブロードバンドを使用してインターネットに接続するためのインターフェイス、お よび SMS(テキスト)メッセージを送受信するためのインターフェイスが用意されています。[HP Connection Manager]では、以下のデバイスを管理できます。

- 無線ローカル エリア ネットワーク (無線 LAN) /Wi-Fi
- 無線ワイド エリア ネットワーク (無線 WAN) /HP モバイル ブロードバンド
- **Bluetooth**

[HP Connection Manager]には、接続の状態、電源の状態、SIM カードの詳細、および SMS メッセージに 関する情報や通知が表示されます。状態に関する情報および通知は、タスクバーの右端の通知領域に 表示されます。

[HP Connection Manager]を開くには、以下の操作を行います。

**▲** タスクバーの**[HP Connection Manager]**アイコンをクリックします。

または

**[スタート]**→**[すべてのプログラム]**→**[Productivity and Tools]**(生産性およびツール)→**[HP Connection Manager]**の順に選択します。

詳しくは、[HP Connection Manager]ソフトウェアのヘルプを参照してください。

#### <span id="page-28-0"></span>**無線ボタンの使用**

コンピューターのモデルにより、無線ボタンや複数の無線デバイス、および 1 つまたは 2 つの無線ラ ンプが搭載されています。出荷時の設定でコンピューターのすべての無線デバイスが有効になって いる場合、最初にコンピューターの電源を入れたときに白色の無線ランプが点灯します。

無線ランプは、無線デバイスの全体的な電源の状態を表すものであり、個々のデバイスの状態を表す ものではありません。無線ランプが白色の場合は、少なくとも 1 つの無線デバイスがオンになってい ることを示しています。無線ランプがオフ(オレンジ色)の場合は、すべての無線デバイスがオフに なっていることを示しています。

**注記:**モデルによっては、すべての無線デバイスがオフになっている場合に無線ランプがオレンジ色 になります。

出荷時の設定ではすべての無線デバイスが有効になっています。このため、複数の無線デバイスのオ ンとオフの切り替えを、無線ボタンで同時に行うことができます。

#### **オペレーティング システムの制御機能の使用**

オペレーティング システムの制御機能である[ネットワークと共有センター]では、接続またはネット ワークのセットアップ、ネットワークへの接続、無線ネットワークの管理、およびネットワークの問 題の診断と修復が行えます。

[ネットワークと共有センター]にアクセスするには、以下の操作を行います。

**▲ [スタート]**→**[コントロール パネル]**→**[ネットワークとインターネット]**→**[ネットワークと共有セ ンター]**の順に選択します。

詳しくは、**[スタート]**→**[ヘルプとサポート]**の順に選択して、[ヘルプとサポート]を参照してくださ い。

#### **無線 LAN の使用**

無線 LAN デバイスを使用すると、無線ルーターまたは無線アクセス ポイントによってリンクされた、 複数のコンピューターおよび周辺機器で構成されている無線ローカル エリア ネットワーク(無線 LAN)にアクセスできます。

- **注記:**無線ルーターと無線アクセス ポイントという用語は、同じ意味で使用されることがよくありま す。
	- 企業または公共の無線 LAN など、大規模な無線 LAN では通常、大量のコンピューターおよび周 辺機器に対応したり、重要なネットワーク機能を分離したりできる無線アクセス ポイントを使用 します。
	- SOHO 環境で使われる無線 LAN では通常、無線ルーターを使用して、複数台の無線接続または有 線接続のコンピューターでインターネット接続、プリンター、およびファイルを共有できます。 追加のハードウェアやソフトウェアは必要ありません。

お使いのコンピューターに搭載されている無線 LAN デバイスを使用するには、無線 LAN インフラスト ラクチャ(サービス プロバイダーか、公共または企業ネットワークを介して提供される)に接続する 必要があります。

#### <span id="page-29-0"></span>**インターネット サービス プロバイダー(ISP)の使用**

自宅でインターネット アクセスをセットアップするには、インターネット サービス プロバイダー (ISP)のアカウントを設定する必要があります。インターネット サービスの申し込みおよびモデムの 購入については、利用する ISP に問い合わせてください。ほとんどの ISP が、モデムのセットアップ、 無線コンピューターをモデムに接続するためのネットワーク ケーブルの取り付け、インターネット サービスのテストなどの作業へのサポートを提供しています。

**注記:**インターネットにアクセスするためのユーザー ID およびパスワードは、利用する ISP から提供 されます。この情報は、記録して安全な場所に保管しておいてください。

#### **無線 LAN のセットアップ**

無線 LAN をセットアップし、インターネットに接続するには、以下のような準備が必要です。

- ブロードバンド モデム(DSL またはケーブル)**(1)**およびインターネット サービス プロバイ ダー(ISP)が提供する高速インターネット サービス
- 無線ルーター**(2)**(別売)
- 無線コンピューター**(3)**
- **注記:**一部のモデムには、無線ルーターが内蔵されています。モデムの種類については、ISP に問い 合わせて確認してください。

以下の図は、インターネットに接続している無線ネットワークの設置例を示しています。

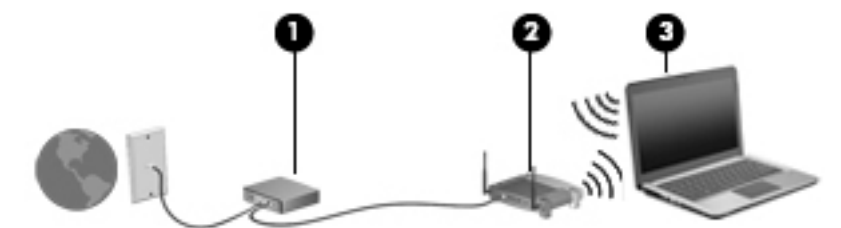

お使いのネットワークを拡張する場合、新しい無線または有線のコンピューターをネットワークに追 加してインターネットに接続できます。

無線 LAN のセットアップについて詳しくは、ルーターの製造元または ISP から提供されている情報を 参照してください。

#### **無線ルーターの設定**

無線ルーターの設定について詳しくは、ルーターの製造元またはインターネット サービス プロバイ ダー(ISP)から提供されている情報を参照してください。

**注記:**最初に、ルーターに付属しているネットワーク ケーブルを使用して、新しい無線コンピュー ターをルーターに接続することをおすすめします。コンピューターが正常にインターネットに接続 できることを確認したら、ケーブルを外し、無線ネットワークを介してインターネットにアクセスし ます。

#### <span id="page-30-0"></span>**無線 LAN の保護**

無線 LAN をセットアップする場合や、既存の無線 LAN にアクセスする場合は、常にセキュリティ機能 を有効にして、不正アクセスからネットワークを保護してください。無線 LAN スポットと呼ばれるイ ンターネット カフェや空港などで利用できる公衆無線 LAN では、セキュリティ対策がとられていない ことがあります。無線 LAN スポットを利用するときにコンピューターのセキュリティに不安がある 場合は、ネットワークに接続しての操作を、機密性の低い電子メールや基本的なネット サーフィン程 度にとどめておいてください。

無線信号はネットワークの外に出てしまうため、保護されていない信号を他の無線 LAN デバイスに拾 われる可能性があります。事前に以下のような対策を取ることで無線 LAN を保護します。

● ファイアウォールを使用する

ファイアウォールは、ネットワークに送信されてくるデータとデータ要求をチェックし、疑わし いデータを破棄します。ファイアウォールの種類は、ソフトウェアとハードウェアに分けられま す。ネットワークによっては、両方の種類を組み合わせて使用します。

無線を暗号化する

無線の暗号化では、ネットワークで送受信されるデータの暗号化と復号化を行ってセキュリティ を高めます。詳しくは、**[スタート]**→**[ヘルプとサポート]**の順に選択して、[ヘルプとサポート]を 参照してください。

#### **無線 LAN への接続**

無線 LAN に接続するには、以下の操作を行います。

- **1.** 無線 LAN デバイスがオンになっていることを確認します。デバイスがオンになっている場合は、 無線ランプが点灯します。無線ランプがオフになっている場合は、無線ボタンを押します。
- **注記:**モデルによっては、すべての無線デバイスがオフになっている場合に無線ランプがオレン ジ色に点灯します。
- **2.** タスクバーの右端の通知領域にあるネットワーク ステータス アイコンをクリックします。
- **3.** 接続する無線 LAN を選択します。
- **4. [接続]**をクリックします。

無線 LAN がセキュリティ設定済みの無線 LAN である場合は、セキュリティ コードの入力を求め るメッセージが表示されます。コードを入力し、**[OK]**をクリックして接続を完了します。

- **注記:**無線 LAN が一覧に表示されない場合は、無線ルーターまたはアクセス ポイントの範囲外 にいる可能性があります。
- **注記:**接続したい無線 LAN が表示されない場合は、**[ネットワークと共有センターを開く]**→**[新し い接続またはネットワークのセットアップ]**の順にクリックします。[接続オプションの一覧]が 表示されて、手動で検索してネットワークに接続したり、新しいネットワーク接続を作成するな どのオプションを選択できます。
- **5.** 画面の説明に沿って操作し、接続を完了します。

接続完了後、タスクバー右端の通知領域にあるネットワーク アイコンの上にマウス ポインターを置く と、接続の名前およびステータスを確認できます。

**注記:**動作範囲(無線信号が届く範囲)は、無線 LAN の機器の数や配置などの展開状況、ルーターの 製造元、および壁や床などの建造物やその他の電子機器からの干渉に応じて異なります。

#### <span id="page-31-0"></span>**HP モバイル ブロードバンドの使用(一部の製品および一部の国や地域のみ)**

HP モバイル ブロードバンド コンピューターは、モバイル ブロードバンド サービスをあらかじめサ ポートしています。この新しいコンピューターでモバイル事業者のネットワークを使用すると、無線 LAN スポットなしで、インターネットへの接続、電子メールの送信、および企業ネットワークへの接 続が可能になります。

**注記:**お使いのコンピューターで HP Mobile Connect を使用できる場合、以下の手順は適用されませ ん。24 ページの HP Mobile Connect [の使用\(一部の製品のみ\)を](#page-33-0)参照してください。

モバイル ブロードバンド サービスを有効にするには、HP モバイル ブロードバンド モジュールのシリ アル番号が必要な場合があります。シリアル番号は、バッテリ ベイ内、着脱可能な底面カバーの裏 面、またはディスプレイの背面のラベルに印刷されています。

モバイル ネットワーク事業者によっては、SIM カードが必要な場合があります。SIM カードには、PIN (個人識別番号)やネットワーク情報など、ユーザーに関する基本的な情報が含まれています。一部 のコンピューターでは、SIM カードがあらかじめ装着されています。SIM カードがあらかじめ装着され ていない場合、SIM カードは、コンピューターに付属している HP モバイル ブロードバンド情報に含 まれているか、モバイル ネットワーク事業者から別途入手できることがあります。

お使いのコンピューターのモバイル ブロードバンド機能を使用できるようにするには、以下の操作を 行う必要があります。

- **1.** モバイル ブロードバンド データ サービスを有効にします。これを行うには、サービス プロバイ ダーから提供された、互換性のある有効な SIM カードを使用します。
- **2.** コンピューターの電源を切り、有効な SIM カードをコンピューターの SIM カード スロットに挿入 します。23 ページの SIM [カードの装着および取り出し](#page-32-0)を参照してください。
- **3.** コンピューターの電源を入れ、Windows が完全にロードされるまで待ちます。
- **4.** [HP Connection Manager]ソフトウェアを使用するか、Windows に組み込まれている接続管理ソフ トウェアを使用して、モバイル ブロードバンド接続を設定します。

HP モバイル ブロードバンド コンピューターのメリットについて詳しくは、HP の Web サイト、 [http://h50146.www5.hp.com/products/portables/mobile\\_broadband.html](http://h50146.www5.hp.com/products/portables/mobile_broadband.html) を参照してください。

#### <span id="page-32-0"></span>**SIM カードの装着および取り出し**

**注意:**コネクタの損傷を防ぐため、SIM カードを装着するときは無理な力を加えないでください。

SIM カードを装着するには、以下の操作を行います。

- **1.** コンピューターをシャットダウンします。
- **2.** ディスプレイを閉じます。
- **3.** コンピューターに接続されているすべての外付けデバイスを取り外します。
- **4.** 電源コンセントから電源コードを抜きます。
- **5.** SIM カードを SIM カード スロットに挿入し、しっかり固定されるまでそっと押し込みます。
- **注記:**SIM カードをコンピューターに挿入する方向については、コンピューターに示された図を ご覧ください。
- **注記:**お使いのコンピューターの SIM カードは、ここに記載されている図と多少異なる場合があ ります。

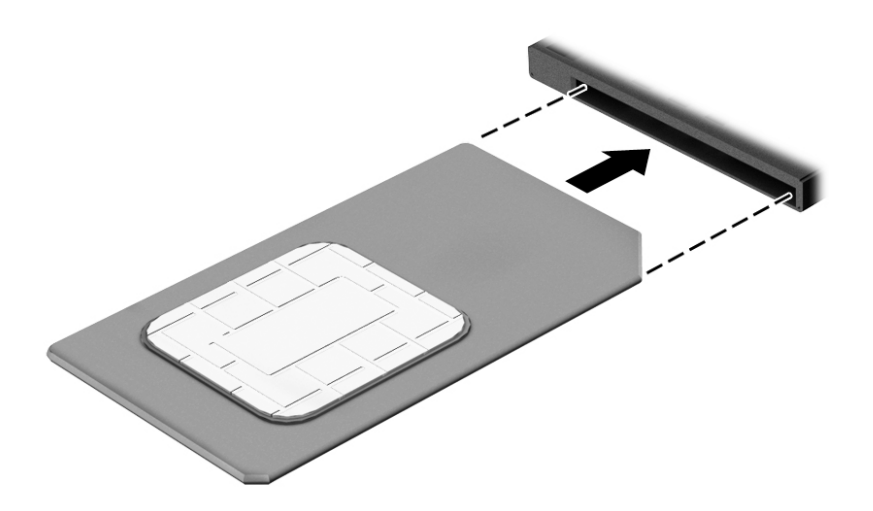

- **6.** 外部電源を接続しなおします。
- **7.** 外付けデバイスを接続しなおします。
- **8.** コンピューターの電源を入れます。

SIM カードを取り出すには、SIM カードをいったんスロットに押し込んで、固定を解除してから引き抜 きます。

#### <span id="page-33-0"></span>**HP Mobile Connect の使用(一部の製品のみ)**

HP Mobile Connect は、費用対効果に優れ、安全性が高く、操作が簡単で、柔軟性の高いモバイル ブ ロードバンド接続をお使いのコンピューターで利用できるプリペイド モバイル ブロードバンド サー ビスです。HP Mobile Connect を使用するには、お使いのコンピューターに SIM カードおよび**[HP Mobile Connect]**アプリが必要です。HP Mobile Connect および利用可能な国や地域について詳しくは、 <http://www.hp.com/go/mobileconnect/> (英語サイト)を参照してください。

#### **GPS の使用(一部の製品のみ)**

お使いのコンピューターには、GPS(Global Positioning System)デバイスが内蔵されている場合があり ます。GPS 搭載システムには、GPS 衛星から位置、速度、および方角に関する情報が送信されます。

詳しくは、[HP GPS and Location]ソフトウェアのヘルプを参照してください。

#### **Bluetooth 無線デバイスの使用**

Bluetooth デバイスによって近距離の無線通信が可能になり、以下のような電子機器の通信手段を従来 の物理的なケーブル接続から無線通信に変更できるようになりました。

- コンピューター(デスクトップ、ノートブック、タブレット、PDA)
- 電話機 (携帯、コードレス、スマートフォン)
- イメージング デバイス(プリンター、カメラ)
- オーディオ デバイス(ヘッドセット、スピーカー)
- マウス

Bluetooth デバイスは、Bluetooth デバイスの PAN(Personal Area Network)を設定できるピアツーピア 機能を提供します。Bluetooth デバイスの設定と使用方法については、Bluetooth ソフトウェアのヘル プを参照してください。

## **有線ネットワーク(LAN)への接続**

有線ネットワークには、ローカル エリア ネットワーク(LAN)とモデム接続の 2 種類があります。LAN 接続ではネットワーク ケーブルを使用しており、電話ケーブルを使用するモデムよりも大幅に高速に なります。これらのケーブルは別売です。

**警告!**火傷や感電、火災、および装置の損傷を防ぐため、モデム ケーブルまたは電話ケーブルを RJ-45 (ネットワーク)コネクタに接続しないでください。

#### <span id="page-34-0"></span>**有線ネットワーク(LAN)への接続**

コンピューターを自宅のルーターに直接有線接続する(無線で作業しない)場合、または会社の既存 の有線ネットワークに接続する場合は、有線 LAN 接続を使用します。

有線 LAN に接続するには、8 ピンの RJ-45 ネットワーク ケーブルが必要です。

ネットワーク ケーブルを接続するには、以下の操作を行います。

- **1.** ネットワーク ケーブルの一方の端をコンピューター本体のネットワーク コネクタに差し込みま す**(1)**。
- **2.** ネットワーク ケーブルのもう一方の端をデジタル モジュラー コンセントまたはルーターに差し 込みます**(2)**。
- **注記:**ネットワーク ケーブルに、テレビやラジオからの電波障害を防止するノイズ抑制コア**(3)** が取り付けられている場合は、コアが取り付けられている方の端をコンピューターに接続しま す。

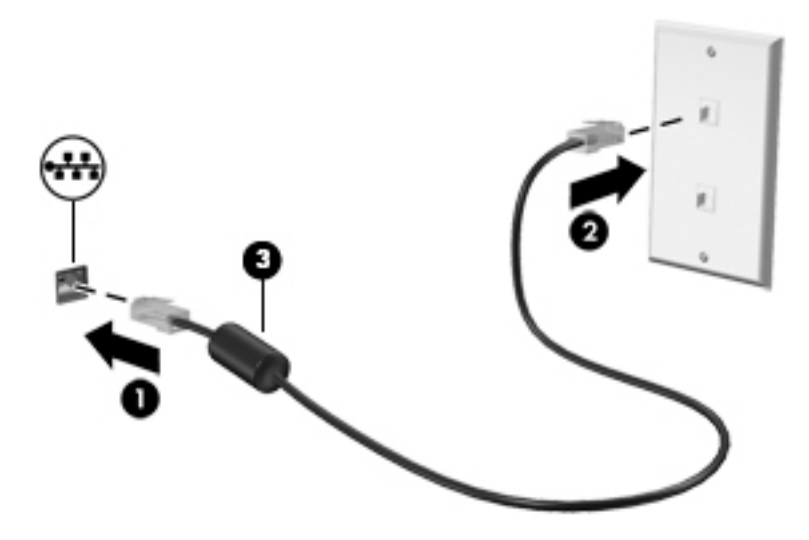

# <span id="page-35-0"></span>**4 キーボード、タッチ ジェスチャ、およびポ インティング デバイスを使用した操作**

お使いのコンピューターでは、キーボードおよびマウスに加え、タッチ ジェスチャ(一部の製品の み)を使用して操作できます。タッチ ジェスチャは、お使いのコンピューターのタッチパッド上また はタッチ スクリーン(一部の製品のみ)上で使用できます。

一部のモデルのコンピューターのキーボードには、通常のタスクを実行するための特殊な操作キーま たはホットキー機能も含まれています。

## **ポインティング デバイスの使用**

**注記:**お使いのコンピューターに付属しているポインティング デバイス以外に、外付け USB マウス (別売)をコンピューターの USB ポートのどれかに接続して使用できます。

### **ポインティング デバイス機能のカスタマイズ**

ボタンの構成、クリック速度、ポインター オプションのような、ポインティング デバイスの設定をカ スタマイズするには、Windows の[Mouse Properties](マウスのプロパティ)を使用します。また、 タッチパッド操作のデモンストレーションを確認することもできます。

マウスのプロパティにアクセスするには、以下の操作を行います。

**[スタート]→[デバイスとプリンター]の順に選択します。次に、お使いのコンピューターを表す** デバイスを右クリックして、**[マウス設定]**を選択します。

#### **ポイント スティックの使用**

ポイント スティックを移動したい方向に向かって押しつけます。ポイント スティックの左右のボタ ンは、外付けマウスの左右のボタンと同様に機能します。

#### **タッチパッドおよびジェスチャの使用**

タッチパッドを使用すると、簡単な指の動きでコンピューターの画面やポインターを操作できます。

- **ヒント:**タッチパッドの左右のボタンは、外付けマウスの対応するボタンと同様に機能します。
- **注記:**アプリケーションによっては、一部のタッチパッド ジェスチャに対応していない場合がありま す。
**タップ**

画面上で選択するには、タッチパッド上でタップ機能を使用します。

● タッチパッド ゾーンで、1 本の指で軽く叩いて選択します。項目を2 回続けて軽く叩いて(「ダ ブルタップ」と言います)開きます。

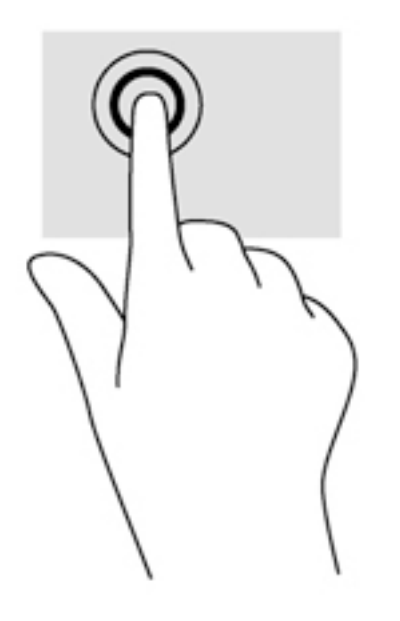

## **スクロール**

スクロールは、ページや画像を上下左右に移動するときに便利です。

● 2本の指を少し離してタッチパッド ゾーン上に置き、上下左右に動かします。

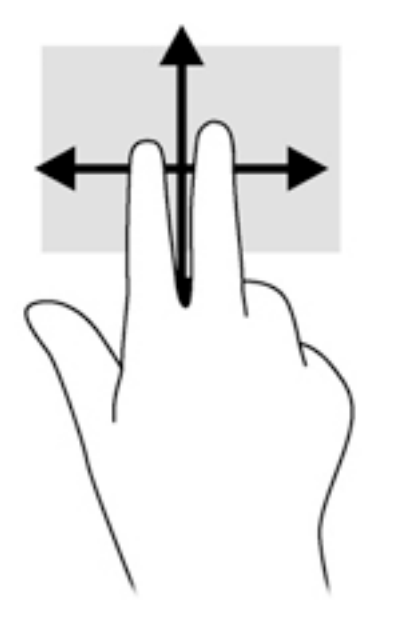

## **2 本指ピンチ ズーム**

2 本指ピンチ ズームを使用すると、画像やテキストをズームイン (拡大) またはズームアウト (縮 小)できます。

- タッチパッド ゾーンで2本の指を一緒の状態にして置き、その2本の指の間隔を拡げるとズー ムイン(拡大)できます。
- タッチパッド ゾーンで2 本の指を互いに離した状態にして置き、その2 本の指の間隔を狭める とズームアウト(縮小)できます。

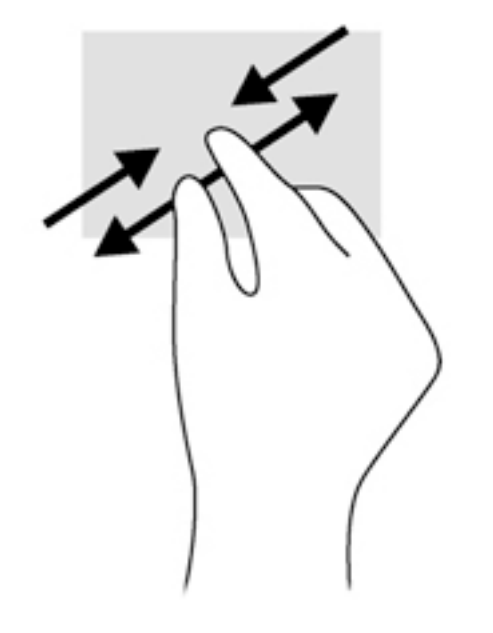

### **2 本指クリック**

2 本指クリックを使用すると、画面上の項目のメニューを選択できます。

- **注記:**2 本指クリックを使用すると、マウスを右クリックしたときと同じ操作が実行されます。
	- 2本の指をタッチパッド ゾーンに置いて押し続けると、選択したオブジェクトのオプション メ ニューが表示されます。

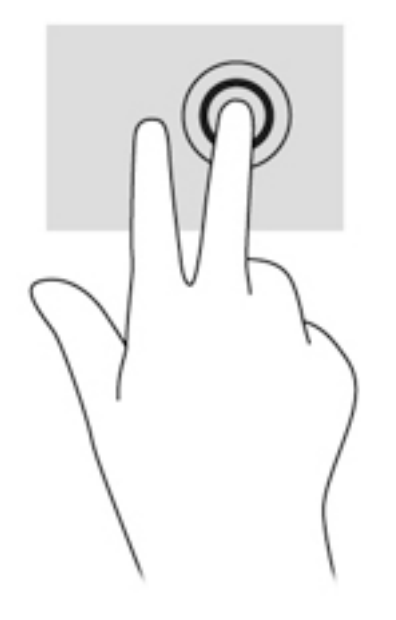

#### **回転(一部の製品のみ)**

回転を使用すると、写真などの項目を回転できます。

● 左手の人差し指をタッチパッド ゾーンに固定します。右手を使用して、人差し指を 12 時から 3 時の位置へと弧を描きながら動かします。逆方向へと回転させるには、人差し指を 3 時から 12 時の方向に動かします。

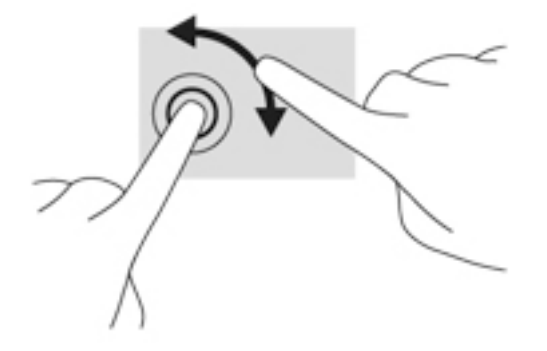

#### **フリック(一部の製品のみ)**

フリック ジェスチャを使用すると、画面を切り替えたりドキュメントをすばやくスクロールしたりで きます。

● 3本の指をタッチパッド ゾーンに置き、軽く速い動作で上下左右に指を払うように動かします。

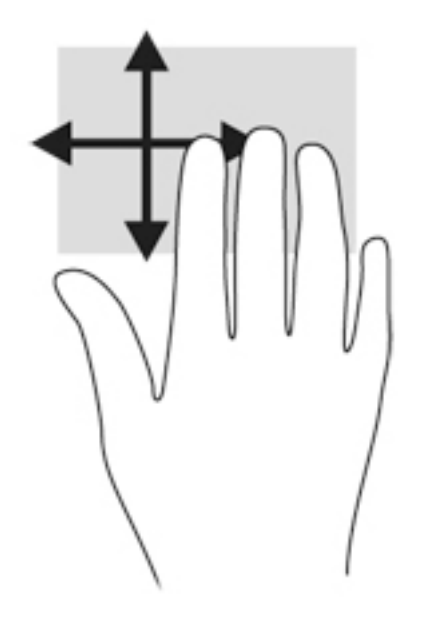

## **キーボードの使用**

キーボードおよびマウスを使用すると、入力、項目の選択、スクロールができ、タッチ ジェスチャを 使用する場合と同じ機能の実行が可能です。キーボードを使用すると、操作キーおよびホットキーを 使って特定の機能も実行できます。

**注記:**国または地域によっては、キーボードに含まれるキーおよびキーボード機能がこの項目での説 明と異なる場合もあります。

## **ホットキーの位置**

**注記:**下の図は英語版のキー配列です。日本語版とは配列および個別のキーの形が若干異なります。

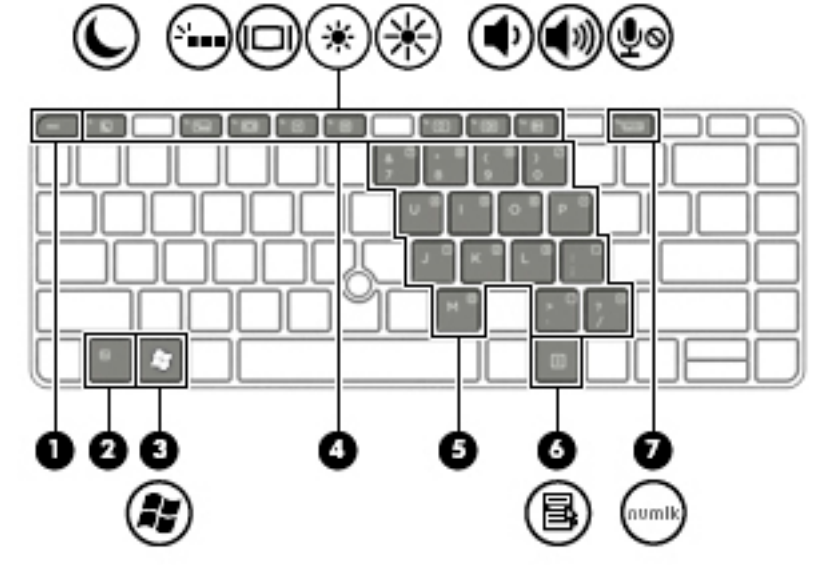

**<sup>▲</sup>** fn キーを短く押し、次にホットキーの組み合わせの 2 番目のキーを短く押します。

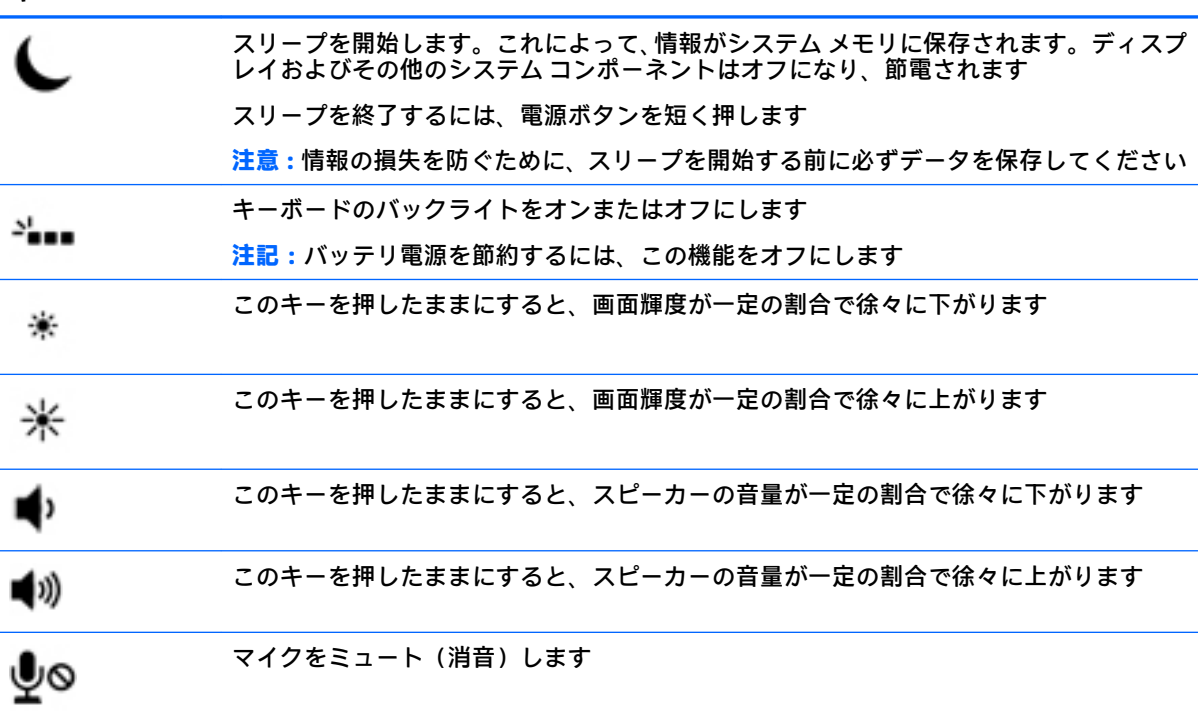

## **テンキーの使用**

お使いのコンピューターには、テンキーが内蔵または装備されています。また、別売の外付けテン キーや、テンキーを備えた別売の外付けキーボードも使用できます。

**fn キーと一緒に押 説明 すファンクション キー**

### **内蔵テンキーの使用(一部の製品のみ)**

**注記:**下の図は英語版のキー配列です。日本語版とは配列および個別のキーの形が若干異なります。

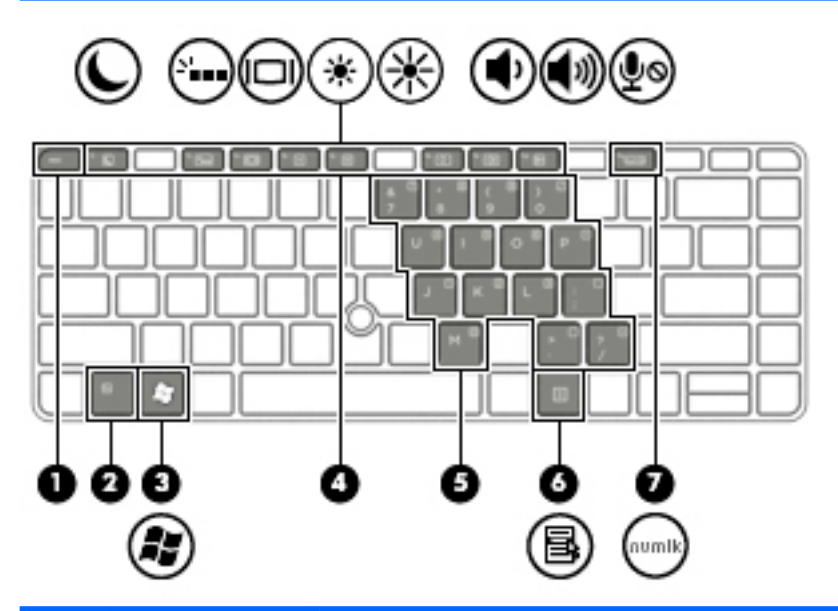

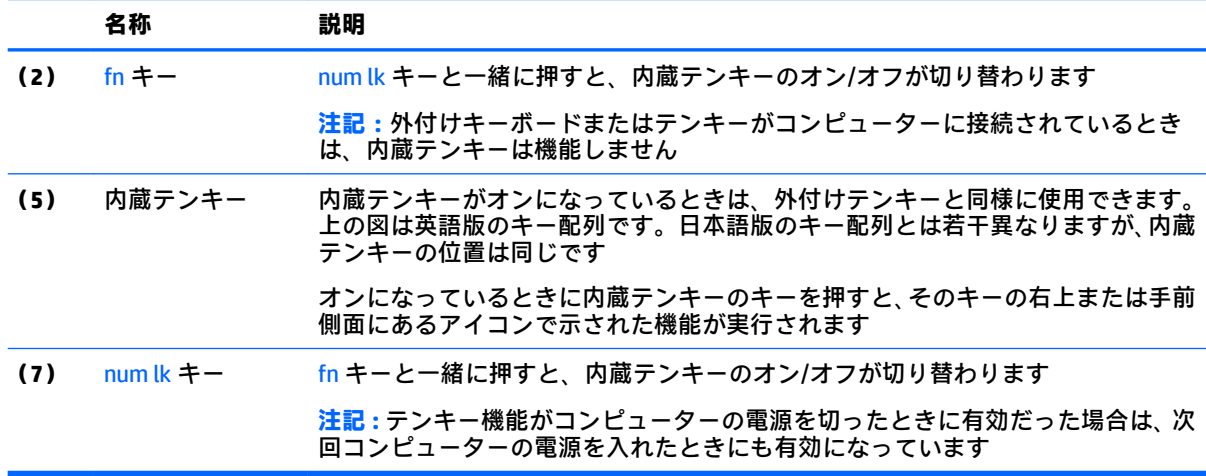

#### **内蔵テンキーのオン/オフの切り替え**

内蔵テンキーをオンにするには、fn + num lk キーを押します。内蔵テンキーをオフにするには、もう 一度 fn + num lk キーを押します。

**注記:**外付けキーボードまたはテンキーがコンピューターに接続されているときは、内蔵テンキーは オフになります。

#### **内蔵テンキーの機能の切り替え**

内蔵テンキーの通常の文字入力機能とテンキー機能とを一時的に切り替えることができます。

- テンキーがオフのときに、テンキーのナビゲーション機能を使用するには、fn キーを押しながら テンキーを押します。
- テンキーがオンのときに、テンキー部分のキーボードの文字入力機能を使用するには、以下の操 作を行います。
- 32 第 4 章 キーボード、タッチ ジェスチャ、およびポインティング デバイスを使用した操作
- 小文字を入力するには、fn キーを押しながら文字を入力します。
- 大文字を入力するには、fn + shift キーを押しながら文字を入力します。

#### **内蔵テンキーの使用(一部の製品のみ)**

お使いのコンピューターには、テンキーが内蔵されています。また、別売の外付けテンキーや、テン キーを備えた別売の外付けキーボードも使用できます。内蔵テンキーの場所について詳しくは、 12 [ページのキーを](#page-21-0)参照してください。

**注記:**下の図は英語版のキー配列です。日本語版とは配列および個別のキーの形が若干異なります。

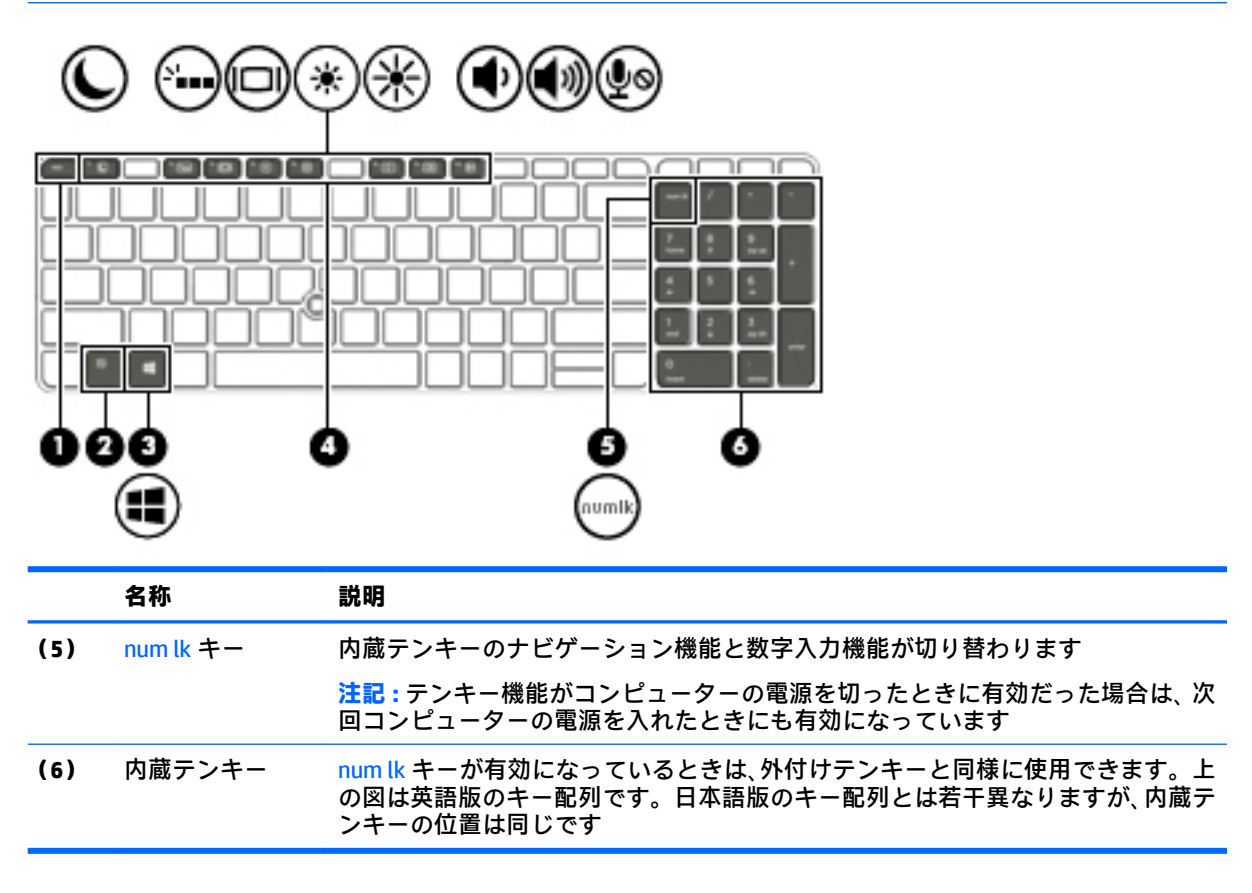

### **別売の外付けテンキーの使用**

通常、外付けテンキーのほとんどのキーは、Num Lock がオンのときとオフのときとで機能が異なりま す(出荷時設定では、Num Lock はオフになっています)。たとえば、以下のようになります。

- Num Lock がオンのときは、数字を入力できます。
- Num Lock がオフのときは、矢印キー、page up キー、page down キーなどのキーと同様に機能し ます。

外付けテンキーで Num Lock をオンにすると、コンピューターの Num Lock ランプが点灯します。外付 けテンキーで Num Lock をオフにすると、コンピューターの Num Lock ランプが消灯します。

作業中に外付けテンキーの Num Lock のオンとオフを切り替えるには、以下の操作を行います。

**▲** コンピューターではなく、外付けテンキーの num lk キーを押します。

# **5 マルチメディア**

お使いのコンピューターには、以下のようなマルチメディア コンポーネントが含まれている場合があ ります。

- 内蔵スピーカー
- 内蔵マイク
- 内蔵 Web カメラ(一部の製品のみ)
- プリインストールされたマルチメディア ソフトウェア

## **オーディオ**

お使いの HP 製コンピューターでは、音楽 CD の再生、音楽のダウンロードや再生、Web 上のオーディ オ コンテンツ(ラジオなど)のストリーミング、オーディオの録音、オーディオとビデオの組み合わ せによるマルチメディアの作成などが可能です。オーディオを聴く楽しみを広げるには、スピーカー やヘッドフォンなどの外付けオーディオ デバイスを接続します。

## **スピーカーの接続**

有線のスピーカーをコンピューターに接続する場合は、コンピューターまたはドッキング ステーショ ンの USB ポート(またはオーディオ出力コネクタ)に接続します。

無線スピーカーをコンピューターに接続するには、デバイスの製造元の説明書に沿って操作してくだ さい。オーディオ デバイスを接続する前に、必ず音量を調整してください。

### **音量の調整**

お使いのモデルのコンピューターによって、音量の調整には以下のどれかを使用します。

- 音量ボタン
- 音量調整ホットキー(特定のキーを fn キーと一緒に押します)
- 音量キー
- **警告!**突然大きな音が出て耳を傷めることがないように、音量の調節を行ってからヘッドフォン、イ ヤフォン、またはヘッドセットを使用してください。安全に関する情報について詳しくは、『規定、 安全、および環境に関するご注意』を参照してください。ユーザー ガイドを表示するには、**[スター ト]**→**[すべてのプログラム]**→**[HP ヘルプとサポート]**→**[HP ドキュメント]**の順に選択します。
- **注記:**音量の調整には、オペレーティング システムおよび一部のプログラムも使用できます。
- **注記:**お使いのコンピューターの音量調整機能の種類について詳しくは、3 [ページの「コンピュー](#page-12-0) [ターの概要」を](#page-12-0)参照してください。

### **ヘッドフォンの接続**

有線のヘッドフォンは、コンピューターのヘッドフォン コネクタに接続できます。

無線のヘッドフォンをコンピューターに接続するには、デバイスの製造元の説明書に沿って操作して ください。

**警告!**突然大きな音が出て耳を傷めることがないように、音量を低く設定してからヘッドフォン、イ ヤフォン、またはヘッドセットを使用してください。安全に関する情報について詳しくは、『規定、 安全、および環境に関するご注意』を参照してください。

#### **マイクの接続**

オーディオを録音するには、コンピューターのマイク コネクタにマイクを接続します。良好な録音結 果を得るため、直接マイクに向かって話し、雑音がないように設定して録音します。

### **ヘッドフォンおよびマイクの接続**

有線のヘッドフォンまたはヘッドセットは、コンピューターのオーディオ出力(ヘッドフォン)/オー ディオ入力(マイク)コネクタに接続できます。内蔵マイク付きのヘッドセットが多数市販されてい ます。

**無線**のヘッドフォンまたはヘッドセットをコンピューターに接続するには、デバイスの製造元の説明 書に沿って操作してください。

**警告!**突然大きな音が出て耳を傷めることがないように、音量設定を下げてからヘッドフォン、イヤ フォン、またはヘッドセットを使用してください。安全に関する情報について詳しくは、『規定、安 全、および環境に関するご注意』を参照してください。このガイドを表示するには、**[スタート]**→**[す べてのプログラム]**→**[HP ヘルプとサポート]**→**[HP ドキュメント]**の順に選択します。

### **コンピューターのオーディオ機能の確認**

**注記:**良好な録音結果を得るため、直接マイクに向かって話し、雑音がないように設定して録音しま す。

お使いのコンピューターのオーディオ機能を確認するには、以下の操作を行います。

- **1. [スタート]**→**[コントロール パネル]**→**[ハードウェアとサウンド]**→**[サウンド]**の順に選択します。
- **2.** [サウンド]ウィンドウが開いたら、**[サウンド]**タブを選択します。**[プログラム イベント]**でビープ やアラームなどの任意のサウンド イベントを選択し、**[テスト]**ボタンを選択します。

スピーカーまたは接続したヘッドフォンから音が鳴ります。

お使いのコンピューターの録音機能を確認するには、以下の操作を行います。

- **1. [スタート]**→**[すべてのプログラム]**→**[アクセサリ]**→**[サウンド レコーダー]**の順に選択します。
- **2. [録音の開始]**を選択し、マイクに向かって話します。
- **3. [録音の停止]**を選択し、デスクトップなど任意の場所にファイルを保存します。
- **4.** マルチメディア プログラムを開き、サウンドを再生します。

コンピューターのオーディオ設定を確認または変更するには、以下の操作を行います。

**▲ [スタート]**→**[コントロール パネル]**→**[オーディオ]**の順に選択します。

## **Web カメラ(一部の製品のみ)**

一部のコンピューターには、Web カメラが内蔵されています。プリインストールされているソフト ウェアを使用すると、Web カメラで静止画像を撮影したり、動画を録画したりできます。また、写真 や録画した動画をプレビューできます。

[HP Webcam]ソフトウェアを使用すると、以下の機能を利用できます。

- 動画の撮影および共有
- インスタント メッセージ ソフトウェアを使用した動画のストリーミング
- 静止画像の撮影

## **動画の視聴**

お使いのコンピューターはパワフルなビデオ デバイスであり、お気に入りの Web サイトの動画のス トリーミングを視聴したり、動画や映画をあらかじめダウンロードしてネットワークに接続しないで 視聴したりできます。

コンピューターのビデオ コネクタのどれかに外付けモニター、プロジェクター、またはテレビを接続 することで、視聴の楽しみが広がります。お使いのコンピューターに HDMI (High-Definition Multimedia Interface)出力端子が搭載されている場合、HD 対応のモニターまたはテレビに接続できます。

お使いのコンピューターには、以下の外付けビデオ コネクタが 1 つまたは複数内蔵されている場合が あります。

- **VGA**
- デュアルモードの DisplayPort
- **重要:**外付けデバイスが、正しいケーブルを使用してコンピューター上の正しいコネクタに接続され ていることを確認してください。不明点や疑問点がある場合は、デバイスの製造販売元の説明を確認 してください。
- **注記:**お使いのコンピューターのビデオ コネクタについて詳しくは、3 [ページの「コンピューターの](#page-12-0) [概要」](#page-12-0)を参照してください。

### **VGA**

外付けモニター コネクタまたは VGA コネクタは、外付け VGA モニターや VGA プロジェクターなどの 外付け VGA ディスプレイをコンピューターに接続するための、アナログ ディスプレイ インターフェ イスです。

**1.** VGA ディスプレイを接続するには、デバイスのケーブルを外付けモニター コネクタに接続しま す。

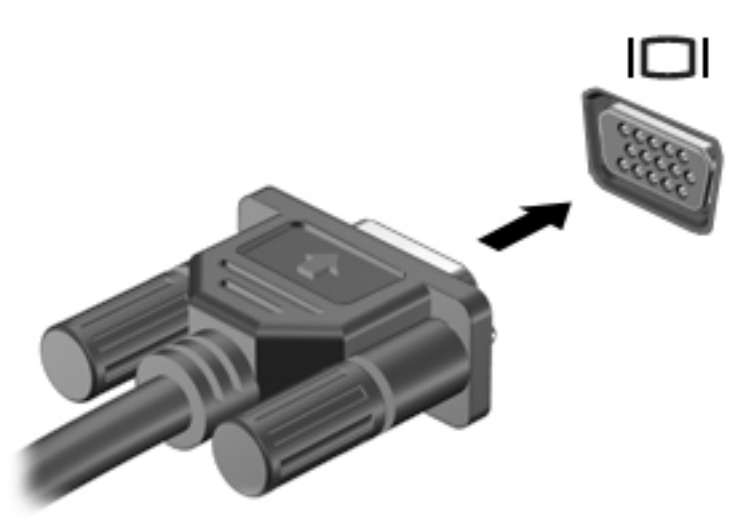

- **2.** fn + f4 キーを押すと、表示画面が以下の 4 つの表示状態の間で切り替わります。
	- **PC 画面のみ:** コンピューター本体の画面にのみ表示します。
	- **複製:** コンピューター本体および外付けデバイスの**両方**の画面に同時に表示します。
	- **拡張:** コンピューター本体および外付けデバイスの**両方**にわたって画像を拡張します。
	- **セカンド スクリーンのみ:** 外付けデバイスの画面にのみ表示します。
	- fn + f4 キーを押すたびに、表示状態が切り替わります。
	- **注記:**最適な状態で使用するには、外付けデバイスの解像度を以下のように調整してください (特に[拡張]オプションを選択した場合)。**[スタート]**→**[コントロール パネル]**→**[デスクトップの カスタマイズ]**の順に選択します。**[ディスプレイ]**で**[画面の解像度の調整]**を選択します。

## **デュアルモードの DisplayPort**

デュアルモードの DisplayPort は、HD 対応テレビ、対応しているデジタルまたはオーディオ コンポー ネントなどの別売のビデオまたはオーディオ デバイスとコンピューターを接続するためのコネクタ です。デュアルモードの DisplayPort は VGA 外付けモニター ポートを上回るパフォーマンスを提供 し、デジタル接続の質を向上させます。

- **注記:**デュアルモードの DisplayPort を使用してビデオ信号または音声信号を伝送するには、デュアル モードの DisplayPort ケーブル(別売)が必要です。
- **注記:**コンピューターのデュアルモードの DisplayPort コネクタには、1 つのデュアルモードの DisplayPort デバイスを接続できます。コンピューター本体の画面に表示される情報をデュアルモー ドの DisplayPort デバイスに同時に表示できます。

デュアルモードの DisplayPort にビデオまたはオーディオ デバイスを接続するには、以下の操作を行 います。

**1.** デュアルモードの DisplayPort ケーブルの一方の端をコンピューターのデュアルモードの DisplayPort に接続します。

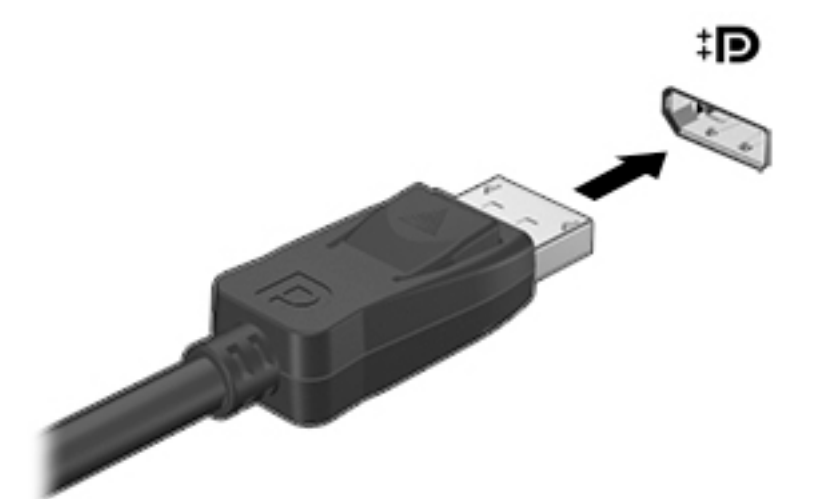

- **2.** ケーブルのもう一方の端をデジタル ディスプレイに接続します。
- **3.** fn + f4 キーを押すと、コンピューターの表示画面が以下の 4 つの表示状態の間で切り替わりま す。
	- **PC 画面のみ:** コンピューター本体の画面にのみ表示します。
	- **複製:** コンピューター本体および外付けデバイスの**両方**の画面に同時に表示します。
	- **拡張:** コンピューター本体および外付けデバイスの**両方**にわたって画像を拡張します。
	- **セカンド スクリーンのみ:** 外付けデバイスの画面にのみ表示します。

fn + f4 キーを押すたびに、表示状態が切り替わります。

 $\widetilde{\boxdot}$  法記:最適な状態で使用するには、外付けデバイスの解像度を以下のように調整してください (特に[拡張]オプションを選択した場合)。**[スタート]**→**[コントロール パネル]**→**[デスクトップの カスタマイズ]**の順に選択します。**[ディスプレイ]**で**[画面の解像度の調整]**を選択します。

**注記:**デバイスのケーブルを取り外すには、コネクタのリリース ボタンを押し下げて、ケーブルをコ ンピューターから取り外します。

## **インテル ワイヤレス ディスプレイ(一部の製品のみ)**

インテル® ワイヤレス・ディスプレイを使用すると、コンピューターの画面を無線でテレビと共有で きます。無線ディスプレイを使用するには、無線テレビ アダプター(別売)が必要です。出力保護さ れている DVD は、インテル ワイヤレス・ディスプレイでは再生できません (ただし、出力保護され ていない DVD は再生されます)。出力保護されているブルーレイ ディスクは、インテル ワイヤレス・ ディスプレイでは再生されません。テレビ アダプターの使用について詳しくは、製造元の説明書を参 照してください。

**注記:**インテル ワイヤレス・ディスプレイを使用する前に、お使いのコンピューターで無線が有効に なっていることを確認します。

## **マルチストリーム トランスポートを使用した有線ディスプレイの検出および接 続**

マルチストリームトランスポート(MST)では、お使いのコンピューターまたは別売の外付けハブや ドッキング デバイスに装備されている VGA または DisplayPort に接続することで、複数の有線ディス プレイをコンピューターに接続できます。接続する方法は、コンピューターに取り付けられているグ ラフィックス コントローラーの種類およびコンピューターに内蔵ハブがあるかどうかによって異な ります。どのようなハードウェアがコンピューターに取り付けられているかを調べるには、[デバイス マネージャー]にアクセスします。

- **1. [スタート]**→**[コントロール パネル]**の順に選択します。
- **2. [システムとセキュリティ]**→**[システム]**の順に選択し、左の列の**[デバイス マネージャー]**をクリッ クします。

### **AMD グラフィックス(および別売のハブ)を搭載したコンピューターへのディスプレイの接 続**

- **注記:**AMD グラフィックス コントローラーおよび別売のハブを使用すると、最大 3 台の外付けディス プレイを接続できます。
- **注記:**NVIDIA グラフィックス コントローラーおよび別売のハブを使用すると、最大 3 台の外付けディ スプレイを接続できます。

複数のディスプレイのセットアップを行うには、以下の操作を行います。

- **1.** DP DP ケーブル(別売)を使用して、外付けのハブ(別売)をコンピューターの DisplayPort に 接続します。ハブの電源アダプターが外部電源に接続されていることを確認します。
- **2.** 外付けディスプレイをハブの VGA コネクタまたは DisplayPort に接続します。
- **3.** 複数のディスプレイのセットアップを行う方法について詳しくは、fn + f4 キーを押してくださ い。接続済みのディスプレイのどれかが表示されない場合は、各デバイスがハブの正しいコネク タに接続されていることを確認します。
- **注記:**複数ディスプレイのオプションには、有効なすべてのディスプレイにコンピューターの画 面をミラーリングする**複製**、または有効なすべてのディスプレイにわたってコンピューターの画 面を表示する**拡張**が含まれます。

### **別売のハブを使用した、インテル グラフィックス搭載コンピューターへのディスプレイの接 続**

**注記:**インテル グラフィックス コントローラーおよび別売のハブを使用すると、最大 3 台のディスプ レイを接続できます。

複数のディスプレイのセットアップを行うには、以下の操作を行います。

- **1.** DP DP ケーブル(別売)を使用して、外付けのハブ(別売)をコンピューターの DisplayPort に 接続します。ハブの電源アダプターが外部電源に接続されていることを確認します。
- **2.** 外付けディスプレイをハブの VGA コネクタまたは DisplayPort に接続します。
- **3.** DisplayPort ハブに接続されているモニターが Windows によって検出されると、**[DisplayPort Topology Notification]** (DisplayPort トポロジー通知) ダイアログ ボックスが表示されます。適切 なオプションをクリックして、ディスプレイを設定します。複数ディスプレイのオプションに は、有効なすべてのディスプレイにコンピューターの画面をミラーリングする**[複製]**、または有 効なすべてのディスプレイにわたって画面を表示する**[拡張]**が含まれます。
- **注記:**このダイアログ ボックスが表示されない場合は、外付けの各ディスプレイがハブの正しい コネクタに接続されていることを確認します。詳しくは、fn + f4 キーを押し、画面の説明に 沿って操作します。

#### **ハブを内蔵した、インテル グラフィックス搭載コンピューターへのディスプレイの接続**

内蔵ハブおよびインテル グラフィックス コント ローラーを使うと、以下の構成で最大 3 台のディス プレイを接続できます。

- 2 台の 1920×1200 の DisplayPort モニターおよび 1 台の 1920×1200 の VGA モニターを、別売の ドッキング ステーションに接続
- 1 台の 2560x1600 の DisplayPort モニターおよび 1 台の 1920×1200 VGA モニターを、別売のドッ キング ステーションに接続

複数のディスプレイのセットアップを行うには、以下の操作を行います。

- **1.** 外付けディスプレイをコンピューターまたはドッキング ステーションの VGA コネクタまたは Displayport (DP) に接続します。
- **2.** DisplayPort ハブに接続されているモニターが Windows によって検出されると、**[DisplayPort Topology Notification]** (DisplayPort トポロジー通知) ダイアログ ボックスが表示されます。適切 なオプションをクリックして、ディスプレイを設定します。複数ディスプレイのオプションに は、有効なすべてのディスプレイにコンピューターの画面をミラーリングする**[複製]**、または有 効なすべてのディスプレイにわたって画面を表示する**[拡張]**が含まれます。
- **注記:**このダイアログ ボックスが表示されない場合は、外付けの各ディスプレイがハブの正しい コネクタに接続されていることを確認します。詳しくは、fn + f4 キーを押し、画面の説明に 沿って操作します。

# **6 電源の管理**

**注記:**コンピューターには、電源ボタンまたは電源スイッチがあります。このガイドで使用する「電 源ボタン」という用語は、両方の種類の電源コントロールを指します。

## **コンピューターのシャットダウン**

**注意:**コンピューターをシャットダウンすると、保存されていない情報は失われます。

[shutdown](シャットダウン)コマンドはオペレーティング システムを含む開いているすべてのプロ グラムを終了し、ディスプレイおよびコンピューターの電源を切ります。

以下の場合は、コンピューターをシャットダウンします。

- バッテリを交換したりコンピューター内部の部品に触れたりする必要がある場合
- USB (Universal Serial Bus) ポート以外のコネクタに外付けハードウェア デバイスを接続する場合
- コンピューターを長期間使用せず、外部電源から切断する場合

電源ボタンでコンピューターの電源を切ることもできますが、Windows の[シャットダウン]コマンド を使用した以下の手順をおすすめします。

- **注記:**コンピューターがスリープまたは休止状態の場合は、シャットダウンをする前に、電源ボタン を短く押してスリープまたは休止状態を終了する必要があります。
	- **1.** 作業中のデータを保存して、開いているすべてのプログラムを閉じます。
	- **2. [スタート]**→**[シャットダウン]**の順に選択します。

コンピューターが応答しなくなり、上記のシャットダウン手順を使用できない場合は、以下の操作を 記載されている順に試みて緊急シャットダウンを行います。

- ctrl + alt + delete キーを押します。**[電源]**アイコン→**[シャットダウン]**の順に選択します。
- 電源ボタンを 5 秒程度押し続けます。
- コンピューターを外部電源から切り離します。
- バッテリを取り外します。

## **電源オプションの設定**

**注意:**コンピューターがスリープ状態のときに問題が発生する可能性がある既知の脆弱性がありま す。お使いのコンピューターのデータへの不正アクセスを防ぐため、データが暗号化されていたとし ても、コンピューターから物理的に離れる場合は、スリープではなく必ず休止状態にすることをおす すめします。特に、コンピューターを持ち運ぶ場合にこの操作は重要です。

## **省電力設定の使用**

スリープは、出荷時に有効に設定されています。スリープを開始すると、電源ランプが点滅し、画面 表示が消えます。作業中のデータがメモリに保存されます。

- **注意:**オーディオおよびビデオの劣化、再生機能の損失、または情報の損失を防ぐため、ディスクや 外付けメディア カードの読み取りまたは書き込み中にスリープを開始しないでください。
- **注記:**コンピューターがスリープ状態の間は、どのような種類のネットワーク接続もコンピューター 機能も開始できません。

#### **スリープの開始および終了**

コンピューターの電源が入っているときにスリープを開始するには、以下のどちらかの操作を行いま す。

- 電源ボタンを短く押します。
- ディスプレイを閉じます。
- **[スタート]**を選択し、[シャットダウン]ボタンの横にある矢印→**[スリープ]**の順に選択します。

スリープ状態を終了するには、以下のどれかの操作を行います。

- 電源ボタンを短く押します。
- ディスプレイが閉じている場合は、ディスプレイを開きます。
- キーボードのキーを押します。
- タッチパッドで、タップするか指を滑らせます。

コンピューターがスリープを終了すると電源ランプが点灯し、作業を中断した時点の画面に戻りま す。

**注記:**復帰するときにパスワードを必要とするように設定した場合は、作業を中断した時点の画面に 戻る前に Windows パスワードを入力する必要があります。

#### **休止状態の開始および終了**

バッテリ電源を使用しているときも外部電源を使用しているときも操作しない状態が一定時間続い た場合、または完全なロー バッテリ状態に達した場合に、システムが休止状態を開始するように出荷 時に設定されています。

電源設定およびタイムアウトは、Windows の[コントロール パネル]で変更できます。

休止状態を開始するには、以下の操作を行います。

**▲ [スタート]**→[シャットダウン]ボタンの横にある矢印→**[休止状態]**の順に選択します。

休止状態を終了するには、以下の操作を行います。

**▲** 電源ボタンを短く押します。

電源ランプが点灯し、作業を中断した時点の画面に戻ります。

**注記:**復帰するときにパスワードを必要とするように設定した場合は、作業を中断した時点の画面に 戻る前に Windows パスワードを入力する必要があります。

#### **電源メーターおよび電源設定の使用**

電源メーターはタスクバーの右端の通知領域にあります。電源メーターを使用すると、すばやく電源 設定にアクセスしたり、バッテリ充電残量を表示したりできます。

- 充電残量率と現在の電源プランを表示するには、[電源メーター]アイコンにマウス カーソルを合 わせます。
- [電源オプション]を使用したり、電源プランを変更したりするには、[電源メーター]アイコンを 選択して一覧から項目を選択します。

コンピューターがバッテリ電源で動作しているか外部電源で動作しているかは、[電源メーター]アイ コンの形の違いで判断できます。アイコンには、バッテリがロー バッテリ状態または完全なロー バッ テリ状態になった場合にそのメッセージも表示されます。

#### **復帰時のパスワード保護の設定**

スリープまたは休止状態が終了したときにパスワードの入力を求めるようにコンピューターを設定 するには、以下の操作を行います。

- **1. [スタート]**→**[コントロール パネル]**→**[システムとセキュリティ]**→**[電源オプション]**の順に選択 します。
- **2.** 左側の枠内で、**[スリープ解除時のパスワード保護]**を選択します。
- **3. [現在利用可能ではない設定を変更します]**を選択します。
- **4. [パスワードを必要とする(推奨)]**を選択します。
- **注記:**ユーザー アカウント パスワードを作成したり、現在のユーザー アカウント パスワードを 変更したりする場合は、**[ユーザー アカウント パスワードの作成または変更]**を選択してから、画 面に表示される説明に沿って操作します。ユーザー アカウント パスワードを作成または変更す る必要がない場合は、手順 5 に進んでください。
- **5. [変更の保存]**を選択します。

### **バッテリ電源の使用**

**警告!**けがや事故、および機器の故障などの安全に関する問題の発生を防ぐため、この製品を使用す る場合は、コンピューターに付属しているバッテリ、HP が提供する交換用バッテリ、または HP から 購入した対応するバッテリを使用してください。

外部電源に接続されていない場合、コンピューターはバッテリ電源で動作します。コンピューターの バッテリは消耗品です。バッテリ電源での駆動時間およびバッテリの寿命は、電源管理の設定、動作 しているプログラム、画面の輝度、コンピューターに接続されている外付けデバイス、およびその他 の要素によって異なります。コンピューターを外部電源に接続している間、常にバッテリを装着して おけば、バッテリは充電されるため、停電した場合でも作業データを守ることができます。充電済み のバッテリが装着され、外部電源に接続されているコンピューターが外部電源で動作している場合、 AC アダプターを取り外すか、または外部電源が切断されると、電源が自動的にバッテリ電源に切り替 わります。

**注記:**外部電源の接続を外すと、バッテリ電源での駆動時間を延ばすために自動的に画面の輝度が下 がります。一部の製品のコンピューターでは、グラフィックス モードを切り替えてバッテリでの駆動 時間を延ばすことができます。

#### **[HP バッテリ チェック]の使用**

バッテリの状態を監視する場合またはバッテリが充電されなくなった場合は、[HP Support Assistant]で [HP バッテリ チェック]を実行してください。[HP バッテリ チェック]にバッテリを交換する必要があ ると表示されている場合は、使用を中止し、バッテリの交換について HP のサポート窓口にお問い合 わせください。

[HP バッテリ チェック]を実行するには、以下の操作を行います。

- **1.** AC アダプターをコンピューターに接続します。
- **注記:**[HP バッテリ チェック]を正常に動作させるため、コンピューターを外部電源に接続してお く必要があります。
- **2. [スタート]**→**[すべてのプログラム]**→**[HP ヘルプとサポート]**→**[HP Support Assistant]**の順に選択 します。

または

タスクバーにある疑問符のアイコンを選択します。

**3. [My PC]**(マイ PC)→**[Diagnostics and tools]**(診断とツール)タブ→**[HP バッテリ チェック]**の順 に選択します。

[HP バッテリ チェック]は、バッテリとそのセルを検査して、バッテリとそのセルが正常に機能してい るかどうかを確認し、検査の結果を表示します。

#### **バッテリ充電残量の表示**

**▲** Windows デスクトップで、タスクバーの右端の通知領域にある電源メーター アイコンの上にポイ ンターを移動します。

#### **バッテリの放電時間の最長化**

バッテリの放電時間は、バッテリ電源で動作しているときに使用する機能によって異なります。バッ テリの容量は自然に低下するため、バッテリの最長放電時間は徐々に短くなります。

バッテリの放電時間を長く保つには、以下の点に注意してください。

- ディスプレイの輝度を下げます。
- [電源オプション]で**[省電力]**設定を選択します。
- コンピューターが2週間以上使用されていないときは、ユーザーが交換可能なバッテリをコン ピューターから取り外します。
- バッテリを取り外した場合は、気温や湿度の低い場所に保管します。

#### **ロー バッテリ状態への対処**

ここでは、出荷時に設定されている警告メッセージおよびシステム応答について説明します。ロー バッテリ状態の警告およびシステム応答の設定は、[電源オプション]を使用して変更できます。[電源 オプション]を使用した設定は、ランプの状態には影響しません。

#### **ロー バッテリ状態の確認**

コンピューターの電源としてバッテリのみを使用しているときにバッテリがロー バッテリ状態また は完全なロー バッテリ状態になった場合は、以下のようになります。

バッテリ ランプ(一部の製品のみ)が、ロー バッテリ状態または完全なロー バッテリ状態に なっていることを示します。

または

● 通知領域の[電源メーター]アイコンが、ロー バッテリ状態または完全なロー バッテリ状態になっ ていることを通知します。

コンピューターの電源が入っているかスリープ状態のときに完全なロー バッテリ状態になると、短い 時間スリープ状態に移行または維持した後、システムが終了します。このとき、保存されていない情 報は失われます。

#### **ロー バッテリ状態の解決**

#### **外部電源を使用できる場合のロー バッテリ状態への対処方法**

- **▲** 以下のデバイスのどれかを接続します。
	- AC アダプター
	- 別売のドッキング デバイスまたは拡張製品
	- HP からオプション製品として購入した電源アダプター

#### **外部電源を使用できない場合のロー バッテリ状態への対処方法**

電源を使用できない場合にロー バッテリ状態を解決するには、作業中のデータを保存してからコン ピューターをシャットダウンします。

#### **バッテリの取り外し**

バッテリを取り外すには、以下の操作を行います。

- **注意:**コンピューターの電源としてバッテリのみを使用しているときにそのバッテリを取り外すと、 情報が失われる可能性があります。バッテリを取り外す場合は、情報の損失を防ぐため、作業中の データを保存してから Windows の通常の手順でコンピューターをシャットダウンしてください。
	- **1.** 安定した平らな場所に、コンピューターの底面が上になるようにして置きます。

**.** 8 本のネジを取り外し**(1)**、背面カバーを持ち上げて**(2)**取り外します。

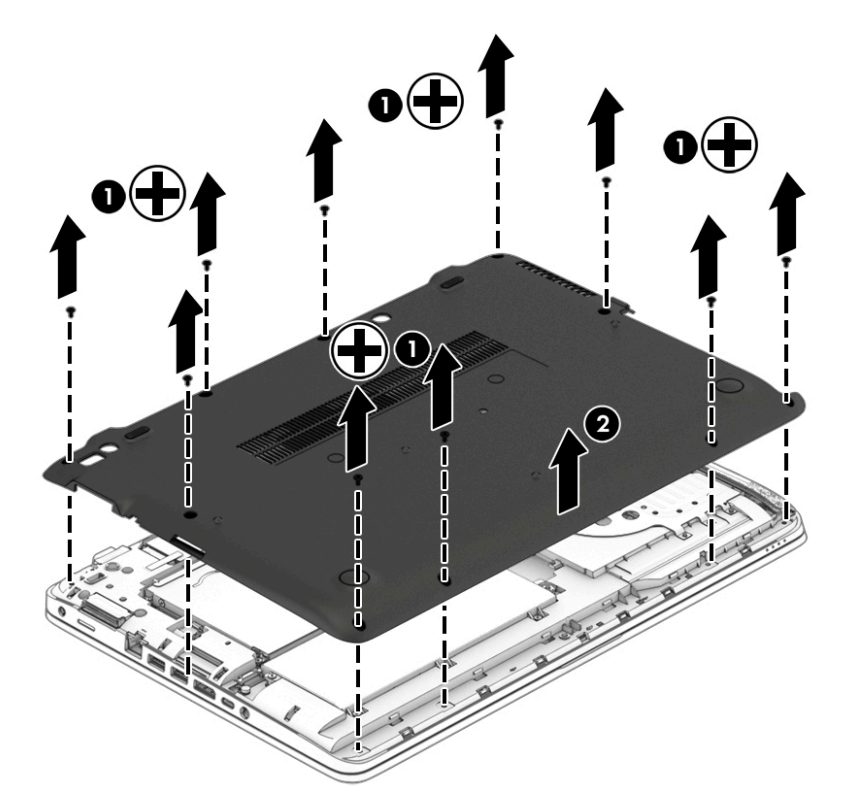

**.** 6 本の固定用ネジを緩め**(1)**、バッテリを持ち上げて**(2)**取り外します。

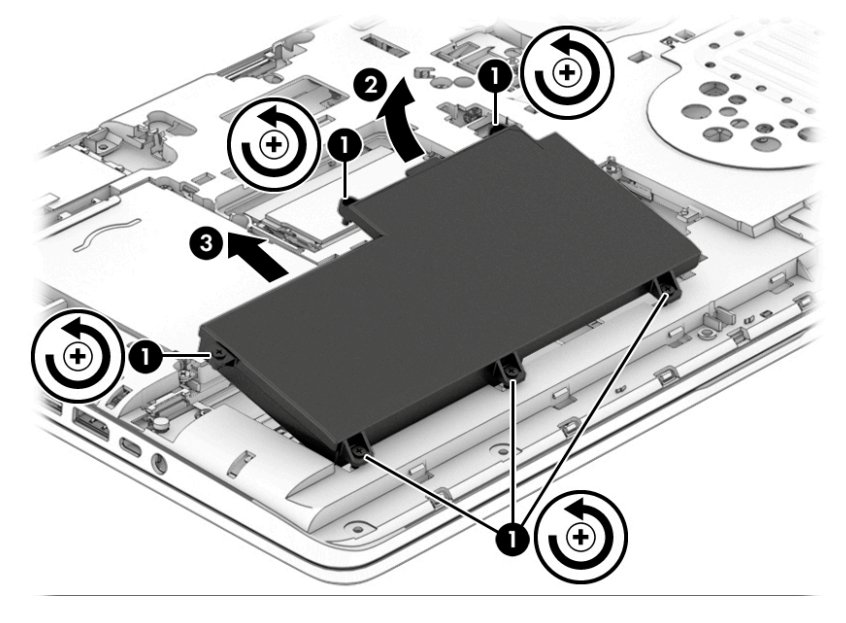

バッテリを交換するには、この操作を逆に行います。

#### **バッテリの節電**

- Windows の[コントロール パネル]の[電源オプション]で、低消費電力設定を選択します。
- ネットワークに接続する必要がないときは無線接続と LAN 接続をオフにして、モデムを使用する アプリケーションを使用後すぐに終了します。
- 外部電源に接続されていない外付けデバイスのうち、使用していないものをコンピューターから 取り外します。
- 使用していない外付けメディア カードを停止するか、無効にするか、または取り出します。
- 画面の輝度を下げます。
- しばらく作業を行わないときは、スリープを開始するか、コンピューターの電源を切ります。

#### **ユーザーが交換可能なバッテリの処分**

**警告!**化学薬品による火傷や発火のおそれがありますので、分解したり、壊したり、穴をあけたりし ないでください。また、バッテリの接点をショートさせたり、火や水の中に捨てたりしないでくださ い。

日本では、コンピューターの使用済みのバッテリは、お住まいの地域の地方自治体の条例または規則 に従って、正しく処分してください。バッテリの正しい処分方法については、『規定、安全、および 環境に関するご注意』を参照してください。ユーザー ガイドを表示するには、**[スタート]**→**[すべての プログラム]**→**[HP ヘルプとサポート]**→**[HP ドキュメント]**の順に選択します。

#### **バッテリの交換**

[HP バッテリ チェック]は、内部セルが正常に充電されていないときや、バッテリ容量が「ロー バッテ リ」の状態になったときに、バッテリを交換するようユーザーに通知します。バッテリが HP の保証 対象となっている場合は、説明書に保証 ID が記載されています。交換用バッテリの購入について詳し くは、メッセージに記載されている HP の Web サイトを参照してください。

### **外部電源の使用**

**警告!**航空機内でコンピューターのバッテリを充電しないでください。

- **警告!**安全に関する問題の発生を防ぐため、コンピューターを使用する場合は、コンピューターに付 属している AC アダプター、HP が提供する交換用 AC アダプター、または HP から購入した対応する AC アダプターだけを使用してください。
- **注記:**外部電源の接続について詳しくは、コンピューターに付属の『セットアップ手順』ポスターを 参照してください。

外部電源は、純正の AC アダプター、または別売のドッキング デバイスや拡張製品を通じてコンピュー ターに供給されます。

以下のどれかの条件にあてはまる場合はコンピューターを外部電源に接続してください。

- バッテリを充電するか、バッテリ ゲージを調整する場合
- システム ソフトウェアをインストールまたは変更する場合
- CD、DVD、または BD に情報を書き込む場合(一部の製品のみ)
- [ディスク デフラグ]を実行する場合
- バックアップまたは復元を実行する場合

コンピューターを外部電源に接続すると、以下のようになります。

- バッテリの充電が開始されます。
- コンピューターの電源が入ると、通知領域の[電源メーター]アイコンの表示が変わります。 外部電源の接続を外すと、以下のようになります。
- コンピューターの電源がバッテリに切り替わります。
- バッテリ電源を節約するために自動的に画面の輝度が下がります。

#### **AC アダプターのテスト**

外部電源に接続したときにコンピューターに以下の状況のどれかが見られる場合は、AC アダプターを テストします。

- コンピューターの電源が入らない。
- ディスプレイの電源が入らない。
- 電源ランプが点灯しない。

AC アダプターをテストするには、以下の操作を行います。

- **注記:**以下の操作は、ユーザーが交換可能なバッテリを搭載したコンピューターに当てはまります。
	- **1.** コンピューターをシャットダウンし、AC アダプターおよびすべての外付けデバイスを取り外し ます。
	- **2.** コンピューターのバッテリを取り外します。
	- **3.** AC アダプターをコンピューターに接続してから、外部電源に接続します。
	- **4.** コンピューターの電源を入れます。
		- AC アダプター ランプが**点灯した**場合は、AC アダプターは正常に動作しています。
		- AC アダプター ランプが**消灯したままになっている**場合は、AC アダプターが故障している可 能性があります。

交換用 AC アダプターを入手する方法については、HP のサポート窓口にお問い合わせください。

# **7 外付けカードおよび外付けデバイス**

## **メディア カード スロットの使用(一部の製品のみ)**

別売のメディア カードは、データを安全に格納し、簡単に共有できるカードです。これらのカード は、他のコンピューター以外にも、デジタル メディア対応のカメラや PDA などでよく使用されます。

お使いのコンピューターでサポートされているメディア カードの形式は、3 [ページの「コンピュー](#page-12-0) [ターの概要」](#page-12-0)を参照して確認してください。

## **メディア カードの挿入**

**注意:**メディア カード コネクタの損傷を防ぐため、メディア カードを挿入するときは無理な力を加 えないでください。

- **1.** カードのラベルを上にし、コネクタをコンピューター側に向けて持ちます。
- **2.** メディア カード スロットにカードを挿入し、しっかりと収まるまでカードを押し込みます。

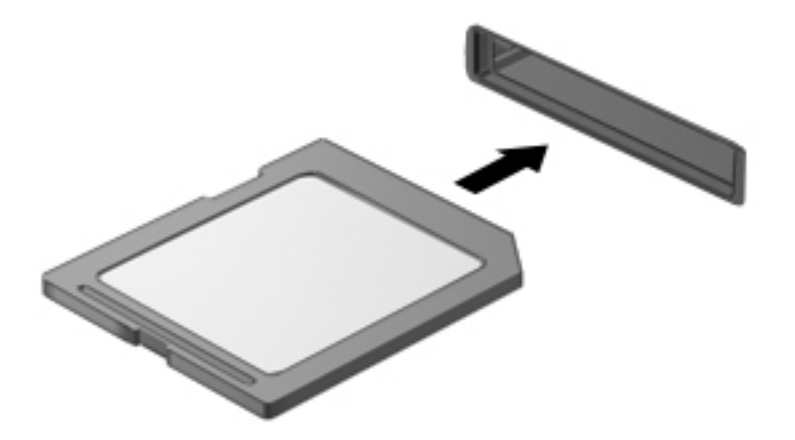

デバイスが検出されると音が鳴り、場合によっては使用可能なオプションのメニューが表示され ます。

## **メディア カードの取り出し**

- **注意:**情報の損失やシステムの応答停止を防ぐため、以下の操作を行ってメディア カードを安全に取 り出します。
	- **1.** 情報を保存し、メディア カードに関連するすべてのプログラムを閉じます。
	- **2.** Windows デスクトップで、タスクバーの右端の通知領域にある[ハードウェアの安全な取り外し] アイコンをクリックします。次に、画面の説明に沿って操作します。
	- **3.** カードをいったんスロットに押し込んで**(1)**、固定を解除してから取り出します**(2)**。

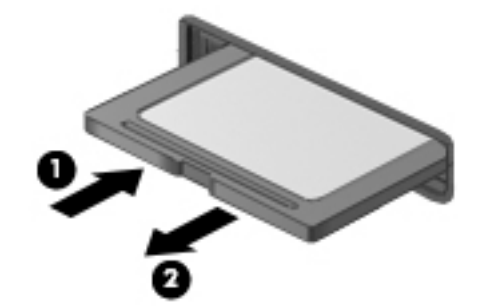

**注記:**カードが出てこない場合は、カードを引いてスロットから取り出します。

## **スマート カードの使用(一部の製品のみ)**

**注記:**この章で使用する「スマート カード」という用語は、スマート カードと Java™ Card の両方を 指します。

スマート カードは、メモリおよびマイクロプロセッサが含まれているマイクロチップを搭載したクレ ジット カード サイズのオプション製品です。パーソナル コンピューターと同じように、スマート カードは入出力を管理するオペレーティング システムを内蔵し、改ざんを防止するためのセキュリ ティ機能を備えています。スマート カード リーダー(一部の製品のみ)では業界標準のスマート カードを使用します。

マイクロチップの内容にアクセスするには、PIN が必要です。スマート カードのセキュリティ機能に ついて詳しくは、**[スタート]**→**[ヘルプとサポート]**の順に選択して、[ヘルプとサポート]を参照してく ださい。

## **スマート カードの挿入**

**1.** カードのラベル側を上にし、カードがしっかり収まるまで、スマート カード リーダーに静かに スライドさせて挿入します。

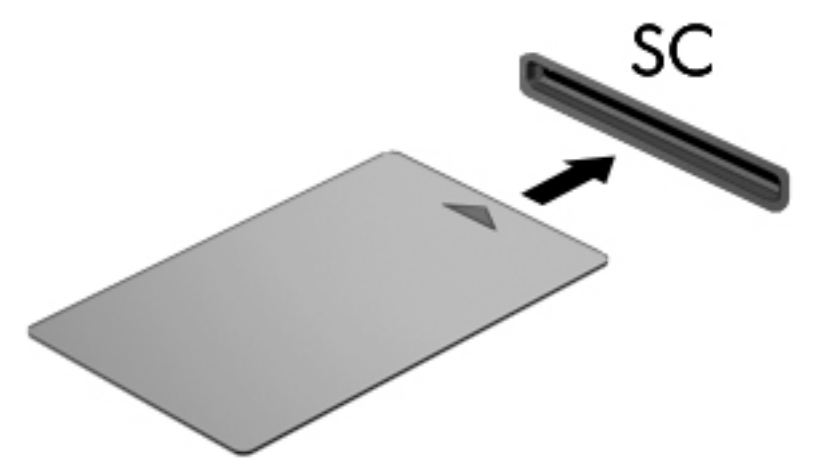

**2.** 画面上の説明に沿って、スマート カードの PIN を使用してコンピューターにログオンします。

## **スマート カードの取り出し**

**▲** スマート カードの両端の部分を持って、スマート カード リーダーから引き出します。

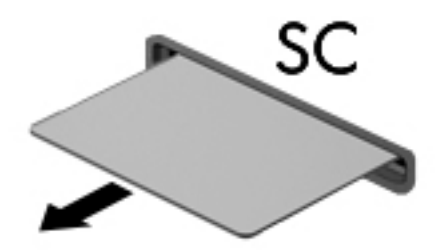

## **USB(Universal Serial Bus)デバイスの使用**

USB(Universal Serial Bus)は、USB キーボード、マウス、ドライブ、プリンター、スキャナー、ハブ などの別売の外付けデバイスを接続するためのハードウェア インターフェイスです。

USB デバイスには、追加サポート ソフトウェアを必要とするものがありますが、通常はデバイスに付 属しています。デバイス固有のソフトウェアについて詳しくは、ソフトウェアの製造元の操作説明書 を参照してください。これらの説明書は、ソフトウェアに含まれているか、ディスクに収録されてい るか、またはソフトウェアの製造元の Web サイトから入手できます。

コンピューターには USB ポートが複数あり、USB 1.0、USB 1.1、USB 2.0、および USB 3.0 の各デバイス に対応しています。お使いのコンピューターには、外付けデバイスに電源を供給できる、電源オフ USB チャージ機能に対応した USB ポートも搭載されている場合があります。別売のドッキング デバイス または USB ハブには、コンピューターで使用できる USB ポートが装備されています。

## **USB デバイスの接続**

**注意:**USB ポートの損傷を防ぐため、デバイスを接続するときは無理な力を加えないでください。

**▲** デバイスの USB ケーブルを USB ポートに接続します。

**注記:**以下の図は、お使いのコンピューターと多少異なる場合があります。

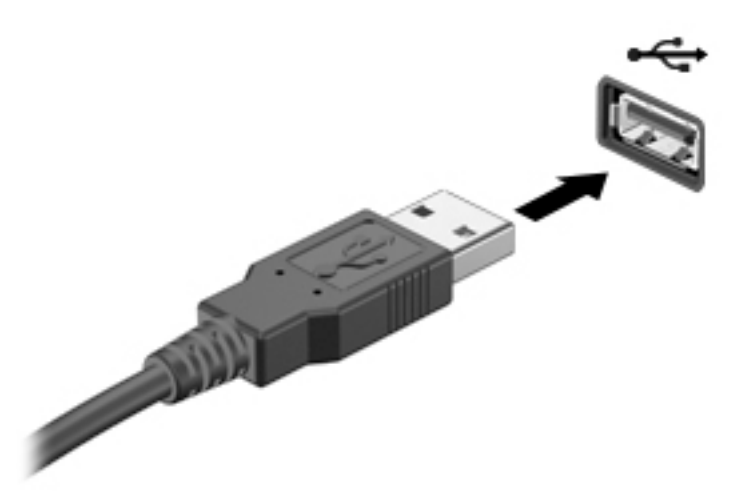

デバイスが検出されると音が鳴ります。

**注記:**初めて USB デバイスを装着した場合は、デバイスがコンピューターによって認識されたことを 示すメッセージが通知領域に表示されます。

## **USB デバイスの取り外し**

**注意:**USB ポートの損傷を防ぐため、USB デバイスを取り外すときはケーブルを引っ張らないでくだ さい。

**注意:**情報の損失やシステムの応答停止を防ぐため、以下の操作を行って USB デバイスを安全に取り 外します。

- **1.** USB デバイスを取り外すには、情報を保存し、デバイスに関連するすべてのプログラムを閉じま す。
- **2.** Windows デスクトップで、タスクバーの右端の通知領域にある[ハードウェアの安全な取り外し] アイコンをクリックし、画面の説明に沿って操作します。
- **3.** デバイスを取り外します。

## **シリアル デバイスの使用(一部の製品のみ)**

一部のモデルのコンピューターにはシリアル コネクタがあり、シリアル モデム、マウス、プリンター などの別売のデバイスを接続できます。

シリアル デバイスには、追加サポート ソフトウェアを必要とするものがありますが、通常はデバイス に付属しています。デバイス固有のソフトウェアについて詳しくは、ソフトウェアの製造元の操作説 明書を参照してください。

シリアル デバイスを接続するには、以下の操作を行います。

- **1.** コンピューターの電源を切ります。
- **2.** デバイスのケーブルをコンピューターのシリアル コネクタに接続します。

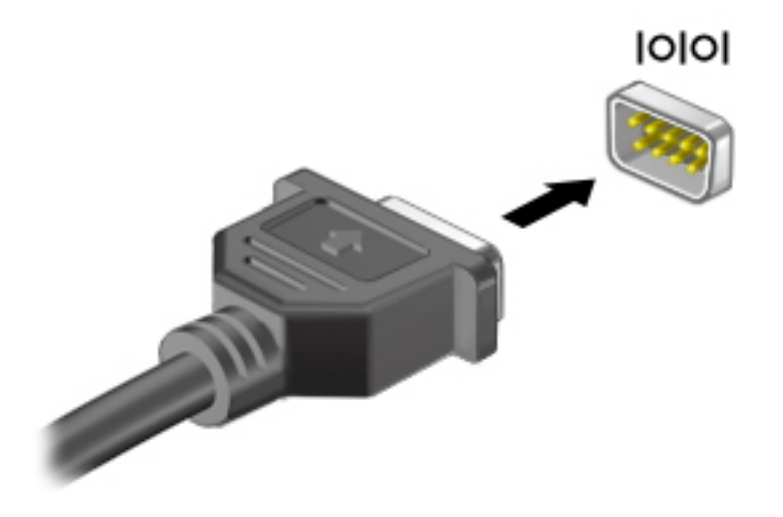

**3.** コンピューターの電源を入れます。

## **別売の外付けデバイスの使用**

**注記:**必要なソフトウェアやドライバー、および使用するコンピューターのコネクタの種類について 詳しくは、デバイスに付属している説明書を参照してください。

外付けデバイスをコンピューターに接続するには、以下の操作を行います。

- **注意:**別途電力が供給されているデバイスの接続時に装置が損傷することを防ぐため、デバイスの電 源が切れていて、外部電源コードがコンピューターに接続されていないことを確認してください。
	- **1.** デバイスをコンピューターに接続します。
	- **2.** 別電源が必要なデバイスを接続した場合は、デバイスの電源コードを接地した外部電源のコンセ ントに差し込みます。
	- **3.** デバイスの電源を入れます。

別電源が必要でない外付けデバイスを取り外すときは、デバイスの電源を切り、コンピューターから 取り外します。別電源が必要な外付けデバイスを取り外すときは、デバイスの電源を切り、コン ピューターからデバイスを取り外した後、デバイスの電源コードを抜きます。

### **別売の外付けドライブの使用**

外付けのリムーバブル ドライブを使用すると、情報を保存したり、情報にアクセスしたりできる場所 が増えます。USB ドライブを追加するには、コンピューターの USB ポートに接続します。

**注記:**HP の外付け USB オプティカル ドライブを、コンピューターの電源オフ USB チャージ機能に対 応した USB ポートに接続する必要があります。

USB ドライブには、以下のような種類があります。

- 1.44 MB フロッピーディスク ドライブ
- ハードドライブ モジュール
- 外付けオプティカル ドライブ(CD、DVD、およびブルーレイ)
- マルチベイ デバイス

# **8 ドライブ**

## **ハードドライブの使用**

**注意:**情報の損失やシステムの応答停止を防ぐため、以下の点に注意してください。

メモリ モジュールやハードドライブの追加または交換を行う前に、作業中のデータを保存してコン ピューターをシャットダウンします。

コンピューターの電源が切れているかどうかわからない場合は、まず電源ボタンを押してコンピュー ターの電源を入れます。次にオペレーティング システムの通常の手順でシャットダウンします。

## **ハードドライブ パフォーマンスの向上**

#### **[ディスク デフラグ]の使用**

コンピューターを使用しているうちに、ハードドライブ上のファイルが断片化されてきます。ドライ ブが断片化されるとドライブ上のデータが隣接(連続)しなくなり、そのためにハードドライブが ファイルを見つけるのが困難になってコンピューターの処理速度が低下します。[ディスク デフラグ] を行うと、ハードドライブ上の断片化したファイルやフォルダーを集めて(または物理的に再構成し て)より効率よく作業を実行できるようになります。

**注記:**SSD(Solid State Drive)では、[ディスク デフラグ]を実行する必要はありません。

いったん[ディスク デフラグ]を開始すれば、動作中に操作する必要はありません。ただし、ハードド ライブのサイズと断片化したファイルの数によっては、完了まで 1 時間以上かかることがあります。

少なくとも 1 か月に 1 度、ハードドライブのデフラグを行うことをおすすめします。[ディスク デフ ラグ]は 1 か月に 1 度実行するように設定できますが、手動でいつでもコンピューターのデフラグを実 行できます。

[ディスク デフラグ]を実行するには、以下の操作を行います。

- **1.** コンピューターを外部電源に接続します。
- **2. [スタート]**→**[すべてのプログラム]**→**[アクセサリ]**→**[システム ツール]**→**[ディスク デフラグ]**の順 に選択します。
- **3. [ディスクの最適化]**をクリックします。
- **注記:**Windows には、コンピューターのセキュリティを高めるためのユーザー アカウント制御機 能が含まれています。ソフトウェアのインストール、ユーティリティの実行、Windows の設定変 更などを行うときに、ユーザーのアクセス権やパスワードの入力を求められる場合があります。 [ヘルプとサポート]を参照してください。[ヘルプとサポート]にアクセスするには、**[スタート]**→ **[ヘルプとサポート]**の順に選択します。

詳しくは、[ディスク デフラグ ツール]ソフトウェアのヘルプを参照してください。

### **[ディスク クリーンアップ]の使用**

[ディスク クリーンアップ]を行うと、ハードドライブ上の不要なファイルが検出され、それらのファ イルが安全に削除されてディスクの空き領域が増し、より効率よく作業を実行できるようになりま す。

[ディスク クリーンアップ]を実行するには、以下の操作を行います。

- **1. [スタート]**→**[すべてのプログラム]**→**[アクセサリ]**→**[システム ツール]**→**[ディスク クリーンアッ プ]**の順にクリックします。
- **2.** 画面に表示される説明に沿って操作します。

#### **[HP 3D DriveGuard]の使用(一部の製品のみ)**

[HP 3D DriveGuard]は、以下のどちらかの場合にドライブを一時停止し、データ要求を中止することに よって、ハードドライブを保護するシステムです。

- バッテリ電源で動作しているときにコンピューターを落下させた場合
- バッテリ電源で動作しているときにディスプレイを閉じた状態でコンピューターを移動した場 合

これらの動作の実行後は[HP 3D DriveGuard]によって、短時間でハードドライブが通常の動作に戻りま す。

- **注記:**SSD(Solid State Drive)には駆動部品がないため、[HP 3D DriveGuard]による保護は必要ありませ ん。
- **注記:**メイン ハードドライブ ベイまたはセカンダリ ハードドライブ ベイのハードドライブは、[HP 3D DriveGuard]によって保護されます。別売のドッキング デバイスに取り付けられているハードドライ ブや USB ポートに接続されているハードドライブは、[HP 3D DriveGuard]では保護されません。

詳しくは、[HP 3D DriveGuard]ソフトウェアのヘルプを参照してください。

#### **[HP 3D DriveGuard]の状態の確認**

コンピューターのハードドライブ ランプの色が変化することによって、メイン ハードドライブが停止 していることを示します。Windows デスクトップで、タスクバーの右端の通知領域または[Windows モ ビリティ センター]にあるアイコンを使用して、ドライブが現在保護されているかどうか、およびド ライブが停止しているかどうかを確認できます。

# **9 セキュリティ**

## **コンピューターの保護**

Windows オペレーティング システムおよび Windows 以外の[Computer Setup]ユーティリティ(BIOS) によって提供される標準のセキュリティ機能により、個人設定およびデータをさまざまなリスクから 保護できます。

- **注記:**セキュリティ ロック ケーブルに抑止効果はありますが、コンピューターの誤った取り扱いや盗 難を完全に防ぐものではありません。
- **注記:**コンピューターを修理などのためにサポート宛てに送付する場合は、機密性の高いファイルの バックアップと削除、およびすべてのパスワード設定の削除を事前に行ってください。
- **注記:**この章に記載されている一部の機能は、お使いのコンピューターでは使用できない場合があり ます。
- **注記:**お使いのコンピューターでは、オンライン セキュリティ ベースの追跡および復元サービスであ る[Computrace]がサポートされています(一部の地域のみ)。コンピューターが盗難に遭ったりコン ピューターを紛失したりしたときに、不正なユーザーがそのコンピューターからインターネットにア クセスすると、[Computrace]による追跡が行われます。[Computrace]を使用するには、ソフトウェアを 購入し、サービス登録を行う必要があります。[Computrace]ソフトウェアの購入については、 <http://www.hp.com/jp/> を参照してください。

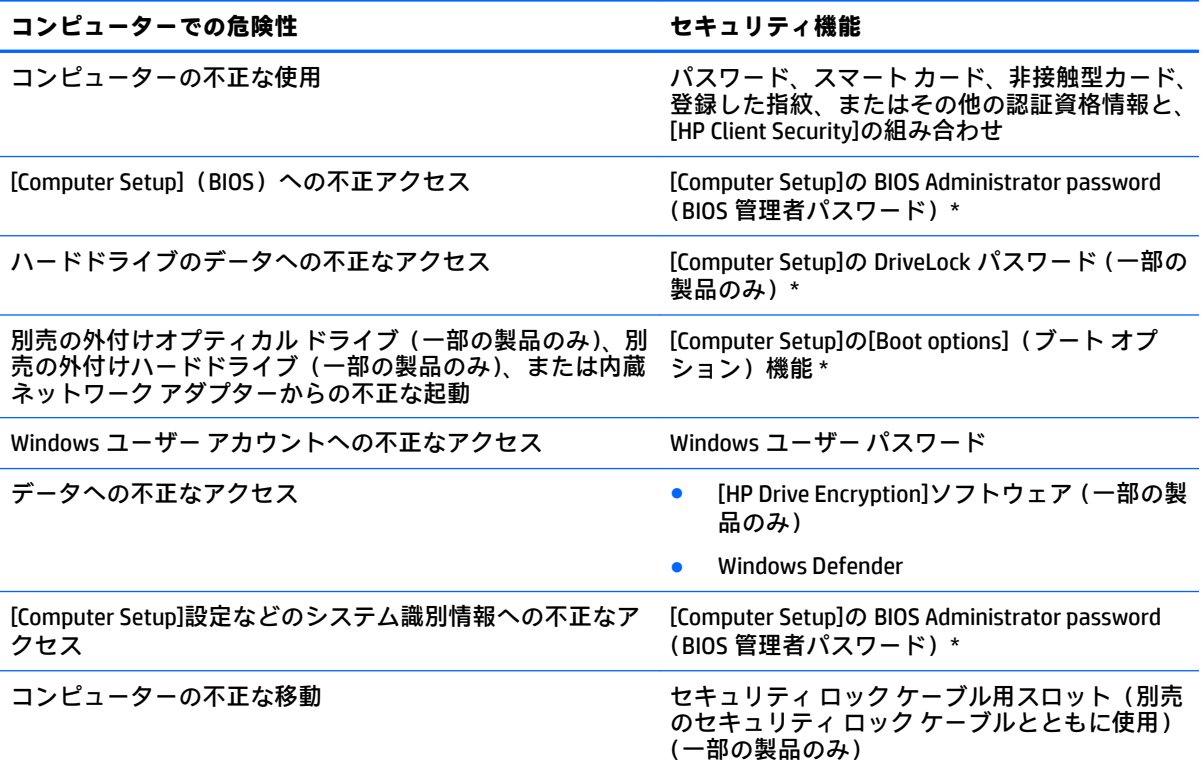

\* [Computer Setup]は、プリインストールされている ROM ベースのユーティリティです。オペレーティング シス テムが動かなかったり読み込まれなかったりする場合でも使用できます。[Computer Setup]で項目間を移動し

#### **コンピューターでの危険性 セキュリティ機能**

たり項目を選択したりするには、ポインティング デバイス(タッチパッド、ポイント スティック、または USB マウス)またはキーボードを使用します。

**注記:**キーボードが取り付けられていないタブレットでは、タッチスクリーンを使用できます。

## **パスワードの使用**

パスワードとは、お使いのコンピューターの情報を保護するために選択する文字列です。情報へのア クセスの制御方法に応じてさまざまな種類のパスワードを選択できます。パスワードは、Windows お よびコンピューターにプリインストールされている[Computer Setup]で設定できます。

- BIOS Administrator password(BIOS 管理者パスワード)および DriveLock パスワードは[Computer Setup]で設定され、システム BIOS によって管理されます。
- Windows パスワードは、Windows オペレーティング システムでのみ設定されます。
- [Computer Setup]で設定した DriveLock の user password (ユーザー パスワード) および DriveLock の master password(マスター パスワード)の両方を忘れてしまうと、これらのパスワードで保 護されているハードドライブがロックされたままになり、恒久的に使用できなくなります。

[Computer Setup]の機能と Windows のセキュリティ機能には、同じパスワードを使用できます。また、 複数の[Computer Setup]機能に同じパスワードを使用することもできます。

パスワードを作成したり保存したりするときは、以下のヒントを参考にしてください。

- パスワードを作成するときは、プログラムの要件に従ってください。
- 同じパスワードを複数のアプリケーションや Web サイトに使用しないでください。また、 Windows パスワードを他のアプリケーションや Web サイトに再利用しないでください。
- [HP Client Security]の[Password Manager]機能を使用すると、Web サイトやアプリケーションに対 するユーザー名およびパスワードを保存しておけます。それらのユーザー名やパスワードを思 い出せなくなった場合に、安全に読み出すことができます。
- パスワードをコンピューター上のファイルに保存しないでください。

以下の表で、一般に使用される Windows パスワードおよび BIOS Administrator password を示し、それ ぞれの機能について説明します。

### **Windows でのパスワードの設定**

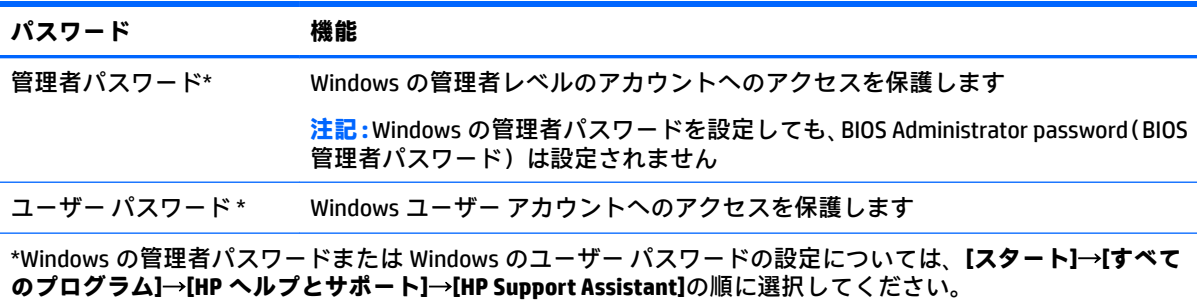

## **[Computer Setup]でのパスワードの設定**

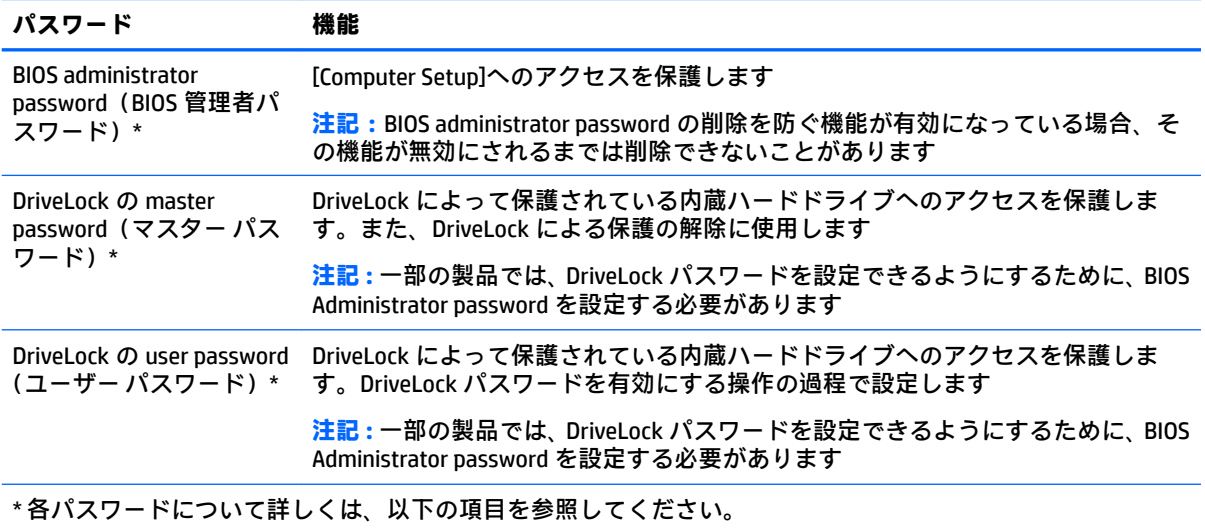

## **BIOS administrator password(BIOS 管理者パスワード)の管理**

パスワードを設定、変更、および削除するには、以下の操作を行います。

#### **新しい BIOS administrator password の設定**

- **1.** [Computer Setup]を開始します。
	- キーボードが取り付けられているコンピューターまたはタブレット:
		- ▲ コンピューターの電源を入れるか再起動し、HP のロゴが表示されたら f10 キーを押し て[Computer Setup]を起動します。
	- キーボードが取り付けられていないタブレット:
		- ▲ タブレットの電源を切ります。電源ボタンと音量下げボタンを同時に押し、スタート アップ メニューが表示されたら**[f10]**を選択して[Computer Setup]を起動します。
- **2. [Security]**(セキュリティ)→**[Create BIOS Administrator Password]**(BIOS 管理者パスワードの作 成)の順に選択し、enter キーを押します。
- **3.** メッセージが表示されたら、パスワードを入力します。
- **4.** メッセージが表示されたら、確認のために新しいパスワードを再度入力します。
- **5.** 変更を保存してから[Computer Setup]を終了するには、**[Save]**(保存)アイコンを選択し、画面に 表示される説明に沿って操作します。

または

**[Main]**(メイン)→**[Save Changes and Exit]**(変更を保存して終了)の順に選択し、enter キーを 押します。

変更、保存した内容は、次回コンピューターを起動したときに有効になります。

#### **BIOS administrator password の変更**

**1.** [Computer Setup]を開始します。

- キーボードが取り付けられているコンピューターまたはタブレット:
	- コンピューターの電源を入れるか再起動し、HP のロゴが表示されたら f10 キーを押し て[Computer Setup]を起動します。
- キーボードが取り付けられていないタブレット :
	- ▲ タブレットの電源を切ります。電源ボタンと音量下げボタンを同時に押し、スタート アップ メニューが表示されたら**[f10]**を選択して[Computer Setup]を起動します。
- **2. [Security]**(セキュリティ)→**[Change BIOS Administrator Password]**(BIOS 管理者パスワードの変 更)の順に選択し、enter キーを押します。
- **3.** メッセージが表示されたら、現在のパスワードを入力します。
- **4.** メッセージが表示されたら、新しいパスワードを入力します。
- **5.** メッセージが表示されたら、確認のために新しいパスワードを再度入力します。
- **6.** 変更を保存してから[Computer Setup]を終了するには、**[Save]**(保存)アイコンを選択し、画面に 表示される説明に沿って操作します。

または

**[Main]**(メイン)→**[Save Changes and Exit]**(変更を保存して終了)の順に選択し、enter キーを 押します。

変更、保存した内容は、次回コンピューターを起動したときに有効になります。

#### **BIOS administrator password の削除**

- **1.** [Computer Setup]を開始します。
	- キーボードが取り付けられているコンピューターまたはタブレット:
		- ▲ コンピューターの電源を入れるか再起動し、HP のロゴが表示されたら f10 キーを押し て[Computer Setup]を起動します。
	- キーボードが取り付けられていないタブレット:
		- ▲ タブレットの電源を切ります。電源ボタンと音量下げボタンを同時に押し、スタート アップ メニューが表示されたら**[f10]**を選択して[Computer Setup]を起動します。
- **2. [Security]**(セキュリティ)→**[Change BIOS Administrator Password]**(BIOS 管理者パスワードの変 更)の順に選択し、enter キーを押します。
- **3.** メッセージが表示されたら、現在のパスワードを入力します。
- **4.** 新しいパスワードを入力するように要求されたら、フィールドを空欄のままにして enter キーを 押します。
- **5.** 再度、新しいパスワードを入力するように要求されたら、フィールドを空欄のままにして、enter キーを押します。
- **6.** 変更を保存してから[Computer Setup]を終了するには、**[Save]**(保存)アイコンを選択し、画面に 表示される説明に沿って操作します。

または

**[Main]**(メイン)→**[Save Changes and Exit]**(変更を保存して終了)の順に選択し、enter キーを 押します。

変更、保存した内容は、次回コンピューターを起動したときに有効になります。

#### **BIOS administrator password(BIOS 管理者パスワード)の入力**

**[BIOS Administrator password]**(BIOS 管理者パスワード)の入力画面でパスワードを設定したときと同 じキーを使用して自分のパスワードを入力し、enter キーを押します。2 回続けて間違えて入力した場 合は、コンピューターを再起動して入力しなおす必要があります。

### **[Computer Setup]の DriveLock パスワードの管理(一部の製品のみ)**

**注意:**DriveLock で保護されているハードドライブが恒久的に使用できなくなることを防ぐため、 DriveLock の user password(ユーザー パスワード)と master password(マスター パスワード)を、紙 などに書いて他人の目にふれない安全な場所に保管しておいてください。DriveLock パスワードを両 方とも忘れてしまうと、これらのパスワードで保護されているハードドライブがロックされたままに なり、恒久的に使用できなくなります。

DriveLock で保護することによって、ハードドライブのデータへの不正なアクセスを防止できます。 DriveLock による保護は、コンピューターの内蔵ハードドライブにのみ設定できます。いったん DriveLock による保護を設定すると、ドライブにアクセスするときにパスワードの入力が必要になりま す。DriveLock パスワードでドライブにアクセスするには、ドライブをコンピューターまたはアドバン スト ポート リプリケータに装着しておく必要があります。

DriveLock による保護をコンピューターの内蔵ハードドライブに設定するには、[Computer Setup]で user password および master password を設定しておく必要があります。DriveLock による保護を設定 するときは、以下の点に注意してください。

- いったん DriveLock による保護を設定すると、user password または master password のどちらか を入力することでのみ、保護されているハードドライブにアクセスできるようになります。
- user password は、通常システム管理者ではなく実際にハードドライブを使用するユーザーが設定 する必要があります。master password は、システム管理者または実際にハードドライブを使用 するユーザーが設定できます。
- user password と master password は、同じであってもかまいません。
- DriveLock によるドライブの保護を解除しないと、user password や master password を削除できま せん。
- **注記:**一部の製品では、DriveLock 機能にアクセスできるようにするために、BIOS Administrator password を設定する必要があります。

#### **DriveLock パスワードの設定**

[Computer Setup]で DriveLock パスワードを設定するには、以下の操作を行います。

- **1.** [Computer Setup]を開始します。
	- キーボードが取り付けられているコンピューターまたはタブレット:
		- **1.** コンピューターの電源を切ります。
		- **2.** 電源ボタンを押し、HP のロゴが表示されたら f10 キーを押して[Computer Setup]を起動 します。
	- キーボードが取り付けられていないタブレット :
- **1.** タブレットの電源を切ります。
- **2.** 電源ボタンと音量下げボタンを同時に押し、スタートアップ メニューが表示されたら **[f10]**を選択して[Computer Setup]を起動します。
- **2. [Security**(セキュリティ) **]** →**[Hard Drive Utilities**(ハードドライブ ユーティリティ) **]** →**[DriveLock]** の順に選択し、enter キーを押します。
- **注記:**一部の製品では、DriveLock パスワードの設定および BIOS Administrator password(BIOS 管 理者パスワード)の入力が必要になる場合があります。
- **3.** 保護するハードドライブを選択して、enter キーを押します。
- **4. [Set DriveLock Master Password]**(DriveLock の master password(マスター パスワード)の設定) または**[Set DriveLock Password]**(DriveLock パスワードの設定)(一部の製品のみ)を選択し、enter キーを押します。
- **5.** 警告メッセージをよくご確認ください。
- **6.** 画面の説明に沿って操作し、DriveLock パスワードを設定します。
- **7.** [Computer Setup]を終了するには、**[Main]**(メイン)→**[Save Changes and Exit]**(変更を保存して終 了)→**[Yes]**(はい)の順に選択します。

#### **DriveLock の有効化(一部の製品のみ)**

- 一部の製品では、以下の操作を行って DriveLock を有効にすることが必要になる場合があります。
- **1.** [Computer Setup]を開始します。
	- キーボードが取り付けられているコンピューターまたはタブレット:
		- **1.** コンピューターの電源を切ります。
		- **2.** 電源ボタンを押し、HP のロゴが表示されたら f10 キーを押して[Computer Setup]を起動 します。
	- キーボードが取り付けられていないタブレット:
		- **1.** タブレットの電源を切ります。
		- **2.** 電源ボタンと音量下げボタンを同時に押し、スタートアップ メニューが表示されたら **[f10]**を選択して[Computer Setup]を起動します。
- **2. [Security**(セキュリティ) **]** →**[Hard Drive Utilities**(ハードドライブ ユーティリティ) **]** →**[DriveLock]** の順に選択し、enter キーを押します。
- **注記:**一部の製品では、BIOS Administrator password(BIOS 管理者パスワード)の入力および**[Set DriveLock Password]**(DriveLock パスワードの設定)の選択が必要になる場合があります。
- **3.** 保護するハードドライブを選択して、enter キーを押します。
- **4.** 画面の説明に沿って操作して DriveLock を有効にし、メッセージが表示されたらパスワードを入 力します。
- **注記:** 一部の製品では、「DriveLock」と入力することが必要になる場合があります。この フィールドでは大文字と小文字が区別されます。
- **5.** [Computer Setup]を終了するには、**[Main]**(メイン)→**[Save Changes and Exit]**(変更を保存して終 了)→**[Yes]**(はい)の順に選択します。
#### <span id="page-72-0"></span>**DriveLock の無効化(一部の製品のみ)**

- **1.** [Computer Setup]を開始します。
	- キーボードが取り付けられているコンピューターまたはタブレット:
		- **1.** コンピューターの電源を切ります。
		- **2.** 電源ボタンを押し、HP のロゴが表示されたら f10 キーを押して[Computer Setup]を起動 します。
	- キーボードが取り付けられていないタブレット:
		- **1.** タブレットの電源を切ります。
		- **2.** 電源ボタンと音量下げボタンを同時に押し、スタートアップ メニューが表示されたら **[f10]**を選択して[Computer Setup]を起動します。
- **2. [Security**(セキュリティ) **]** →**[Hard Drive Utilities**(ハードドライブ ユーティリティ) **]** →**[DriveLock]** の順に選択し、enter キーを押します。
- **注記:**一部の製品では、BIOS Administrator password(BIOS 管理者パスワード)の入力および**[Set DriveLock Password]**(DriveLock パスワードの設定)の選択が必要になる場合があります。
- **3.** 管理するハードドライブを選択して、enter キーを押します。
- **4.** 画面に表示される説明に沿って操作し、DriveLock を無効にします。
- **5.** [Computer Setup]を終了するには、**[Main]**(メイン)→**[Save Changes and Exit]**(変更を保存して終 了)→**[Yes]**(はい)の順に選択します。

#### **DriveLock パスワードの入力(一部の製品のみ)**

ハードドライブが、別売のドッキング デバイスや外付けマルチベイではなくコンピューター本体の ハードドライブ ベイに装着されていることを確認します。

**[DriveLock Password]**(DriveLock パスワード)画面が表示されたら、パスワードを設定したときと同 じ種類のキーを使用して user password(ユーザー パスワード)または master password(マスター パ スワード)を入力し、enter キーを押します。

パスワードを 3 回続けて間違えて入力した場合は、コンピューターの電源を切ってから再び起動し、 入力しなおしてください。

#### **DriveLock パスワードの変更(一部の製品のみ)**

[Computer Setup]で DriveLock パスワードを変更するには、以下の操作を行います。

- **1.** コンピューターの電源を切ります。
- **2.** 電源ボタンを押します。
- **3. [DriveLock Password]**(DriveLock パスワード)画面が表示されたら、変更する現在の DriveLock の user password (ユーザー パスワード) または master password (マスター パスワード) を入力し、 enter キーを押してから、f10 キーを押して[Computer Setup]を起動します。
- **4. [Security**(セキュリティ) **]** →**[Hard Drive Utilities**(ハードドライブ ユーティリティ) **]** →**[DriveLock]** の順に選択し、enter キーを押します。
- **注記:**一部の製品では、BIOS Administrator password(BIOS 管理者パスワード)の入力および**[Set DriveLock Password]**(DriveLock パスワードの設定)の選択が必要になる場合があります。
- <span id="page-73-0"></span>**5.** 管理するハードドライブを選択して、enter キーを押します。
- **6.** パスワードの変更を選択し、画面の説明に沿って操作してパスワードを入力します。
- **注記:[Change DriveLock Master Password]**(DriveLock の master password(マスター パスワード) の変更)オプションは、手順 3 の[DriveLock Password](DriveLock パスワード)画面で master password が入力された場合にのみ表示されます。
- **7.** [Computer Setup]を終了するには、**[Main]**(メイン)→**[Save Changes and Exit]**(変更を保存して終 了)の順に選択し、画面の説明に沿って操作します。

## **ウィルス対策ソフトウェアの使用**

コンピューターで電子メールを使用するとき、またはネットワークやインターネットにアクセスする ときは、コンピューター ウィルスの危険にさらされる可能性があります。コンピューター ウィルスに 感染すると、オペレーティング システム、プログラム、およびユーティリティなどが使用できなく なったり、正常に動作しなくなったりすることがあります。

ウィルス対策ソフトウェアを使用すれば、ほとんどのウィルスを検出および駆除することができ、通 常はウィルスの被害にあった箇所を修復できます。新しく発見されたウィルスからコンピューター を保護するには、ウィルス対策ソフトウェアを最新の状態にしておく必要があります。

お使いのコンピューターには[Windows Defender]がプリインストールされています。ウィルス対策プ ログラムを引き続き使用して、お使いのコンピューターを確実に保護することを強くおすすめしま す。

コンピューター ウィルスについて詳しくは、[HP Support Assistant]を参照してください。

### **ファイアウォール ソフトウェアの使用**

ファイアウォールは、システムやネットワークへの不正なアクセスを防ぐように設計されています。 ファイアウォールには、コンピューターやネットワークにインストールするソフトウェア プログラム もあれば、ハードウェアとソフトウェアの両方から構成されるソリューションもあります。

検討すべきファイアウォールには以下の 2 種類があります。

- ホストベースのファイアウォール:インストールされているコンピューターだけを保護するソフ トウェアです。
- ネットワークベースのファイアウォール:DSL モデムまたはケーブル モデムとホーム ネットワー クの間に設置して、ネットワーク上のすべてのコンピューターを保護します。

ファイアウォールをシステムにインストールすると、そのシステムとの間で送受信されるすべての データが監視され、ユーザーの定義したセキュリティ基準と比較されます。セキュリティ基準を満た していないデータはすべてブロックされます。

お使いのコンピューターまたはネットワーク機器には、ファイアウォールがすでにインストールされ ている場合があります。インストールされていない場合は、ファイアウォール ソフトウェア ソリュー ションを使用できます。

**注記:**特定の状況下では、ファイアウォールがインターネット ゲームへのアクセスをブロックした り、ネットワーク上のプリンターやファイルの共有に干渉したり、許可されている電子メールの添付 ファイルをブロックしたりすることがあります。問題を一時的に解決するには、ファイアウォールを 無効にして目的のタスクを実行した後で、ファイアウォールを再度有効にします。問題を恒久的に解 決するには、ファイアウォールを再設定します。

## <span id="page-74-0"></span>**緊急セキュリティ アップデートのインストール**

**注意:**Microsoft®社は、緊急アップデートに関する通知を配信しています。お使いのコンピューターを セキュリティの侵害やコンピューター ウィルスから保護するため、通知があった場合はすぐに Microsoft 社からのすべてのオンライン緊急アップデートをインストールしてください。

アップデートを自動的にインストールするかどうかを選択できます。設定を変更するには、**[スター ト]**→**[コントロール パネル]**→**[システムとセキュリティ]**→**[Windows Update]**→**[設定の変更]**の順に選 択し、画面の説明に沿って操作します。

## **[HP Client Security]の使用(一部の製品のみ)**

[HP Client Security]ソフトウェアは、お使いのコンピューターにプリインストールされています。この ソフトウェアにアクセスするには、タスクバーの右端の通知領域にある[HP Client Security]アイコン、 または Windows の[コントロール パネル]を使用します。このソフトウェアが提供するセキュリティ 機能は、コンピューター本体、ネットワーク、および重要なデータを不正なアクセスから保護するた めに役立ちます。詳しくは、[HP Client Security]ソフトウェアのヘルプを参照してください。

## **[HP Touchpoint Manager]の使用(一部の製品のみ)**

[HP Touchpoint Manager]は、企業が自社の資産を効果的に管理および保護するための、クラウド ベー スの IT ソリューションです。[HP Touchpoint Manager]によって、マルウェアなどの攻撃からデバイス がさらに保護され、デバイス状態を監視し、エンド ユーザー デバイスおよびセキュリティの問題をお 客様が解決するための時間を短縮できるようになります。お客様はソフトウェアをすばやくダウン ロードしてインストールでき、従来のソリューションに比べて優れた対費用効果が得られます。詳し くは、<http://www.hptouchpointmanager.com/> を参照してください。

## <span id="page-75-0"></span>**別売のセキュリティ ロック ケーブルの接続(一部の製品のみ)**

- **注記:**セキュリティ ロック ケーブルに抑止効果はありますが、コンピューターの誤った取り扱いや盗 難を完全に防ぐものではありません。
- **注記:**お使いのコンピューターのセキュリティ ロック ケーブル用スロットは、ここに記載されている 図と多少異なる場合があります。
	- **1.** 机や柱などの固定されているものにセキュリティ ロック ケーブルを巻きつけます。
	- **2.** 鍵**(1)**をケーブル ロック**(2)**に差し込みます。
	- **3.** セキュリティ ロック ケーブルをコンピューターのセキュリティ ロック ケーブル用スロット**(3)** に差し込み、鍵をかけます。

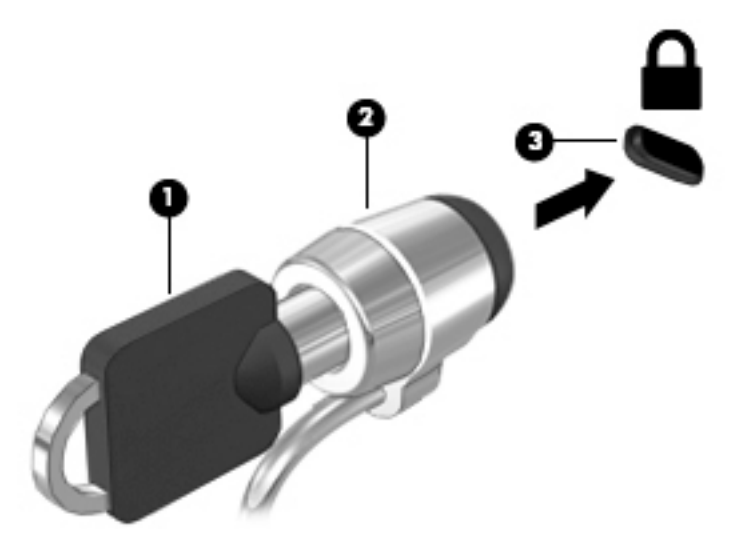

### **指紋認証システムの使用(一部の製品のみ)**

一部の製品では、内蔵の指紋認証システムを使用できます。指紋認証システムを使用するには、[HP Client Security]の[Credential Manager]で指紋を登録する必要があります。[HP Client Security]ソフトウェ アのヘルプを参照してください。

[Credential Manager]で指紋を登録すると、[HP Client Security]の[Password Manager]を使用して、対応し ている Web サイトやアプリケーションでユーザー名およびパスワードを保存および入力できます。

#### **指紋認証システムの位置**

指紋認証システムは小さい金属製センサーで、コンピューターの以下のどこかの場所にあります。

- タッチパッドの下部付近
- キーボードの右側
- ディスプレイの右上
- ディスプレイの左側

製品によって、指紋認証システムは横向きの場合も縦向きの場合もあります。どちらの向きでも、金 属製センサーと垂直に指を滑らせる必要があります。

## <span id="page-76-0"></span>**10 メンテナンス**

## **コンピューターの清掃**

お使いのコンピューターを安全に清掃するには、以下の製品を使用します。

- 濃度が 0.3%までのジメチル ベンジル塩化アンモニウム(使い捨てシートなど、これらのシート はさまざまなブランドで販売されています)
- ノンアルコールのガラス用クリーナー
- 低刺激性の液体石けん
- 乾いたマイクロファイバーのクリーニング クロスまたはセーム皮 (油分を含まない、静電気防止 布)
- 静電気防止クリーニング シート

**注意:**コンピューターに修復できない傷が付いてしまう可能性があるため、強力なクリーニング溶剤 は使用しないでください。クリーニング製品がコンピューターに対して安全かどうかわからない場 合は、製品にアルコール、アセトン、塩化アンモニウム、塩化メチレン、炭化水素などが含まれてい ないかどうか確認します。

ペーパー タオルなどの繊維素材を使用すると、コンピューターに傷が付く可能性があります。時間が たつにつれて、ほこりの粒子や洗浄剤がその傷の中に入り込んでしまう場合があります。

#### **清掃手順**

お使いのコンピューターを安全に清掃するため、このセクションの手順に沿って作業をしてくださ い。

- **警告!**感電やコンポーネントの損傷を防ぐため、電源が入っているときにコンピューターを清掃しな いでください。
	- **1.** コンピューターの電源を切ります。
	- **2.** AC アダプターを取り外します。
	- **3.** すべての外付けデバイスを取り外します。
- **注意:**内部コンポーネントへの損傷を防ぐため、コンピューターに洗浄剤や液体を直接吹きかけない でください。表面から流れ落ちた液体によって、内部のコンポーネントに回復できない損傷を与える 可能性があります。

#### **ディスプレイの清掃(一体型またはノート PC)**

ディスプレイは、ノンアルコールのガラス用クリーナーで湿らせた柔らかい布でやさしく拭いてくだ さい。ディスプレイを閉じる前に、ディスプレイが乾いていることを確認してください。

#### **側面またはカバーの清掃**

側面またはカバーを清掃するには、上記のどれかの洗浄液で湿らせた、柔らかいマイクロファイバー のクロスまたはセーム皮を使用するか、条件に合った使い捨てシートを使用してください。

**注記:**コンピューターのカバーを清掃する場合は、ごみやほこりを除去するため、円を描くように拭 いてください。

#### **タッチパッド、キーボード、またはマウスの清掃**

- **警告!**感電や内部コンポーネントの損傷を防ぐため、掃除機のアタッチメントを使用してキーボード を清掃しないでください。キーボードの表面に、掃除機からのごみくずが落ちてくることがありま す。
- **注意:**内部のコンポーネントへの損傷を防ぐため、キーとキーの間にクリーナーなどの液体が垂れな いようにしてください。
	- タッチパッド、キーボード、またはマウスを清掃するには、上記のどれかの洗浄液で湿らせた、 柔らかいマイクロファイバーのクロスまたはセーム皮を使用するか、条件に合った使い捨てシー トを使用してください。
	- キーが固まらないようにするため、また、キーボードからごみや糸くず、細かいほこりを取り除 くには、コンピューターの清掃用のブロアー(圧縮空気入りの缶)などを使用してください。

### **プログラムおよびドライバーの更新**

プログラムおよびドライバーを定期的に最新バージョンへ更新することをおすすめします。更新に よって問題が解決し、コンピューターで新しい機能やオプションを使用できるようになります。テク ノロジーは常に変化しているため、プログラムやドライバーを更新するとお使いのコンピューターで 最新のテクノロジーを実行できます。たとえば、古いグラフィックス コンポーネントは最新のゲーム ソフトウェアで正しく動作しない場合があります。最新のドライバーがないと、お手持ちの装置を最 大限に活用できません。

HP プログラムおよびドライバーの最新バージョンをダウンロードするには、[http://www.hp.com/jp/](http://www.hp.com/jp/support/) [support/](http://www.hp.com/jp/support/) にアクセスしてください。HP の Web サイトでは、アップデートが使用可能になったときに 自動的に通知を受け取るように登録することもできます。

## <span id="page-78-0"></span>**[HP SoftPaq Download Manager](HP SoftPaq ダウンロード マ ネージャー)の使用**

[HP SoftPaq Download Manager](HP SDM)は、SoftPaq 番号がわからない場合でも HP 製ビジネス向け コンピューターの SoftPaq 情報にすばやくアクセスできるツールです。このツールを使用すると、 SoftPaq の検索、ダウンロード、および展開を簡単に実行できます。

[HP SoftPaq Download Manager]は、コンピューターのモデルや SoftPaq の情報を含む公開データベース ファイルを、HP の FTP サイトから読み込み、ダウンロードすることによって動作します。[HP SoftPaq Download Manager]を使用すると、1 つまたは複数のコンピューターのモデルを指定し、利用可能な SoftPaq を調べてダウンロードできます。

[HP SoftPaq Download Manager]は HP の FTP サイトをチェックし、データベースおよびソフトウェアの 更新がないかどうかを確認します。更新が見つかると、自動的にその更新がダウンロードされて、適 用されます。

[HP SoftPaq Download Manager]は HP の Web サイトから入手できます。[HP SoftPaq Download Manager] を使用して SoftPaq をダウンロードするには、まず、[HP SoftPaq Download Manager]のダウンロードお よびインストールを行う必要があります。<http://www.hp.com/go/sdm/> (英語サイト)を表示して、画 面の説明に沿って[HP SoftPaq Download Manager]のダウンロードとインストールを行います。

SoftPaq をダウンロードするには、以下の操作を行います。

**▲ [スタート]**→**[すべてのプログラム]**→**[HP]**→**[HP SoftPaq Download Manager]**の順に選択します。

**注記:**[ユーザー アカウント制御]のウィンドウが表示されたら、**[はい]**をクリックします。

## <span id="page-79-0"></span>**11 バックアップおよび復元**

お使いのコンピューターには、HP および Windows のツールが含まれています。これらを使用すると 障害の発生に備えて情報を保護したり、障害が発生した場合に保護しておいた情報を取り出したりで きます。これらのツールを使用すると、お使いのコンピューターを簡単な手順で正常な状態に復元す る場合に役立ちます。このセクションには、以下のプロセスに関する情報が含まれています。

- リカバリ メディアおよびバックアップの作成
- システムの復元

## **リカバリ メディアおよびバックアップの作成**

障害が発生した後にシステムの復元を実行すると、必ず最後にバックアップを行ったときの状態に復 元されます。

- **1.** コンピューターを正常にセットアップしたら、[HP Recovery](HP リカバリ)メディアを作成でき ます。この手順を実行すると、Windows 7 オペレーティング システムの DVD と「Driver Recovery」 (ドライバー リカバリ)DVD が作成されます。Windows の DVD は、ハードドライブが破損したり 交換されたりした場合に、元のオペレーティング システムの再インストールに使用できます。 「Driver Recovery」(ドライバー リカバリ)DVD では、特定のドライバーおよびアプリケーション をインストールできます。71 ページの[\[HP Recovery Disc Creator\]](#page-80-0)を使用したリカバリ メディア [の作成](#page-80-0)を参照してください。
- **2.** Windows のバックアップおよびリカバリ ツールを使用すると、以下のことができます。
	- 個々のファイルやフォルダーのバックアップ
	- ハードドライブ全体のバックアップ(一部の製品のみ)
	- 内蔵オプティカル ドライブ(一部の製品のみ)または別売の外付けオプティカル ドライブ を使用したシステム修復ディスクの作成(一部の製品のみ)
	- システムの復元ポイントの作成
- **注記:**このガイドでは、バックアップ、復元、および復元オプションの概要について説明します。付 属のツールについて詳しくは、[ヘルプとサポート]を参照してください。[ヘルプとサポート]にアクセ スするには、**[スタート]**→**[ヘルプとサポート]**の順に選択します。
- **注記:**システムが不安定な場合に備え、復元の手順を印刷し、後で利用できるように保管しておくこ とをおすすめします。

システムに障害が発生した場合は、バックアップ ファイルを使用して、コンピューターの内容を復元 できます。71 [ページの情報のバックアップを](#page-80-0)参照してください。

### **ガイドライン**

- リカバリ メディアを作成する、またはディスクにバックアップする場合は、次の種類の別売の ディスクを使用できます:DVD + R、DVD + R(2 層記録(DL)対応)、DVD-R、DVD-R(2 層記録 (DL)対応)、および DVD±RW。使用できるディスクの種類は、お使いのオプティカル ドライブの 種類によって異なります。
- お使いのコンピューターが外部電源に接続されていることを確認してから、リカバリ メディアの 作成処理またはバックアップ処理を開始してください。

### <span id="page-80-0"></span>**[HP Recovery Disc Creator]を使用したリカバリ メディアの作成**

[HP Recovery Disc Creator]は、ユーザー自身でリカバリ メディアを作成できるソフトウェア プログラム です。コンピューターを正常にセットアップした後に、[HP Recovery Disc Creator]を使用してリカバリ メディアを作成できます。このリカバリ メディアを使用して、初期状態のオペレーティング システム を再インストールしたり、ハードドライブが破損した場合にドライバーおよびアプリケーションを選 択したりできます。[HP Recovery Disc Creator]では、2 種類のリカバリ DVD を作成できます。

- Windows 7 オペレーティング システムの DVD:追加のドライバーやアプリケーションを含まず に、オペレーティング システムをインストールします。
- 「Driver Recovery」(ドライバー リカバリ)DVD:特定のドライバーおよびアプリケーションがイ ンストールできる[HP Software Setup]と同様に、特定のドライバーおよびアプリケーションのみ をインストールする DVD が作成されます。

#### **リカバリ メディアの作成**

**注記:**Windows 7 オペレーティング システムの DVD は一度しか作成できません。Windows の DVD の作 成後は、そのメディアを作成するためのオプションが選択できなくなります。

Windows の DVD を作成するには、以下の操作を行います。

- **1. [スタート]**→**[すべてのプログラム]**→**[Productivity and Tools]**(生産性およびツール)→**[HP Recovery Disc Creator]**の順に選択します。
- **2. [Windows disk]**(Windows のディスク)を選択します。
- **3.** リカバリ メディアの作成に使用するドライブをドロップダウン メニューから選択します。
- **4. [Create]**(作成)ボタンをクリックして書き込み処理を開始します。

Windows 7 オペレーティング システムの DVD を作成したら、「Driver Recovery」(ドライバー リカバリ) DVD を作成します。

- **1. [スタート]**→**[すべてのプログラム]**→**[Productivity and Tools]**→**[HP Recovery Disc Creator]**の順に 選択します。
- **2. [Driver disk]**(ドライバーのディスク)を選択します。
- **3.** リカバリ メディアの作成に使用するドライブをドロップダウン メニューから選択します。
- **4. [Create]**ボタンをクリックして書き込み処理を開始します。

#### **情報のバックアップ**

初期のシステム セットアップが終了したら、すぐにシステム修復メディアおよび初期バックアップを 作成してください。その後も、新しいソフトウェアやデータ ファイルの追加に応じて定期的にシステ ムをバックアップし、適切な新しいバックアップを作成しておくようにしてください。また、Windows ーセパンプレッシステム。<br>エマンステム修復メディア(一部の製品のみ)を作成して、システムが不安定になった場合、またはシ ステムに障害が発生した場合に、コンピューターを起動(ブート)し、オペレーティング システムお よびソフトウェアを修復するために使用できるようにしてください。システムに障害が発生した場 合は、初期バックアップおよびその後のバックアップを使用してデータおよび設定を復元できます。

情報は、別売の外付けハードドライブ、ネットワーク ドライブ、またはディスクにバックアップでき ます。

バックアップを行う場合は、以下の点を参考にしてください。

- <span id="page-81-0"></span>● 個人用ファイルをドキュメント ライブラリに保存して、定期的にバックアップします。
- 関連付けられたディレクトリに保存されているテンプレートをバックアップします。
- カスタマイズされているウィンドウ、ツールバー、またはメニュー バーの設定のスクリーン ショット(画面のコピー)を撮って保存します。設定値をリセットする必要がある場合、画面の コピーを保存しておくと時間を節約できます。
- ディスクにバックアップする場合は、ディスクをドライブから取り出してから各ディスクに番号 を付けます。
- **注記:**各種のバックアップおよび復元オプションの詳しい手順については、[ヘルプとサポート]でこ れらの項目を参照してください。[ヘルプとサポート]にアクセスするには、**[スタート]**→**[ヘルプとサ ポート]**の順に選択します。
- **注記:**Windows には、コンピューターのセキュリティを高めるためのユーザー アカウント制御機能が 含まれています。ソフトウェアのインストール、ユーティリティの実行、Windows の設定変更などを 行うときに、ユーザーのアクセス権やパスワードの入力を求められる場合があります。[ヘルプとサ ポート]を参照してください。[ヘルプとサポート]にアクセスするには、**[スタート]**→**[ヘルプとサポー ト]**の順に選択します。

Windows の[バックアップと復元]を使用してバックアップを作成するには、以下の操作を行います。

- **注記:**ファイルのサイズやコンピューターの処理速度によっては、バックアップ処理に 1 時間以上か かることがあります。
	- **1. [スタート]**→**[すべてのプログラム]**→**[メンテナンス]**→**[バックアップと復元]**の順に選択します。
	- **2.** 画面に表示される説明に沿って、バックアップをセットアップするか、システム イメージ(一部 の製品のみ)を作成するか、またはシステム修復メディア(一部の製品のみ)を作成します。

### **システムの復元の実行**

お使いのコンピューターには、システムの障害やシステムが不安定な場合に備え、ファイルを復元す る以下のツールが用意されています。

- Windows リカバリ ツール: Windows の[バックアップと復元]を使用して、以前バックアップを 行った情報を復元できます。また、Windows の[スタートアップ修復]を使用して、Windows が正 常に起動できなくなる可能性のある問題を修復できます。
- f11 リカバリ ツール(一部の製品のみ):f11 リカバリ ツールを使用して、初期状態のハードドラ イブのイメージを復元できます。このイメージには、工場出荷時にインストールされていた Windows オペレーティング システムおよびソフトウェア プログラムが含まれます。
- **注記:**コンピューターを起動できず、以前に作成したシステム修復メディア(一部の製品のみ)を使 用できない場合は、Windows 7 オペレーティング システムのメディアを購入してコンピューターを再 起動し、オペレーティング システムを修復する必要があります。詳しくは、74 ページの [Windows 7](#page-83-0) オペレーティング [システムのメディアの使用](#page-83-0)を参照してください。

#### <span id="page-82-0"></span>**Windows リカバリ ツールの使用**

Windows リカバリ ツールを使用して、以下のことができます。

- 個々のファイルの復元
- 以前のシステムの復元ポイントへのコンピューターの復元
- リカバリ ツールによる情報の復元
- **注記:**各種の復元オプションの詳しい手順については、[ヘルプとサポート]でこれらの項目を参照し てください。[ヘルプとサポート]にアクセスするには、**[スタート]**→**[ヘルプとサポート]**の順に選択し ます。
- **注記:**Windows には、コンピューターのセキュリティを高めるためのユーザー アカウント制御機能が 含まれています。ソフトウェアのインストール、ユーティリティの実行、Windows の設定変更などを 行うときに、ユーザーのアクセス権やパスワードの入力を求められる場合があります。[ヘルプとサ ポート]を参照してください。[ヘルプとサポート]にアクセスするには、**[スタート]**→**[ヘルプとサポー ト]**の順に選択します。

以前バックアップした情報を復元するには、以下の操作を行います。

- **1. [スタート]**→**[すべてのプログラム]**→**[メンテナンス]**→**[バックアップと復元]**の順に選択します。
- **2.** 画面に表示される説明に沿って、システム設定、コンピューター全体(一部の製品のみ)、また はファイルを復元します。

[スタートアップ修復]を使用して情報を復元するには、以下の操作を行います。

- **注意:**一部の[スタートアップ修復]オプションでは、ハードドライブが完全に消去され、再フォー マットされる場合があります。コンピューター上に作成したすべてのファイルおよびインストール したすべてのソフトウェアが完全に削除されます。再フォーマットが完了すると、復元に使用される バックアップから、オペレーティング システム、ドライバー、ソフトウェア、ユーティリティが復元 されます。
	- **1.** 可能であれば、すべての個人用ファイルをバックアップします。
	- **2.** 可能であれば、Windows パーティションがあることを確認します。

Windows パーティションがあることを確認するには、**[スタート]**→**[コンピューター]**の順に選択 します。

- **注記:**Windows パーティションが一覧に表示されない場合は、Windows 7 オペレーティング シス テムの DVD および「Driver Recovery」(ドライバー リカバリ)メディアを使用して、オペレー ティング システムおよびプログラムを復元する必要があります。詳しくは、74 [ページの](#page-83-0) Windows 7 オペレーティング [システムのメディアの使用](#page-83-0)を参照してください。
- **3.** Windows パーティションが一覧に表示される場合は、コンピューターを再起動してから、Windows オペレーティング システムがロードされる前に f8 キーを押します。
- **4. [スタートアップ修復]**を選択します。
- **5.** 画面に表示される説明に沿って操作します。
- **注記:**Windows ツールを使用した情報の復元について詳しくは、**[スタート]**→**[ヘルプとサポート]**の順 に選択してください。

#### <span id="page-83-0"></span>**[f11]リカバリ ツールの使用(一部の製品のみ)**

**注意:**f11 を使用した場合、ハードドライブの内容が完全に消去され、ハードドライブが再フォー マットされます。コンピューター上に作成したすべてのファイルおよびインストールしたすべての ソフトウェアが完全に削除されます。f11 キーのリカバリ ツールを使用すると、工場出荷時にインス トールされていたオペレーティング システム、HP プログラム、およびドライバーが再インストール されます。工場出荷時にインストールされていなかったソフトウェアは、再インストールする必要が あります。

f11 を使用して初期状態のハードドライブのイメージを復元するには、以下の操作を行います。

- **1.** 可能であれば、すべての個人用ファイルをバックアップします。
- **2.** 可能であれば、HP 復元用パーティションがあることを確認します。**[スタート]**をクリックし、 **[コンピューター]**を右クリックして**[管理]**→**[ディスクの管理]**の順にクリックします。
- **注記:**HP 復元用パーティションが一覧に表示されない場合は、Windows 7 オペレーティング シ ステムのメディアおよび『Driver Recovery』(ドライバー リカバリ)メディアを使用して、オペ レーティング システムおよびプログラムを復元する必要があります。詳しくは、74 ページの Windows 7 オペレーティング システムのメディアの使用を参照してください。
- **3.** HP 復元用パーティションが一覧に表示される場合は、コンピューターを再起動してから、画面 の下に[Press the ESC key for Startup Menu]というメッセージが表示されている間に esc キーを押 します。
- **4.** [Press <f11> for recovery]というメッセージが表示されている間に、f11 キーを押します。
- **5.** 画面に表示される説明に沿って操作します。

#### **Windows 7 オペレーティング システムのメディアの使用**

以前に[HP Recovery Disc Creator] (一部の製品のみ)で作成したリカバリ メディアを使用できない場合 は、Windows 7 オペレーティング システムの DVD を購入してコンピューターを再起動し、オペレー ティング システムを修復する必要があります。

Windows 7 オペレーティング システムの DVD を購入する場合は、HP の Web サイトにアクセスしてサ ポート情報を確認してください。日本でのサポートについては、<http://www.hp.com/jp/support/> を参照 してください。日本以外の国や地域でのサポートについては、[http://welcome.hp.com/country/us/en/](http://welcome.hp.com/country/us/en/wwcontact_us.html) [wwcontact\\_us.html](http://welcome.hp.com/country/us/en/wwcontact_us.html) (英語サイト)から該当する国や地域、または言語を選択してください。また、電 話でお問い合わせになる場合は、製品に付属の小冊子、『サービスおよびサポートを受けるには』を 参照してください。日本以外の国や地域については、製品に付属している冊子『Worldwide Telephone Numbers』(英語版)を参照してください。

**注意:**Windows 7 オペレーティング システムの DVD を使用した場合、ハードドライブの内容が完全に 消去され、ハードドライブが再フォーマットされます。コンピューター上に作成したすべてのファイ ルおよびインストールしたすべてのソフトウェアが完全に削除されます。再フォーマットが完了す ると、オペレーティング システム、ドライバー、ソフトウェア、ユーティリティが復元されます。

Windows 7 オペレーティング システムの DVD を使用して復元を開始するには、以下の操作を行いま す。

- **注記:**この処理には数分かかる場合があります。
	- **1.** 可能であれば、すべての個人用ファイルをバックアップします。
	- **2.** コンピューターを再起動した後、Windows オペレーティング システムがロードされる前に、 Windows 7 オペレーティング システムの DVD をオプティカル ドライブに挿入します。
- **.** 指示が表示されたら、任意のキーボード キーを押します。
- **.** 画面に表示される説明に沿って操作します。
- **. [次へ]**をクリックします。
- **. [コンピューターを修復する]**を選択します。
- **.** 画面の説明に沿って操作します。

修復が完了したら以下の操作を行います。

- **.** Windows 7 オペレーティング システムの DVD を取り出して、「Driver Recovery」(ドライバー リカ バリ)DVD を挿入します。
- **.** まずハードウェア有効化ドライバーをインストールし、その後で推奨アプリケーションをインス トールします。

## <span id="page-85-0"></span>**12 [Computer Setup] (BIOS)、TPM、および[HP Sure Start]**

## **[Computer Setup]の使用**

BIOS(Basic Input/Output System)とも呼ばれる[Computer Setup]は、システム上のすべての入出力デバ イス(ディスク ドライブ、ディスプレイ、キーボード、マウス、プリンターなど)間で行われる通信 を制御します。[Computer Setup]を使用すると、取り付けるデバイスの種類、コンピューターの起動順 序、およびシステム メモリと拡張メモリの容量を設定できます。

**注記:**[Computer Setup]で設定変更を行う場合は、細心の注意を払ってください。設定を誤ると、コン ピューターが正しく動作しなくなる可能性があります。

#### **[Computer Setup]の開始**

**注記:**[Computer Setup]では、USB レガシー サポート機能が有効な場合にのみ、USB ポートに接続され た外付けキーボードまたはマウスを使用できます。

[Computer Setup]を開始するには、以下の操作を行います。

- **▲** [Computer Setup]を開始します。
	- キーボードが取り付けられているコンピューターまたはタブレット:
		- コンピューターの電源を入れるか再起動し、HP のロゴが表示されたら f10 キーを押し て[Computer Setup]を起動します。
	- キーボードが取り付けられていないタブレット:
		- ▲ タブレットの電源を切ります。電源ボタンと音量下げボタンを同時に押し、スタート アップ メニューが表示されたら**[f10]**を選択して[Computer Setup]を起動します。

#### **[Computer Setup]での移動および選択**

● メニューまたはメニュー項目を選択するには、ポインティング デバイスを使用して項目を選択す るか、キーボードの tab キーや矢印キーを使用して項目を移動してから enter キーを押します。

**注記:**キーボードが取り付けられていないタブレットでは、指を使って選択できます。

- 画面を上下にスクロールするには、ポインティング デバイスを使用して画面の右上隅にある上向 き矢印または下向き矢印を選択するか、キーボードの上向き矢印キーまたは下向き矢印キーを使 用します。
- 開いているダイアログ ボックスを閉じて[Computer Setup]のメイン画面に戻るには、esc キーを押 し、画面の説明に沿って操作します。

<span id="page-86-0"></span>[Computer Setup]のメニューを終了するには、以下のどれかの方法を選択します。

変更を保存しないで[Computer Setup]メニューを終了するには、以下の操作を行います。 画面の右下隅にある**[終了]**アイコンを選択し、画面に表示される説明に沿って操作します。 または

**[Main]**(メイン)→**[Ignore Changes and Exit]**(変更を無視して終了)の順に選択し、enter キーを 押します。

変更を保存して[Computer Setup]メニューを終了するには、以下の操作を行います。 画面の右下隅にある[Save] (保存) アイコンを選択し、画面に表示される説明に沿って操作しま す。

または

**[Main]**→**[Save Changes and Exit]**(変更を保存して終了)の順に選択し、enter キーを押します。

変更、保存した内容は、次回コンピューターを起動したときに有効になります。

#### **[Computer Setup]の工場出荷時設定の復元**

**注記:**初期設定を復元しても、ハードドライブのモードには影響ありません。

[Computer Setup]のすべての設定を工場出荷時の設定に戻すには、以下の操作を行います。

- **1.** [Computer Setup]を開始します。76 ページの[\[Computer Setup\]](#page-85-0)の開始を参照してください。
- **2. [Main]**(メイン)→**[Apply Factory Defaults and Exit]**(初期設定を適用して終了)の順に選択しま す。
- **注記:**一部の製品では、選択項目に**[Apply Factory Defaults and Exit]**ではなく**[Restore Defaults]** (初期設定に復元)が表示される場合があります。
- **3.** 画面の説明に沿って操作します。
- **4.** 変更を保存して終了するには、画面の右下隅にある**[Save]**(保存)アイコンを選択し、画面に表 示される説明に沿って操作します。

または

**[Main]**→**[Save Changes and Exit]**(変更を保存して終了)の順に選択し、enter キーを押します。

- 変更、保存した内容は、次回コンピューターを起動したときに有効になります。
- **注記:**上記の手順で工場出荷時の設定を復元しても、パスワードおよびセキュリティの設定は変更さ れません。

#### <span id="page-87-0"></span>**BIOS の更新**

HP の Web サイトから、更新されたバージョンの BIOS(BIOS アップデート)を入手できる場合があり ます。

HP の Web サイトでは、多くの BIOS アップデートが「SoftPaq」という圧縮ファイル形式で提供されて います。

一部のダウンロード パッケージには、そのパッケージのインストールやトラブルの解決方法に関する 情報が記載された Readme.txt ファイルが含まれます。

#### **BIOS のバージョンの確認**

[Computer Setup](BIOS)を更新する必要があるかどうかを判断するには、まずコンピューターの BIOS バージョンを確認します。

BIOS のバージョン情報(**ROM 日付**または**システム BIOS** とも呼ばれます)にアクセスするには、fn + esc キーを押す (Windows を起動している場合) か、または[Computer Setup]を使用します。

- **1.** [Computer Setup]を開始します。76 ページの[\[Computer Setup\]](#page-85-0)の開始を参照してください。
- **2. [メイン]**→**[システム情報]**の順に選択します。
- **3.** 変更を保存しないで[Computer Setup]を終了するには、画面の右下隅にある**[終了]**アイコンを選択 し、画面に表示される説明に沿って操作します。

または

**[メイン]**→**[変更を無視して終了]**の順に選択し、enter キーを押します。

より新しいバージョンの BIOS があるかどうかを確認するには、78 ページの BIOS アップデートのダ ウンロードを参照してください。

#### **BIOS アップデートのダウンロード**

- **注意:**コンピューターの損傷やインストールの失敗を防ぐため、BIOS アップデートのダウンロードお よびインストールを実行するときは必ず、AC アダプターを使用して信頼性の高い外部電源にコン ピューターを接続してください。コンピューターがバッテリ電源で動作しているとき、別売のドッキ ング デバイスに接続されているとき、または別売の電源装置に接続されているときは、BIOS アップ デートをダウンロードまたはインストールしないでください。ダウンロードおよびインストール時 は、以下の点に注意してください。
	- 電源コンセントからコンピューターの電源コードを抜かないでください。外部からの電源供給 を遮断しないでください。
	- コンピューターをシャットダウンしたり、スリープや休止状態を開始したりしないでください。
	- ケーブルやコード類の抜き差しおよびデバイスの着脱は行わないでください。
	- **1.** [ヘルプとサポート]にアクセスするには、**[スタート]**→**[すべてのプログラム]**→**[HP ヘルプとサ ポート]**→**[HP Support Assistant]**の順に選択します。
	- **2.** 必要な更新を行います。
	- **3.** 画面の説明に沿って操作します。
	- **4.** ダウンロード エリアで、以下の操作を行います。
	- **注記:**操作手順は提供されているパッケージによって異なる場合があります。画面に表示される 説明をお読みください。
- **a.** 最新の BIOS 更新プログラムを確認し、お使いのコンピューターに現在インストールされて いる BIOS のバージョンと比較します。日付や名前、またはその他の、ファイルを識別する ための情報をメモしておきます。後で、ハードドライブにダウンロードした更新プログラム を探すときにこの情報が必要になる場合があります。
- **b.** 画面の説明に沿って操作し、選択したバージョンをハードドライブにダウンロードします。

BIOS アップデートをダウンロードする場所へのパスのメモを取っておきます。このパス は、アップデートをインストールするときに必要です。

**注記:**コンピューターが職場や学校などで管理されているネットワークに接続されている場合 は、ソフトウェア アップデート(特にシステム BIOS アップデート)のインストールは、ネット ワーク管理者に確認してから実行してください。

ダウンロードした BIOS によってインストール手順が異なります。ダウンロードが完了した後、画面に 表示される説明に沿って操作します。説明が表示されない場合は、以下の操作を行います。

- **1. [スタート]**→**[コンピューター]**の順に選択します。
- **2.** ハードドライブを選択します。通常は、[ローカル ディスク(C:)]を指定します。
- **3.** BIOS ソフトウェアをダウンロードしたときのメモを参照するなどして、アップデート ファイル が保存されているフォルダーを開きます。
- **4.** アップデート ファイルをダブルクリックします。

BIOS のインストールが開始されます。

**5.** 画面の説明に沿って操作し、インストールを完了します。

**注記:**インストールが成功したことを示すメッセージが画面に表示されたら、ダウンロードしたファ イルをハードドライブから削除できます。

#### **[f9]の画面を使用したブート順序の変更**

現在の起動でブート デバイスを動的に選択するには、以下の操作を行います。

- **1.** ブート デバイス オプション メニューにアクセスします。
	- キーボードが取り付けられているコンピューターまたはタブレット:
		- ▲ コンピューターの電源を入れるか再起動し、HP のロゴが表示されたら f9 キーを押して ブート デバイス オプション メニューに入ります。
	- キーボードが取り付けられていないタブレット:
		- ▲ タブレットの電源を切ります。電源ボタンと音量下げボタンを同時に押し、スタート アップ メニューが表示されたら**[f9]**を選択してブート デバイス オプション メニュー に入ります。
- **2.** ブート デバイスを選択して、enter キーを押します。

## <span id="page-89-0"></span>**TPM BIOS の設定(一部の製品のみ)**

**重要:**TPM(Trusted Platform Module)機能をこのシステムで有効にする前に、TPM の使用目的が、お 住まいの地域の関連法、規制、および政令を遵守していることを確認する必要があります。また、該 当する場合は、許可またはライセンスをお客様が取得する必要があります。お客様が上述の要件に違 反して TPM を操作/使用したことにより法令等の遵守に関する問題が発生した場合、すべての責任は お客様が単独で完全に負うものとします。HP は、関連する責任を一切負いません。

TPM は、お使いのコンピューターのセキュリティを強化します。TPM 設定は[Computer Setup](BIOS) で変更できます。

**注記:**TPM の設定を[Hidden]に変更すると、TPM はオペレーティング システムでは表示されません。

[Computer Setup]で TPM の設定値にアクセスするには、以下の操作を行います。

- **1.** [Computer Setup]を開始します。76 ページの[\[Computer Setup\]](#page-85-0)の開始を参照してください。
- **2. [Security]**(セキュリティ)→**[TPM Embedded Security]**(TPM 内蔵セキュリティ)の順に選択し、 画面の説明に沿って操作します。

## **[HP Sure Start]の使用(一部の製品のみ)**

一部のコンピューター モデルは、[HP Sure Start]が構成されています。[HP Sure Start]は、攻撃または 破損からコンピューターの BIOS を継続的に監視する技術です。BIOS が破損した、または攻撃された 場合、BIOS は、[HP Sure Start]によって以前の安全な状態に自動的に、ユーザーの介入なしに復元され ます。

[HP Sure Start]はあらかじめ構成され、有効になっているため、ほとんどのユーザーは、[HP Sure Start] の初期設定の構成を使用できます。詳しい知識があるユーザーは、初期設定の構成をカスタマイズで きます。

[HP Sure Start]の最新のドキュメントについては、<http://www.hp.com/jp/support/> にアクセスして**[ドラ イバー&ダウンロード]**を選択し、画面の説明に沿って操作します。

# <span id="page-90-0"></span>**13 [HP PC Hardware Diagnostics](UEFI)の使 用**

[HP PC Hardware Diagnostics](HP PC ハードウェア診断)は UEFI(8nified Extensible Firmware Interface) であり、診断テストを実行して、コンピューターのハードウェアが正常に動作しているかどうかを確 認できます。このツールはオペレーティング システムの外で実行されるため、オペレーティング シス テムまたはその他のソフトウェア コンポーネントが原因で発生する可能性のある問題からハード ウェア障害を分離できます。

ハードウェアの交換が必要な障害が[HP PC Hardware Diagnostics](UEFI)で検出された場合、24 桁の障 害 ID コードが生成されます。この ID コードは HP のサポートでの問題の解決に役立てることができ ます。

**注記:**モードの変更が可能なコンピューターで診断を開始するには、お使いのコンピューターをノー トブック モードにして、コンピューターに取り付けられているキーボードを使用する必要がありま す。

[HP PC Hardware Diagnostics](UEFI)を起動するには、以下の操作を行います。

- **1.** コンピューターの電源を入れるかコンピューターを再起動してすぐに esc キーを押します。
- **2.** f2 キーを押します。

BIOS は、以下の順序で 3 か所から診断ツールを検索します。

- **a.** 接続されている USB ドライブ
- **注記:**[HP PC Hardware Diagnostics](UEFI)ツールを USB ドライブにダウンロードするには、 82 ページの[\[HP PC Hardware Diagnostics\]](#page-91-0) (UEFI)の USB デバイスへのダウンロードを参照し てください。
- **b.** ハードドライブ
- **c.** BIOS
- **3.** 診断ツールが開いたら、実行する診断テストの種類を選択し、画面に表示される説明に沿って操 作します。

**注記:**診断テストを停止する必要がある場合は、esc キーを押します。

## <span id="page-91-0"></span>**[HP PC Hardware Diagnostics](UEFI)の USB デバイスへのダウ ンロード**

 $\widetilde{\boxdot}$  **注記:[**HP PC Hardware Diagnostics](UEFI)のダウンロードの説明は、英語でのみ提供されています。 また、.exe ファイルのみが提供されているため、Windows コンピューターを使用して、[HP UEFI Support Environment](HP UEFI サポート環境)をダウンロードおよび構築する必要があります。

[HP PC Hardware Diagnostics](UEFI)を USB デバイスにダウンロードするには、以下の 2 つの方法があ ります。

#### **UEFI の最新バージョンをダウンロードする**

- **1.** HP の Web サイト、<http://www8.hp.com/jp/ja/campaigns/hpsupportassistant/pc-diags.html> にアクセ スします。[HP PC Hardware Diagnostics]のホーム ページが表示されます。
- **2.** [HP PC Hardware Diagnostics 3-in-1 USB メモリ]セクションの**[ダウンロード(3-in-1 USB メモリ v.x.x.x)]**(「x.x.x」はバージョン番号)リンクをクリックし、**[保存]**を選択して USB デバイスに 保存します。

#### **特定の製品向けの任意のバージョンの UEFI をダウンロードする**

- **1.** HP の Web サイト、<http://www.hp.com/jp/support/> にアクセスします。[カスタマー サポート]ペー ジが表示されます。
- **2. [ドライバー&ダウンロード]**をクリックします。
- **3.** 一覧表示されているカテゴリからお使いの製品を見つけます。

または

**[検出を開始する]**をクリックして、お使いの製品が自動検出されるようにします。

- **注記:[検出を開始する]**で製品を自動検出させるには、自動検出プログラムの最新版または追加 ファイルをインストールする必要がある場合があります。
- **4.** お使いのコンピューターを選択し、オペレーティング システムを選択します。
- **5. [診断]**セクションで、画面の説明に沿って必要な UEFI バージョンを選択してダウンロードしま す。

## **14 サポート**

## **HP のサポート窓口へのお問い合わせ**

このユーザー ガイドおよび[ヘルプとサポート]で提供されている情報で問題に対処できない場合は、 HP のサポート窓口にお問い合わせください。日本でのサポートについては、[http://www.hp.com/jp/](http://www.hp.com/jp/contact/) [contact/](http://www.hp.com/jp/contact/) を参照してください。日本以外の国や地域でのサポートについては、[http://welcome.hp.com/](http://welcome.hp.com/country/us/en/wwcontact_us.html) [country/us/en/wwcontact\\_us.html](http://welcome.hp.com/country/us/en/wwcontact_us.html) (英語サイト)から該当する国や地域、または言語を選択してくださ い。

ここでは、以下のことを行うことができます。

- HP のサービス担当者とオンラインでチャットする。
- **注記:**ご希望の言語がチャット サポートに対応していない場合は、英語でのサポートをご利用く ださい。
- HP のサポート窓口の電話番号を調べる。
- HP のサービス センターを探す。

## <span id="page-93-0"></span>**ラベル**

コンピューターに貼付されているラベルには、システムの問題を解決するために問い合わせたり、コ ンピューターを日本国外で使用したりするときに必要な基本情報が記載されています。

- **重要:**このセクションで説明するすべてのラベルは、お使いのコンピューターのモデルによってコン ピューターの裏面、バッテリ ベイ内、または底面カバーの裏のどこかに貼付されています。
	- サービス ラベル:お使いのコンピューターを識別するための重要な情報が記載されています。 HP のサポート窓口にお問い合わせになるときに、シリアル番号や、製品番号またはモデル番号 を尋ねられることがあります。お問い合わせになる前に、これらの番号を確認しておいてくださ い。

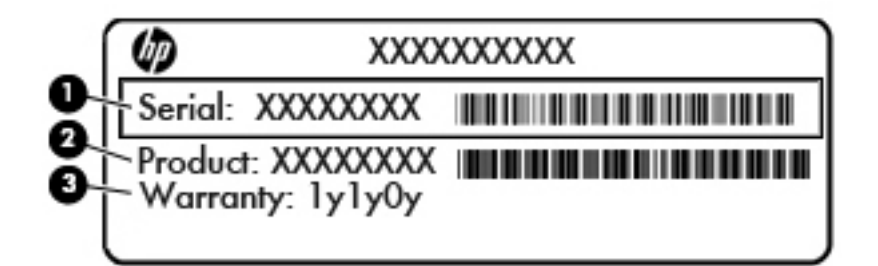

#### **名称**

- **(1)** シリアル番号
- **(2)** 製品番号
- **(3)** 保証期間
- Microsoft Certificate of Authenticity ラベル (Windows 8 以前の一部の製品のみ): Windows のプロダ クト キー(Product Key、Product ID)が記載されています。プロダクト キーは、オペレーティン グ システムのアップデートやトラブルシューティングのときに必要になる場合があります。 Windows 8 または Windows 8.1 がプリインストールされている HP 製品の筺体にはこのラベルは 貼付されていません。代わりに、電子的な Digital Product Key (デジタル プロダクト キー)がイ ンストールされています。
- **注記:**Windows 8 または Windows 8.1 オペレーティング システムの再インストールが必要になっ た場合、HP が承認している復元方法で操作を行うと、この Digital Product Key は Microsoft オペ レーティング システムによって自動的に認識され、有効になります。
- 規定ラベル:コンピューターの規定に関する情報が記載されています。
- 無線認定/認証ラベル:オプションの無線デバイスに関する情報と、認定各国または各地域の一 部の認定マークが記載されています。

## <span id="page-94-0"></span>**15 仕様**

## **入力電源**

ここで説明する電源の情報は、お使いのコンピューターを国外で使用する場合に役立ちます。

コンピューターは、AC 電源または DC 電源から供給される DC 電力で動作します。AC 電源は 100~240 V (50/60 Hz) の定格に適合している必要があります。コンピューターは単独の DC 電源で動作します が、コンピューターの電力供給には、このコンピューター用に HP から提供および認可されている AC アダプターまたは DC 電源のみを使用する必要があります。

お使いのコンピューターは、以下の仕様の DC 電力で動作できます。

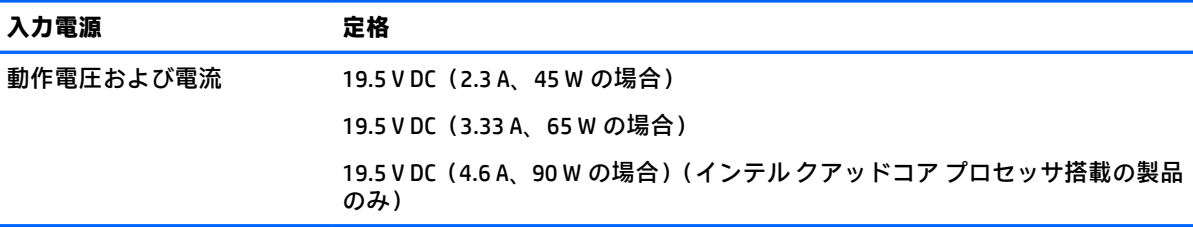

**注記:**この製品は、最低充電量 240 V rms 以下の相対電圧によるノルウェーの IT 電源システム用に設 計されています。

**注記:**コンピューターの動作電圧および動作電流は、システムの規定ラベルに記載されています。

## **動作環境**

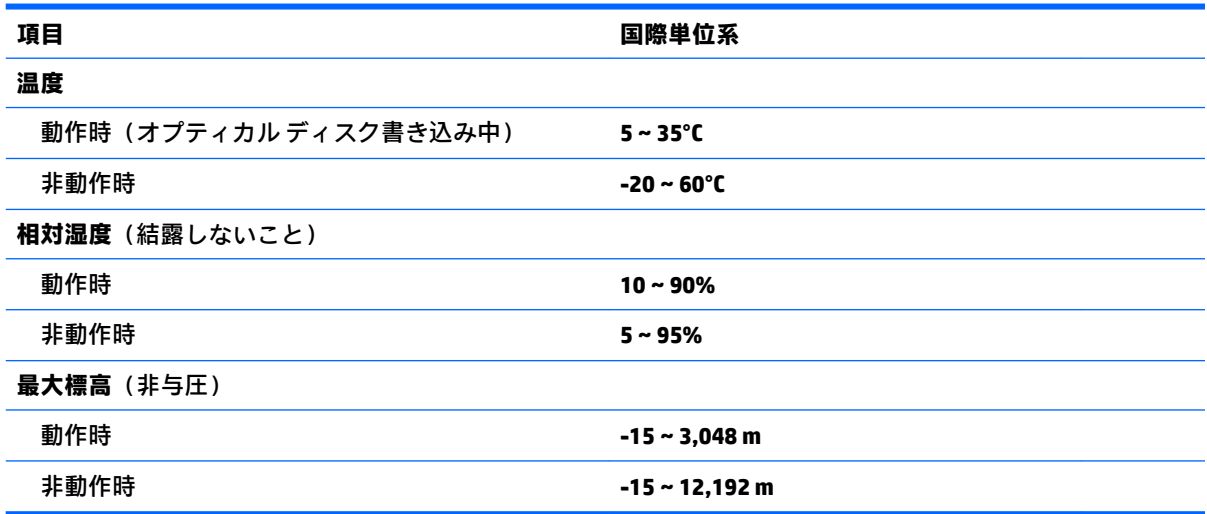

## <span id="page-95-0"></span>**16 ユーザー サポート**

HP は、単体で、または適切な補助ツールや支援技術と組み合わせることにより、お身体の不自由な方 にもお使いいただけるような製品やサービスを設計、製造、販売しています。

## **サポートされている支援技術**

HP 製品は、さまざまなオペレーティング システム支援技術に対応しており、また、その他の支援技 術と組み合わせて機能するようにも設定できます。支援機能に関してより詳しい情報を確認するに は、お使いのデバイスの検索機能を使用してください。

**注記:**特定の支援技術製品について詳しくは、その製品のサポート窓口にお問い合わせください。

## **HP のサポート窓口へのお問い合わせ**

このユーザー ガイドで提供されている情報で問題に対処できない場合は、以下の Web サイト、また は日本向けの日本語モデル製品に付属の『サービスおよびサポートを受けるには』に記載されている HP のサポート窓口にお問い合わせください。日本でのサポートについては、[http://www.hp.com/jp/](http://www.hp.com/jp/contact/) [contact/](http://www.hp.com/jp/contact/) を参照してください。日本以外の国や地域でのサポートについては、[http://welcome.hp.com/](http://welcome.hp.com/country/us/en/wwcontact_us.html) [country/us/en/wwcontact\\_us.html](http://welcome.hp.com/country/us/en/wwcontact_us.html) (英語サイト)から該当する国や地域、または言語を選択してくださ い。

## <span id="page-96-0"></span>**A コンピューターの持ち運びまたは送付**

コンピューターを持ち運んだり発送したりする必要がある場合は、装置を安全に保持するために以下 の点を参考にしてください。

- お使いのコンピューターを持ち運んだり荷物として送ったりする場合は、以下の手順で準備を行 います。
	- 外付けドライブ等に情報をバックアップします。
	- すべてのディスク、およびすべての外付けメディア カード(メディア カードなど)をコン ピューターから取り外します。
	- すべての外付けデバイスを、必要に応じてそれぞれの電源を切ってから取り外します。
	- コンピューターをシャットダウンします。
- バックアップはコンピューターとは別に保管します。
- 飛行機に乗る場合などは、コンピューターを手荷物として持ち運び、他の荷物と一緒に預けない でください。
- **注意:**ドライブを磁気に近づけないようにしてください。磁気を発するセキュリティ装置には、 空港の金属探知器や金属探知棒が含まれます。空港のベルト コンベアなど機内持ち込み手荷物 をチェックするセキュリティ装置は、磁気ではなく X 線を使用してチェックを行うので、ドライ ブには影響しません。
- 機内でコンピューターを使用する場合は、機内のアナウンスを聞いて、コンピューターの使用が 許可されている時間を確認してください。機内でのコンピューターの使用を許可するかどうか は航空会社の判断に委ねられます。
- コンピューターまたはドライブを荷物として送る場合は、緩衝材で適切に梱包し、梱包箱の表面 に「コワレモノ―取り扱い注意」と明記してください。

コンピューターに無線デバイスが搭載されている場合、ある状況においてこれらのデバイスの使 用は制限される状況になることがあります。たとえば、航空機内、病院内、爆発物付近、および 危険区域内です。特定の機器の使用に適用される規定が不明な場合は、コンピューターの電源を 入れる前に、使用可能かどうかを確認して許可を得てください。

- コンピューターを持って国外に移動する場合は、以下のことを行ってください。
	- 行き先の国または地域のコンピューターに関する通関手続きを確認してください。
	- 滞在する国または地域に適応した電源コードを、滞在する国または地域の HP 製品販売店で 購入してください。電圧、周波数、およびプラグの構成は地域によって異なります。

**警告!**感電、火災、および装置の損傷などを防ぐため、コンピューターを外部電源に接続す るときに、家電製品用に販売されている電圧コンバーターは使用しないでください。

## <span id="page-97-0"></span>**B トラブルシューティング**

## **トラブルシューティング情報**

- [ヘルプとサポート]から、Web サイトへのリンクやコンピューターに関する追加情報にアクセス できます。[ヘルプとサポート]にアクセスするには、**[スタート]**→**[ヘルプとサポート]**の順に選択 します。
- **注記:**検査ツールおよび修復ツールには、使用するためにインターネットへの接続が必要になる ものもあります。HP では、インターネットに接続する必要がないツールも追加で提供していま す。
- HP のサポート窓口にお問い合わせください。日本でのサポートについては、[http://www.hp.com/](http://www.hp.com/jp/support/) [jp/support/](http://www.hp.com/jp/support/) を参照してください。日本以外の国や地域でのサポートについては、 [http://welcome.hp.com/country/us/en/wwcontact\\_us.html](http://welcome.hp.com/country/us/en/wwcontact_us.html) (英語サイト)から該当する国や地域、 または言語を選択してください。

以下の種類のサポートから選択します。

- HP のサービス担当者とオンラインでチャットする。
- **注記:**ご希望の言語がチャット サポートに対応していない場合は、英語でのサポートをご 利用ください。
- 各国の HP のサポート窓口の電話番号を調べる。
- HP のサービス センターを探す。

### **問題の解決**

ここでは、一般的な問題と解決方法について説明します。

#### **コンピューターが起動しない場合**

電源ボタンを押してもコンピューターの電源が入らない場合は、コンピューターが起動しない原因の 解明に以下の情報が役立つ場合があります。

- コンピューターが電源コンセントに接続されている場合は、別の電化製品をそのコンセントに接 続してみるなどして、そのコンセントから電力が正しく供給されていることを確認します。
- **注記:**このコンピューターでは、コンピューターに付属していた AC アダプターまたはこのコン ピューターでの使用が HP から許可されている AC アダプターのみを使用してください。
- コンピューターが電源コンセント以外の外部電源に接続されている場合、AC アダプターを使用 してコンピューターを電源コンセントに接続します。電源コードおよび AC アダプターが確実に 接続されていることを確認します。

#### **コンピューターの画面に何も表示されない場合**

コンピューターの電源が入っているにもかかわらず画面に何も表示されない場合は、以下の原因が考 えられます。

- コンピューターがスリープ状態になっている可能性がある。スリープを終了するには、電源ボタ ンを短く押します。スリープは、ディスプレイの電源を切る省電力機能です。スリープは、コン ピューターの電源が入っていても使用されていない場合、またはコンピューターがロー バッテリ 状態になった場合に、システムによって開始されます。これらの電源設定およびその他の電源設 定を変更するには、Windows デスクトップで、タスクバーの右端の通知領域にある**バッテリ**アイ コンを右クリックし、**[設定]**をクリックします。
- コンピューター本体のディスプレイに画像が表示される設定になっていない。コンピューター 本体のディスプレイに画面表示を切り替えるには、fn + f4 キーを押します。ほとんどのモデル で、モニターなどの別売の外付けディスプレイがコンピューターに接続されている場合は、コン ピューター本体の画面か外付けディスプレイ、または両方のデバイスに同時に画像を表示できま す。fn + f4 キーを繰り返し押すと、コンピューター本体のディスプレイ、1 台以上の外付け ディスプレイ、およびコンピューターと外付けディスプレイへの同時表示のどれかに表示が切り 替わります。

#### **ソフトウェアが正常に動作しない場合**

ソフトウェアが応答しない場合または応答が異常な場合は、コンピューターを再起動します。**[スター ト]**→**[シャットダウン]**の横にある矢印の順にクリックし、**[再起動]**を選択します。この手順でコン ピューターが再起動しない場合は、89 ページのコンピューターが起動しているが、応答しない場合 を参照してください。

#### **コンピューターが起動しているが、応答しない場合**

コンピューターの電源を入れてもソフトウェアやキーボード コマンドに応答しない場合は、シャット ダウンが行われるまで、以下の緊急シャットダウン手順を記載されている順に試みてください。

**注意:**緊急シャットダウンの手順を実行すると、保存されていない情報は失われます。

- 電源ボタンを 5 秒程度押し続けます。
- コンピューターを外部電源から切断し、バッテリを取り外します。

#### **コンピューターが異常に熱くなっている場合**

通常でも、コンピューターの使用中には熱が発生します。コンピューターが異常に熱い場合は、通気 孔がふさがれていることが原因で過熱している可能性があります。

過熱の可能性が疑われる場合は、コンピューターの使用を中止してコンピューターの温度を室温まで 下げ、コンピューターの使用中は通気孔を障害物でふさがないようにしてください。

**警告!**低温やけどをするおそれがありますので、ひざなどの体の上にコンピューターを置いて使用し たり、肌に直接コンピューターが触れている状態で長時間使用したりしないでください。肌が敏感な 方は特にご注意ください。また、コンピューターが過熱状態になるおそれがありますので、コン ピューターの通気孔をふさいだりしないでください。コンピューターが過熱状態になると、やけどや コンピューターの損傷の原因になる可能性があります。コンピューターは、硬く水平なところに設置 してください。通気を妨げるおそれがありますので、隣にプリンターなどの表面の硬いものを設置し たり、枕や毛布、または衣類などの表面が柔らかいものを敷いたりしないでください。また、AC アダ プターを肌に触れる位置に置いたり、枕や毛布、または衣類などの表面が柔らかいものの上に置いた りしないでください。お使いのコンピューターおよび AC アダプターは、International Standard for Safety of Information Technology Equipment(IEC 60950-1)で定められた、ユーザーが触れる表面の温度 に関する規格に適合しています。

<span id="page-99-0"></span>**注記:**(ファンレス モデルを除く)コンピューターのファンは、内部コンポーネントを冷却して過熱 を防ぐために自動的に作動します。操作中に内部ファンが回転したり停止したりしますが、これは正 常な動作です。

#### **外付けデバイスが動作しない場合**

外付けデバイスが目的どおりに動作しない場合は、以下のことを行ってください。

- 製造元の説明書等の手順に沿って、デバイスの電源を入れます。
- デバイスを接続するケーブルがすべてしっかりと接続されていることを確認します。
- デバイスに十分な電力が供給されていることを確認します。
- デバイスがオペレーティング システムに対応していることを確認します(特に古いモデルの場 合)。
- 適切なドライバーがインストールおよび更新されていることを確認します。

#### **コンピューターを無線ネットワークに接続できない場合**

コンピューターを無線ネットワークに正しく接続できない場合は、以下の作業を行います。

- 無線ネットワーク デバイスまたは有線ネットワーク デバイスの有効/無効を切り替えるには、 Windows デスクトップで、タスクバーの右端の通知領域にある**[ネットワーク接続]**アイコンをク リックします。デバイスを有効にするには、デバイス名をクリックして**[接続]**をクリックします。 デバイスを無効にするには、デバイス名をクリックして**[切断]**をクリックします。
- 無線デバイスがオンになっていることを確認します。
- コンピューターの無線アンテナの周囲に障害物がないことを確認します。
- ケーブル モデムまたは DSL モデムおよびその電源コードが正しく接続されていて、ランプが点 灯していることを確認します。
- 無線ルーターまたはアクセス ポイントを使用している場合は、 電源アダプターおよびケーブルや DSL モデムに正しく接続され、ランプが点灯していることを確認します。
- すべてのケーブルをいったん取り外してから再び接続し、電源をいったん切ってから再び投入し ます。

#### **ディスクが再生できない場合**

- CD または DVD を再生する前に作業を保存し、開いているすべてのプログラムを閉じます。
- CD または DVD を再生する前にインターネットをログオフします。
- ディスクを正しく挿入していることを確認します。
- ディスクが汚れていないことを確認します。必要に応じて、ろ過水や蒸留水で湿らせた柔らかい 布でディスクを清掃します。ディスクの中心から外側に向けて拭いてください。
- ディスクに傷がついていないことを確認します。傷がある場合は、一般の電気店や CD ショップ などで入手可能なオプティカル ディスクの修復キットで修復を試みることもできます。
- ディスクを再生する前にスリープ モードを無効にします。

ディスクの再生中にスリープを開始しないでください。スリープを開始すると、続行するかどう かを確認する警告メッセージが表示される場合があります。このメッセージが表示されたら、 **[いいえ]**をクリックします。[いいえ]をクリックすると以下のようになります。

◦ 再生が再開します。

<span id="page-100-0"></span>または

◦ マルチメディア プログラムの再生ウィンドウが閉じます。ディスクの再生に戻るには、マ  $J$ ルチメディア プログラムの[Play] (再生)ボタンをクリックしてディスクを再起動します。 場合によっては、プログラムを終了してから再起動する必要が生じることもあります。

### **動画が外付けディスプレイに表示されない場合**

- **1.** コンピューターのディスプレイと外付けディスプレイの両方の電源が入っている場合は、fn + f4 キーを 1 回以上押して、表示画面をどちらかに切り替えます。
- **2.** 外付けディスプレイがメインになるようにモニターの設定を行います。
	- **a.** コンピューターの Windows デスクトップの空いている場所を右クリックし、**[画面の解像 度]**を選択します。
	- **b.** メイン ディスプレイとセカンダリ ディスプレイを指定します。
- **注記:**両方のディスプレイを使用する場合は、DVD の画像はセカンダリ ディスプレイとして指定 したディスプレイには表示されません。

#### **ディスクへの書き込み処理が行われない、または完了する前に終了してしまう 場合**

- 他のプログラムがすべて終了していることを確認します。
- スリープ モードを無効にします。
- お使いのドライブに適した種類のディスクを使用していることを確認します。
- ディスクが正しく挿入されていることを確認します。
- より低速の書き込み速度を選択し、再試行します。
- ディスクをコピーしている場合は、コピー元のディスクのコンテンツを新しいディスクに書き込 む前に、その情報をハードドライブへコピーし、ハードドライブから書き込みます。

## <span id="page-101-0"></span>**C 静電気対策**

静電気の放電は、じゅうたんの上を歩いてから金属製のドアノブに触れたときなど、2 つのものが接 触したときに発生します。

人間の指など、導電体からの静電気の放電によって、システム ボードな どのデバイスが損傷したり、 耐用年数が短くなったりすることがあります。静電気に弱い部品を取り扱う前に、以下で説明する方 法のどれかで身体にたまった静電気を放電してください。

- 部品などの取り外しまたは取り付けの手順で、コンピューターから電源コードを取り外すように 指示されている場合は、正しくアース(接地)してから電源コードを取り外し、その後カバーを 外すなどの作業を行います。
- 部品は、コンピューターに取り付ける直前まで静電気防止用のケースに入れておきます。
- ピン、リード線、および回路には触れないようにします。電子部品に触れる回数をなるべく少な くします。
- 磁気を帯びていない道具を使用します。
- 部品を取り扱う前に、塗装されていない金属面に触れるなどして、静電気を放電します。
- 取り外した部品は、静電気防止用のケースに入れておきます。

静電気についての詳しい情報、または部品の取り外しや取り付けに関するサポートが必要な場合は、 HP のサポート窓口にお問い合わせください。

## **索引**

#### **記号/数字**

2 本指クリック タッチパッド ジェ スチャ [29](#page-38-0) 2 本指ピンチ ズーム タッチパッド ジェスチャ [28](#page-37-0)

#### **B**

BIOS アップデートのダウンロード [78](#page-87-0) 更新 [78](#page-87-0) バージョンの確認 [78](#page-87-0) Bluetooth デバイス [17,](#page-26-0) [24](#page-33-0) ラベル [84](#page-93-0)

#### **C**

Caps Lock ランプ 位置 [9](#page-18-0) Computer Setup BIOS administrator password (BIOS 管理者パスワード) [59](#page-68-0) DriveLock パスワード [61](#page-70-0) 移動および選択 [76](#page-85-0) 工場出荷時設定の復元 [77](#page-86-0)

#### **D**

DriveLock 無効化 [63](#page-72-0) 有効化 [62](#page-71-0) DriveLock の master password(マス ター パスワード) 変更 [63](#page-72-0) DriveLock パスワード 設定 [61](#page-70-0) 説明 [61](#page-70-0) 入力 [63](#page-72-0) 変更 [63](#page-72-0) 「Driver Recovery」(ドライバー リカ バリ) DVD、 作成 [71](#page-80-0) 復元に使用 [74](#page-83-0)

**E** esc キー 位置 [12,](#page-21-0) [13](#page-22-0) **F** f11 リカバリ [74](#page-83-0) fn キー 位置 [12,](#page-21-0) [13](#page-22-0)

#### **G**

GPS [24](#page-33-0)

#### **H**

HD 対応デバイス、接続 [39](#page-48-0) HP 3D DriveGuard [56](#page-65-0) HP Client Security [65](#page-74-0) HP Mobile Connect [24](#page-33-0) HP PC Hardware Diagnostics(UEFI) 使用 [81](#page-90-0) HP Recovery Disc Creator、使用 [71](#page-80-0) HP Sure Start 使用 [80](#page-89-0) HP Touchpoint Manager [65](#page-74-0) HP バッテリ チェック [44](#page-53-0) HP 復元用パーティション 存在の確認 [74](#page-83-0) 復元に使用 [74](#page-83-0) HP モバイル ブロードバンド 無効化 [23](#page-32-0)

#### **J**

Java Card 挿入 [51](#page-60-0) 定義 [50](#page-59-0) 取り出し [51](#page-60-0)

#### **M**

Microsoft Certificate of Authenticity ラベル [84](#page-93-0)

#### **N**

NFC アンテナ、位置 [7](#page-16-0) num lk キー、位置 [32](#page-41-0), [33](#page-42-0) Num Lock、外付けテンキー [33](#page-42-0) Num Lock ランプ [9](#page-18-0)

#### **R**

RJ-45(ネットワーク)コネクタ 位置 [4](#page-13-0) RJ-45 (ネットワーク) ランプ、位 置 [4](#page-13-0)

#### **S**

SIM カード 装着 [23](#page-32-0) SIM カード スロット、位置 [3](#page-12-0) SoftPaq、ダウンロード [69](#page-78-0)

#### **T**

TPM 設定 [80](#page-89-0)

#### **U**

USB 3.0(電源オフ USB チャージ機 能対応)、位置 [3](#page-12-0) USB 3.0 ポート [4](#page-13-0) USB Type-C ポート(電源オフ USB チャージ機能対応)、位置 [4](#page-13-0) USB ケーブル、接続 [52](#page-61-0) USB デバイス 接続 [52](#page-61-0) 説明 [51](#page-60-0) 取り外し [52](#page-61-0) USB ハブ [51](#page-60-0) USB ポート、位置 [4](#page-13-0) USB レガシー サポート [76](#page-85-0)

#### **V**

VGA コネクタ、接続 [37](#page-46-0)

#### **W**

Web カメラ [36](#page-45-0) 位置 [7](#page-16-0) Web カメラ (一部の製品のみ) [7](#page-16-0) Web カメラ ランプ 位置 [7](#page-16-0)

Windows 7 オペレーティング シス テムの DVD 作成 [71](#page-80-0) 復元に使用 [74](#page-83-0) Windows 7 オペレーティング シス テムのメディア 作成 [71](#page-80-0) 復元に使用 [74](#page-83-0) Windows アプリケーション キー 位置 [12](#page-21-0) Windows の[スタートアップ修復]、 使用 [73](#page-82-0) Windows ボタン、位置 [12](#page-21-0), [13](#page-22-0)

**い** インターネット接続のセットアッ プ [20](#page-29-0) インテル ワイヤレス ディスプレ イ [39](#page-48-0)

**う** ウィルス対策ソフトウェア [64](#page-73-0)

#### **お**

オーディオ機能 確認 [35](#page-44-0) オーディオ出力(ヘッドフォン)/ オーディオ入力(マイク)コンボ コネクタ、位置 [3](#page-12-0) オプティカル ドライブ [54](#page-63-0) 位置 [5](#page-14-0), [6](#page-15-0) オプティカル ドライブ イジェクト ボタン、位置 [5](#page-14-0), [6](#page-15-0) オプティカル ドライブ ランプ、位 置 [5](#page-14-0) 音量 キー [34](#page-43-0) 調整 [34](#page-43-0) ボタン [34](#page-43-0) **か**

回転タッチパッド ジェスチャ [29](#page-38-0) 外部電源、使用 [47](#page-56-0) 書き込み可能メディア [42](#page-51-0) 確認、オーディオ機能 [35](#page-44-0) 各部 前面 [15](#page-24-0) ディスプレイ [7](#page-16-0) 背面 [16](#page-25-0)

左側面 [5](#page-14-0) 表面 [8](#page-17-0) 右側面 [3](#page-12-0) 裏面 [14](#page-23-0) 完全なロー バッテリ状態 [42](#page-51-0) 管理者パスワード [58](#page-67-0)

#### **き**

キー esc [12](#page-21-0), [13](#page-22-0) fn [12](#page-21-0), [13](#page-22-0) Windows アプリケーション [12](#page-21-0) 音量 [34](#page-43-0) ファンクション [12,](#page-21-0) [13](#page-22-0) 企業無線 LAN への接続 [21](#page-30-0) 規定情報 規定ラベル [84](#page-93-0) 無線認定/認証ラベル [84](#page-93-0) 休止状態 開始 [42](#page-51-0) 終了 [42](#page-51-0) 緊急アップデート、ソフトウェ ア [65](#page-74-0)

#### **け**

ケーブル USB [52](#page-61-0)

#### **こ**

公共無線 LAN への接続 [21](#page-30-0) コネクタ DisplayPort [38](#page-47-0) RJ-45(ネットワーク) [4](#page-13-0) VGA [37](#page-46-0) オーディオ出力(ヘッドフォ ン)/オーディオ入力(マイク) コンボ [3](#page-12-0) シリアル [16](#page-25-0) 外付けモニター [16,](#page-25-0) [37](#page-46-0) 電源 [4](#page-13-0) ネットワーク [4](#page-13-0) コンピューター [84](#page-93-0) 清掃 [67](#page-76-0) 手入れ [67](#page-76-0) 電源切断 [41](#page-50-0) 持ち運び [84,](#page-93-0) [87](#page-96-0)

#### **し**

システムの応答停止 [41](#page-50-0)

指紋認証システム 位置 [11,](#page-20-0) [66](#page-75-0) シャットダウン [41](#page-50-0) 出力端子 インテル ワイヤレス ディスプ レイ [39](#page-48-0) 使用 外部電源 [47](#page-56-0) 省電力設定 [42](#page-51-0) 省電力設定 [42](#page-51-0) シリアル コネクタ、位置 [16](#page-25-0) シリアル番号 [84](#page-93-0)

#### **す**

スイッチ、電源 [41](#page-50-0) スクロール タッチパッド ジェス チャ [27](#page-36-0) スタートアップ修復、使用 [73](#page-82-0) スピーカー 位置 [10](#page-19-0) スマート カード 挿入 [51](#page-60-0) 定義 [50](#page-59-0) 取り出し [51](#page-60-0) スマート カード リーダー [5](#page-14-0), [6](#page-15-0) スリープ 開始 [42](#page-51-0) 終了 [42](#page-51-0) スロット スマート カード [5](#page-14-0), [6](#page-15-0) セキュリティ ロック ケーブ ル [5](#page-14-0), [6](#page-15-0)

#### **せ**

静電気対策 [92](#page-101-0) 製品名および製品番号、コンピュー ター [84](#page-93-0) セキュリティ 無線 [21](#page-30-0) セキュリティ ロック ケーブル用ス ロット 位置 [5](#page-14-0), [6](#page-15-0) セットアップ ユーティリティ 移動および選択 [76](#page-85-0) 工場出荷時設定の復元 [77](#page-86-0) 節約、電力 [47](#page-56-0)

#### **そ**

外付けデバイス [54](#page-63-0)

外付けドライブ [54](#page-63-0) 外付けモニター コネクタ [16,](#page-25-0) [37](#page-46-0) ソフトウェア ウィルス対策 [64](#page-73-0) 緊急アップデート [65](#page-74-0) ディスク クリーンアップ [56](#page-65-0) ディスク デフラグ [55](#page-64-0) ファイアウォール [64](#page-73-0)

#### **た**

タッチパッド 使用 [26](#page-35-0) ボタン [8](#page-17-0) タッチパッド ジェスチャ 2 本指クリック [29](#page-38-0) 2本指ピンチズーム [28](#page-37-0) 回転 [29](#page-38-0) 使用 [26](#page-35-0) スクロール [27](#page-36-0) タッチパッド ゾーン 位置 [8](#page-17-0) タッチパッド ランプ、位置 [8](#page-17-0)

#### **つ**

通気孔 位置 [5](#page-14-0), [6](#page-15-0), [14](#page-23-0)

#### **て**

[ディスク クリーンアップ]ソフト ウェア [56](#page-65-0) [ディスク デフラグ]ソフトウェ ア [55](#page-64-0) テスト、AC アダプター [48](#page-57-0) デュアルモードの DisplayPort、位 置 [3](#page-12-0) デュアルモードの DisplayPort、接 続 [38](#page-47-0) テンキー 位置 [32,](#page-41-0) [33](#page-42-0) 内蔵テンキー [12,](#page-21-0) [13](#page-22-0) テンキー、外付け Num Lock [33](#page-42-0) 使用 [33](#page-42-0) 電源 オプション [41](#page-50-0) 節約 [47](#page-56-0) バッテリ [43](#page-52-0) 電源オプションの設定 [41](#page-50-0)

電源コネクタ 位置 [4](#page-13-0) 電源スイッチ [41](#page-50-0) 電源ボタン [41](#page-50-0) 位置 [10](#page-19-0) 電源ランプ [9](#page-18-0), [15](#page-24-0)

#### **と**

動画 [36](#page-45-0) 動作環境 [85](#page-94-0) ドッキング コネクタ 位置 [4](#page-13-0) ドッキング ステーション用ホー ル、位置 [14](#page-23-0) ドライブ オプティカル [54](#page-63-0) 使用 [55](#page-64-0) 外付け [54](#page-63-0) ハード [54](#page-63-0) ランプ [15](#page-24-0) ドライブ メディア [42](#page-51-0) トラブルシューティング 外付けディスプレイ [91](#page-100-0) ディスク書き込み [91](#page-100-0) ディスクの再生 [90](#page-99-0)

#### **な**

内蔵 Web カメラ ランプ 位置 [7](#page-16-0) 内蔵テンキー 位置 [12,](#page-21-0) [13](#page-22-0), [32](#page-41-0), [33](#page-42-0) 内蔵マイク 位置 [7](#page-16-0)

#### **に** 入力電源 [85](#page-94-0)

**ね** ネットワーク コネクタ 位置 [4](#page-13-0)

#### **は**

ハードドライブ HP 3D DriveGuard [56](#page-65-0) 外付け [54](#page-63-0) 復元 [74](#page-83-0) ハードドライブ ランプ [56](#page-65-0) パスワード BIOS 管理者 [59](#page-68-0)

DriveLock [61](#page-70-0) 管理者 [58](#page-67-0) ユーザー [58](#page-67-0) バックアップ 作成 [71](#page-80-0) 復元 [73](#page-82-0) バックアップおよび復元 [72](#page-81-0) バックアップ ツール [70](#page-79-0) バッテリ 交換 [47](#page-56-0) 充電残量の表示 [44](#page-53-0) 処分 [47](#page-56-0) 節電 [47](#page-56-0) 取り外し [45](#page-54-0) 放電 [44](#page-53-0) ロー バッテリ状態 [44](#page-53-0) バッテリ電源 [43](#page-52-0) バッテリ ランプ [15](#page-24-0) ハブ [51](#page-60-0)

#### **ふ**

ファイアウォール ソフトウェア [64](#page-73-0) ファンクション キー 位置 [12,](#page-21-0) [13](#page-22-0) 復元 システム [72](#page-81-0) 復元用パーティション [74](#page-83-0) 復帰時のパスワード保護の設定 [43](#page-52-0)

#### へ

ヘッドフォンおよびマイク、接 続 [35](#page-44-0) 別売の外付けデバイス、使用 [54](#page-63-0)

#### **ほ**

ポインティング デバイス カスタマイズ [26](#page-35-0) ポイント スティック [8](#page-17-0) ポート USB 3.0(電源オフ USB チャージ 機能対応) [3](#page-12-0) USB Type-C (電源オフ USB チャージ機能対応) [4](#page-13-0) デュアルモードの DisplayPort [3](#page-12-0) ボタン Windows ボタン [12,](#page-21-0) [13](#page-22-0)

オプティカル ドライブのイ ジェクト [5,](#page-14-0) [6](#page-15-0) 音量 [34](#page-43-0) 電源 [10,](#page-19-0) [41](#page-50-0) 左のタッチパッド [8](#page-17-0) 左のポイント スティック [8](#page-17-0) 右のタッチパッド [8](#page-17-0) 右のポイント スティック [8](#page-17-0) ホットキー マイクのミュート(消音) [31](#page-40-0)

#### **ま**

マイクの消音ランプ、位置 [9](#page-18-0) マイク ミュート(消音)キー、位 置 [31](#page-40-0) マウス、外付け オプションの設定 [26](#page-35-0) マルチストリーム トランスポー ト [39](#page-48-0)

#### **む**

無線 LAN アンテナ 位置 [7](#page-16-0) 無線 LAN デバイス [19](#page-28-0), [84](#page-93-0) 無線 LAN のセットアップ [20](#page-29-0) 無線 LAN への接続 [21](#page-30-0) 無線 LAN ラベル [84](#page-93-0) 無線 WAN アンテナ、位置 [7](#page-16-0) 無線 WAN デバイス [17](#page-26-0), [22](#page-31-0) 無線アンテナ、位置 [7](#page-16-0) 無線コントロール オペレーティング システム [17](#page-26-0) ボタン [17](#page-26-0) 無線認定/認証ラベル [84](#page-93-0) 無線ネットワーク(無線 LAN) 企業無線 LAN への接続 [21](#page-30-0) 公共無線 LAN への接続 [21](#page-30-0) 使用 [19](#page-28-0) セキュリティ [21](#page-30-0) 接続 [21](#page-30-0) 動作範囲 [21](#page-30-0) 必要な機器 [20](#page-29-0) 無線ボタン [17](#page-26-0) 無線ランプ [9](#page-18-0), [15,](#page-24-0) [17](#page-26-0)

#### **め**

メディア カード [42](#page-51-0) サポートする形式 [49](#page-58-0)

挿入 [49](#page-58-0) 取り出し [50](#page-59-0) メディア カード スロット、位置 [4](#page-13-0) メンテナンス ディスク クリーンアップ [56](#page-65-0) ディスク デフラグ [55](#page-64-0)

#### **も**

問題、解決 [88](#page-97-0)

#### **ゆ**

ユーザー サポート [86](#page-95-0) ユーザー パスワード [58](#page-67-0) 有線ディスプレイ、検出および接 続 [39](#page-48-0)

#### **よ**

読み取り可能メディア [42](#page-51-0)

#### **ら**

ラベル Bluetooth [84](#page-93-0) Microsoft Certificate of Authenticity [84](#page-93-0) 規定 [84](#page-93-0) シリアル番号 [84](#page-93-0) 無線 LAN [84](#page-93-0) 無線認定/認証 [84](#page-93-0) ランプ Caps Lock [9](#page-18-0) Num Lock [9](#page-18-0) RJ-45(ネットワーク) [4](#page-13-0) Web カメラ [7](#page-16-0) 電源 [9](#page-18-0), [15](#page-24-0) ドライブ [15](#page-24-0) ハードドライブ [56](#page-65-0) バッテリ [15](#page-24-0) マイクの消音 [9](#page-18-0) 無線 [9](#page-18-0), [15](#page-24-0)

#### **り**

リカバリ ツール [70](#page-79-0) リカバリ ツール、Windows [73](#page-82-0) リカバリ メディア、作成 [71](#page-80-0) リカバリ メディア、復元に使用 [74](#page-83-0)

#### **れ**

レガシー サポート、USB [76](#page-85-0)

**ろ**

ロー バッテリ状態 [44](#page-53-0)